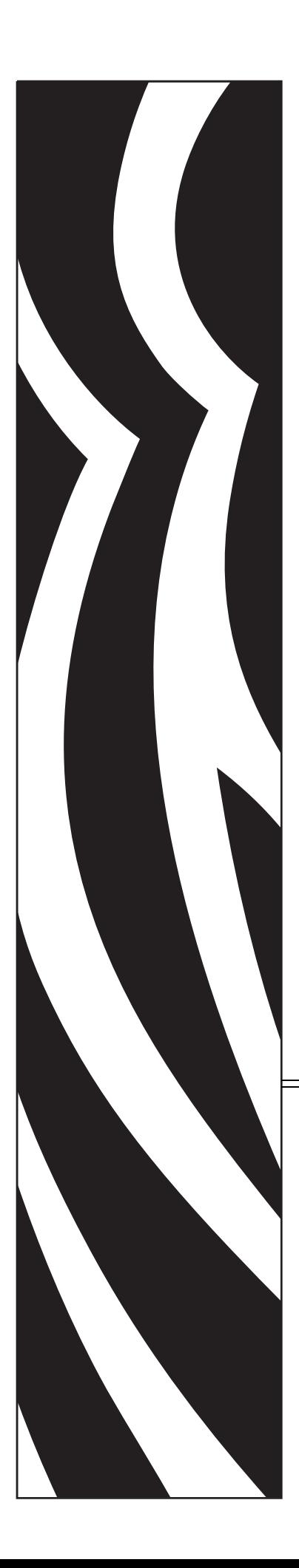

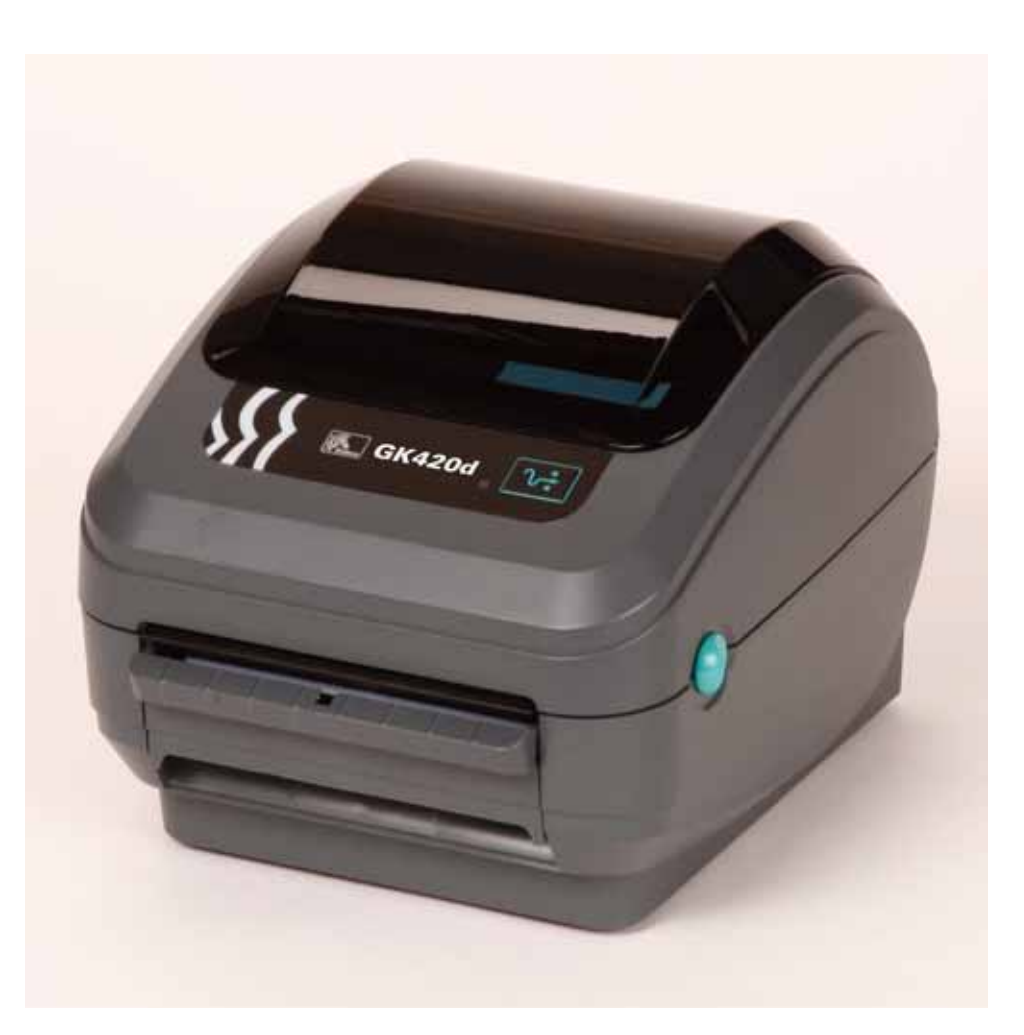

# **[Zebra GK420d](http://www.barcode-shop.com/pd1216111030.htm?defaultVariants=search0_EQ_203dpi_AND_search1_EQ_Abreisskante_AND_search2_EQ_Thermodirekt_AND_search3_EQ_ohne_AND_{EOL}&categoryId=80)**

Desktop-Thermodrucker

# Benutzerhandbuch

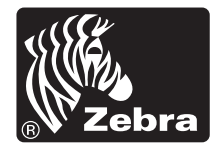

© 2008 ZIH Corp. Die in diesem Handbuch sowie in der Software und/oder Firmware des Etikettendruckers erwähnten Urheberrechte sind Eigentum der ZIH Corp. Die unbefugte Vervielfältigung dieses Handbuchs bzw. der im Etikettendrucker enthaltenen Software und/oder Firmware wird sowohl straf- als auch zivilrechtlich verfolgt und kann entsprechend den im jeweiligen Land geltenden Gesetzen und Rechtsvorschriften mit schweren Geldstrafen und/oder Freiheitsstrafen geahndet werden. Urheberrechtsverletzungen werden zivilrechtlich verfolgt. Alle Marken und eingetragenen Marken sind Eigentum der jeweiligen Markeninhaber. Alle Rechte vorbehalten.

Dieses Produkt enthält möglicherweise ZPL*®*-, ZPL II*®*- und ZebraLink*™*-Programme, Element Energy Equalizer*™* Circuit, E*3®* und Monotype Imaging-Schriftarten. Software © ZIH Corp. Alle Rechte weltweit vorbehalten.

ZebraLink und alle Produktnamen und -nummern sind Marken der ZIH Corp. Zebra, das Zebra-Logo, ZPL, ZPL II, Element Energy Equalizer Circuit und E3 Circuit sind eingetragene Marken der ZIH Corp. Alle Rechte weltweit vorbehalten. Monotype*®*, Intellifont*®* und UFST*®* sind Marken von Monotype Imaging, Inc., die beim Patentamt der USA eingetragen sind und in einigen Rechtssystemen eingetragen sein können.

CG Triumvirate ist eine Marke von Monotype Imaging, Inc., die in einigen Rechtssystemen eingetragen sein kann.

TrueType*®* ist eine Marke von Apple Computer, Inc., die beim Patentamt der USA eingetragen ist und in einigen Rechtssystemen eingetragen sein kann.

#### **Urheberrechtshinweis**

Dieses Handbuch enthält urheberrechtlich geschützte Informationen von Zebra Technologies Corporation und ihren Tochtergesellschaften ("Zebra Technologies"). Es ist ausschließlich als Informationsquelle und zur Verwendung durch diejenigen Personen vorgesehen, die das hierin beschriebene Gerät bedienen und warten. Diese urheberrechtlich geschützten Informationen dürfen nicht ohne ausdrückliche schriftliche Zustimmung von Zebra Technologies verwendet, reproduziert oder, zu welchem Zweck auch immer, an Dritte weitergegeben werden.

#### **Produktverbesserungen**

Zebra Technologies ist ständig bemüht, die Qualität der angebotenen Produkte zu verbessern. Alle technischen Daten und Modelle können ohne Vorankündigung geändert werden.

#### **Haftungsausschluss**

Zebra Technologies trifft alle erforderlichen Maßnahmen, um zu gewährleisten, dass die veröffentlichten technischen Spezifikationen und Handbücher korrekt sind. Dennoch können Fehler nicht völlig ausgeschlossen werden. Zebra Technologies behält sich daher das Recht vor, derartige Fehler zu korrigieren, und übernimmt keinerlei Haftung für eventuelle Folgeschäden.

#### **Haftungsbeschränkung**

Keinesfalls können Zebra Technologies oder an der Entwicklung, Erstellung und Lieferung des Produkts (einschließlich Hardware und Software) beteiligte Dritte haftbar gemacht werden für irgendwelche Schäden (einschließlich, aber nicht beschränkt auf Schäden aus Verlust geschäftlichen Gewinns, Arbeitsunterbrechung oder Verlust von Geschäftsinformationen), die in Zusammenhang mit dem Gebrauch, den Ergebnissen des Gebrauchs oder mit Fehlern des Produkts entstehen, selbst dann nicht, wenn Zebra Technologies auf die Möglichkeit solcher Schäden hingewiesen wurde. In einigen Rechtssystemen ist das Einschränken bzw. Ausschließen der Haftung für zufällige Schäden oder Folgeschäden nicht erlaubt, sodass die obige Beschränkung bzw. der obige Ausschluss möglicherweise auf Sie nicht zutrifft.

### **Konformität für Kanada**

This Class B digital apparatus complies with Canadian ICES-003. (Dieses digitale Gerät der Klasse B erfüllt alle Anforderungen der Canadian Interference-Causing Equipment Regulations [ICES-003]).

Cet appareil numérique de la classe B est conforme à la norme NMB-003 du Canada.

### **Erklärung zur Übereinstimmung mit den FCC-Vorschriften**

Dieses Gerät entspricht den Vorschriften von Abschnitt 15 der FCC-Vorschriften. Zum Betreiben des Geräts müssen die folgenden beiden Bedingungen erfüllt sein:

- **1.** Das Gerät darf keine schädlichen Funkstörungen erzeugen, und
- **2.** das Gerät muss alle Funkstörungen aufnehmen, auch wenn diese einen unerwünschten Betrieb zur Folge haben.

Dieses Gerät wurde getestet und entspricht den Beschränkungen für digitale Geräte der Klasse B gemäß Abschnitt 15 der FCC-Vorschriften. Diese Grenzwerte sollen einen angemessenen Schutz gegen elektromagnetische Störungen bei Verwendung des Geräts in Wohngebieten gewährleisten. Dieses Gerät erzeugt und verwendet Hochfrequenzstrahlung und kann sie auch ausstrahlen. Wenn das Gerät nicht entsprechend den Vorschriften des Handbuchs installiert und betrieben wird, kann es zu Störungen des Funkverkehrs kommen. Es wird jedoch keine Garantie dafür gegeben, dass bei einer bestimmten Installation keine Störstrahlungen auftreten. Sollte dieses Gerät den Radio- oder Fernsehempfang stören, so ist der Benutzer dazu angehalten, die Störungen durch eine der folgenden Maßnahmen zu beheben:

- **•** Richten Sie die Empfangsantenne neu aus, bzw. versetzen Sie diese.
- **•** Vergrößern Sie den Abstand zwischen Gerät und Empfänger.
- **•** Schließen Sie das Gerät an den Ausgang eines vom Empfangsgerät getrennten Schaltkreises an.
- **•** Ziehen Sie den Händler oder einen erfahrenen Radio-/TV-Techniker zurate.

Der Benutzer wird ausdrücklich darauf hingewiesen, dass Veränderungen oder Neuerungen, die ohne die ausdrückliche Genehmigung von Zebra Technologies vorgenommen werden, die Befugnis des Benutzers zum Verwenden des Geräts erlöschen lassen können. Zur Gewährleistung der Einhaltung der FCC-Vorschriften muss dieser Drucker mit abgeschirmten Kommunikationskabeln betrieben werden.

#### **Drucker der G-Serie**

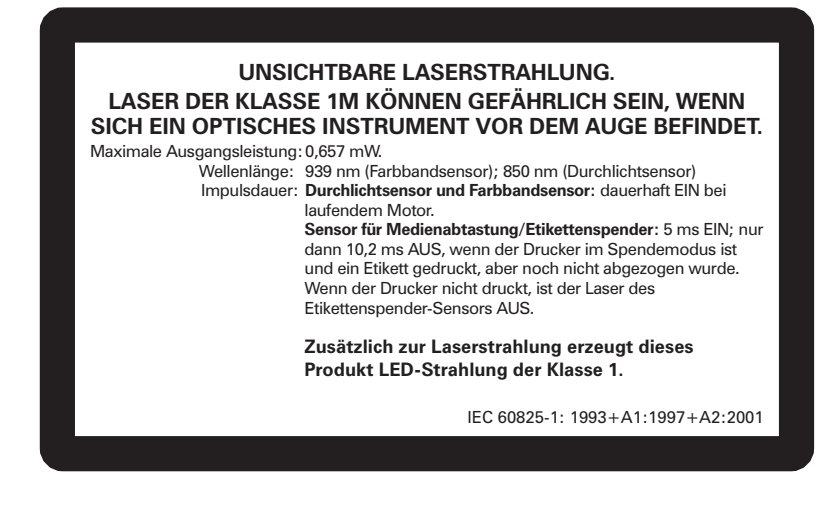

**Vorsicht •** LASERPRODUKT DER KLASSE 1M

- **•** Laser der Klasse 1M können gefährlich sein, wenn sich ein optisches Instrument (z. B. Lupe, Mikroskop, Fernglas) vor dem Auge befindet. Grundsätzlich ist ein Mindestabstand von 100 mm unbedingt einzuhalten.
- **•** Es sind ausschließlich Maßnahmen, Einstellungen oder Verfahren zu verwenden, die im vorliegenden Handbuch dokumentiert bzw. genehmigt sind.
- **•** Das Gerät enthält keine vom Benutzer zu wartenden Teile und darf unter keinen Umständen, auch nicht zu Reparaturzwecken, geöffnet werden.
- **•** Niemals direkt in die Sensoren (Medienabtastung/Etikettenspender) blicken. Jeder Kontakt mit gefährlicher Laserstrahlung ist unbedingt zu vermeiden.

#### **Umweltschutz**

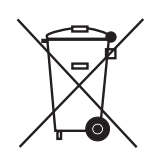

Entsorgen Sie dieses Produkt nicht über den Hausmüll. Das Produkt ist wiederverwertbar, und die Entsorgung sollte über Ihr lokales Recycling-Programm erfolgen.

Weitere Informationen finden Sie auf unserer Website:

**Webadresse:** [www.zebra.com/environment](http://www.zebra.com/environment)

# <span id="page-4-0"></span>Informationen zu diesem Dokument

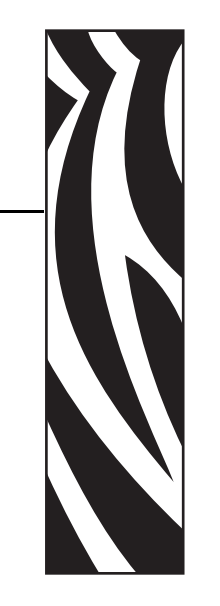

Dieser Abschnitt enthält Kontaktadressen, Informationen zum Aufbau des Handbuchs sowie Verweise auf Zusatzdokumente.

### **Inhalt**

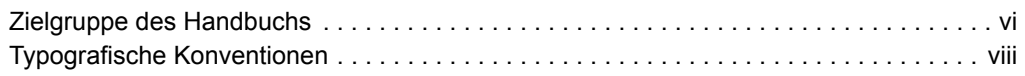

# <span id="page-5-0"></span>**Zielgruppe des Handbuchs**

Dieses Benutzerhandbuch richtet sich an Personen, die mit dem Drucker arbeiten oder eventuell auftretende Probleme beheben müssen.

# <span id="page-5-1"></span>**Aufbau des Handbuchs**

Das Benutzerhandbuch ist in die folgenden Kapitel gegliedert:

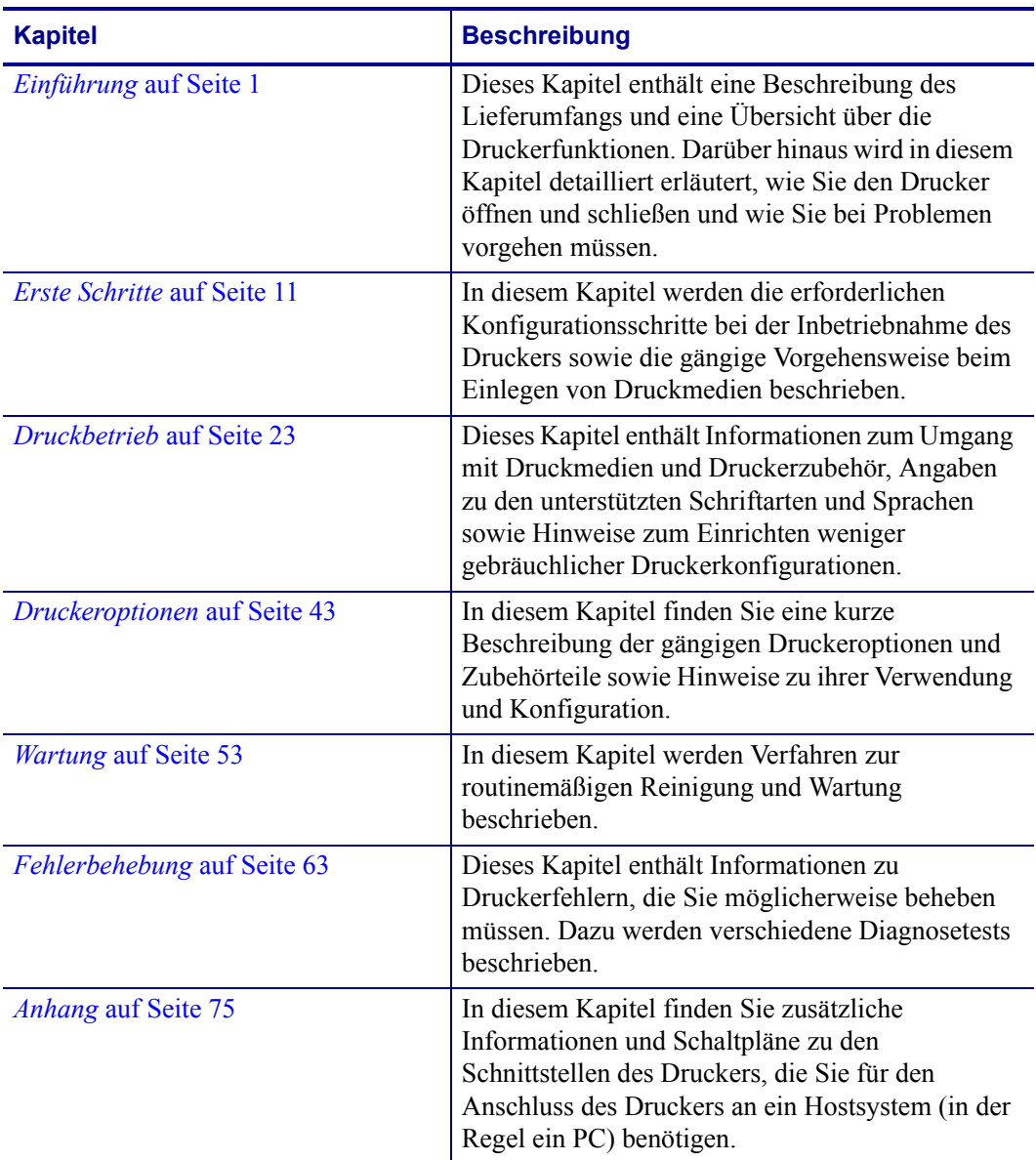

## <span id="page-6-0"></span>**Kontaktadressen**

## <span id="page-6-1"></span>**Website**

#### **Im Internet unter:** [http://www.zebra.com](www.zebra.com)

Der technische Support über das Internet steht Ihnen ganzjährig täglich rund um die Uhr unter der folgenden Adresse zur Verfügung: [http://www.zebra.com/support.](http://www.zebra.com/support)

## <span id="page-6-2"></span>**[Nord- und Südamerika](http://www.tycoelectronics.com/cust.stm)**

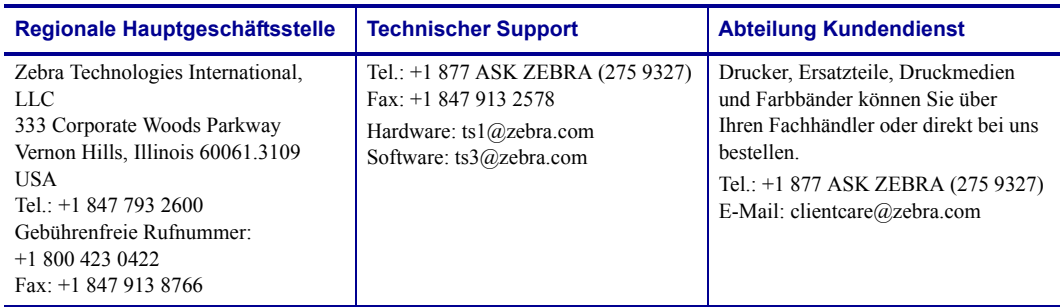

## <span id="page-6-3"></span>**Europa, Afrika, Naher Osten und Indien**

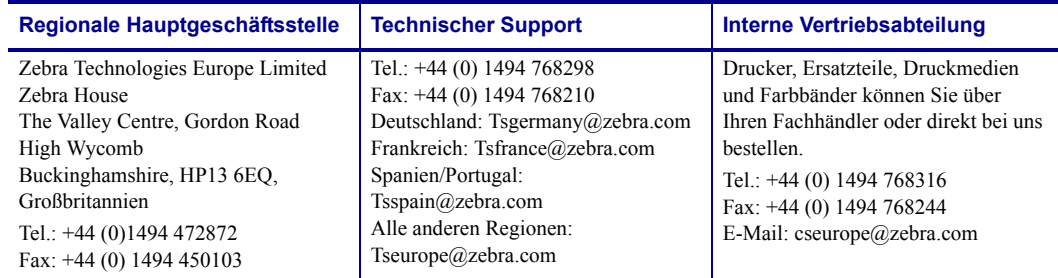

## <span id="page-6-4"></span>**Asiatisch-pazifischer Raum**

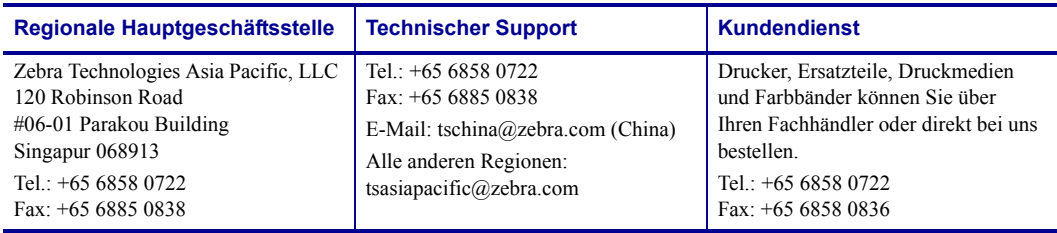

# <span id="page-7-0"></span>**Typografische Konventionen**

Für die Darstellung und Hervorhebung bestimmter Informationen gelten im gesamten Dokument die folgenden Konventionen:

**Unterschiedliche Farben** (nur in der Onlineversion): Querverweise enthalten Links, über die Sie zu anderen Abschnitten des Handbuchs gelangen. Wenn das Handbuch online im PDF-Format aufgerufen wird, können Sie auf die blau hervorgehobenen Querverweise klicken, um direkt zum Erklärungstext zu gelangen.

**Beispiele für Befehlszeileneingaben:** (Alle Beispiele für Befehlszeileneingaben werden in der Schriftart Courier New dargestellt. Beispiel: Geben Sie ZTools ein, um nach der Installation die Skripte im Verzeichnis bin aufzurufen.

**Dateien und Verzeichnisse:** (Datei- und Ordnernamen werden in der Schriftart Courier New dargestellt. Beispiel: die Datei Zebra<Versionsnummer>.tar und das Verzeichnis / root.

#### **Verwendete Symbole**

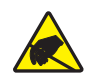

**Vorsicht •** Warnung vor elektrostatischen Entladungen

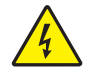

**Vorsicht •** Warnung vor der Gefahr eines Stromschlags

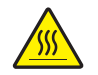

**Vorsicht •** Warnung, dass hohe Temperaturen zu Verbrennungen führen können

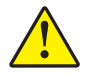

**Vorsicht •** Hinweis, dass ein falsch oder nicht ausgeführter Vorgang zu Verletzungen führen kann

**Vorsicht •** (Ohne Symbol) Hinweis, dass ein falsch oder nicht ausgeführter Vorgang Beschädigungen der Hardware zur Folge haben kann

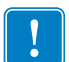

**Wichtig •** Hinweis auf Informationen, die zum Ausführen eines beschriebenen Schrittes wichtig sind

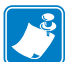

**Hinweis •** Informationen, die wichtige Aspekte im Haupttext unterstreichen oder zusätzlich erläutern

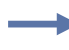

**Beispiel •** Ein Beispiel oder Szenario zur Veranschaulichung der Erklärungen in einem Abschnitt

# Inhalt

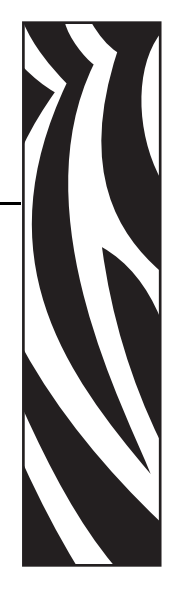

<span id="page-8-0"></span>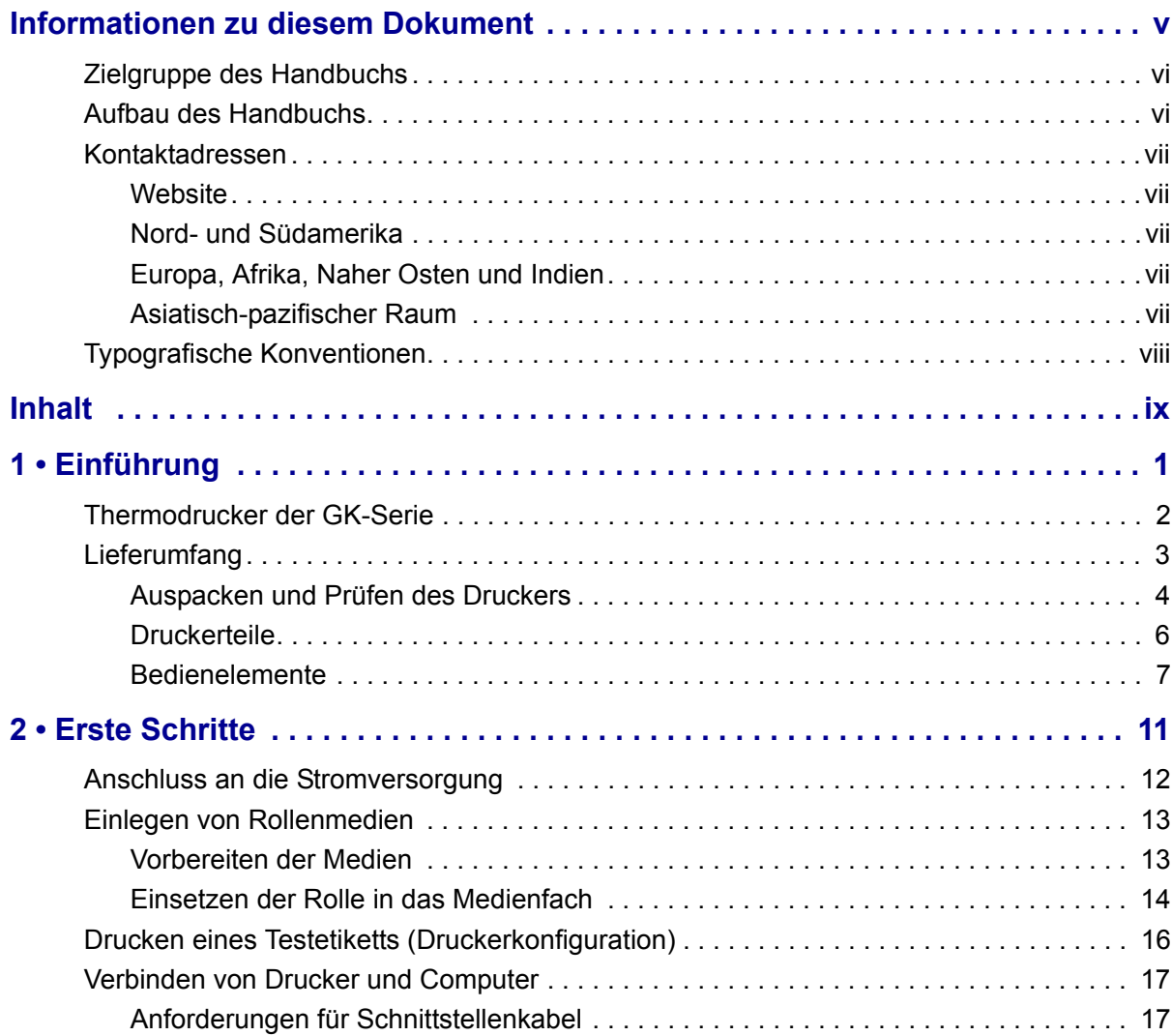

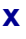

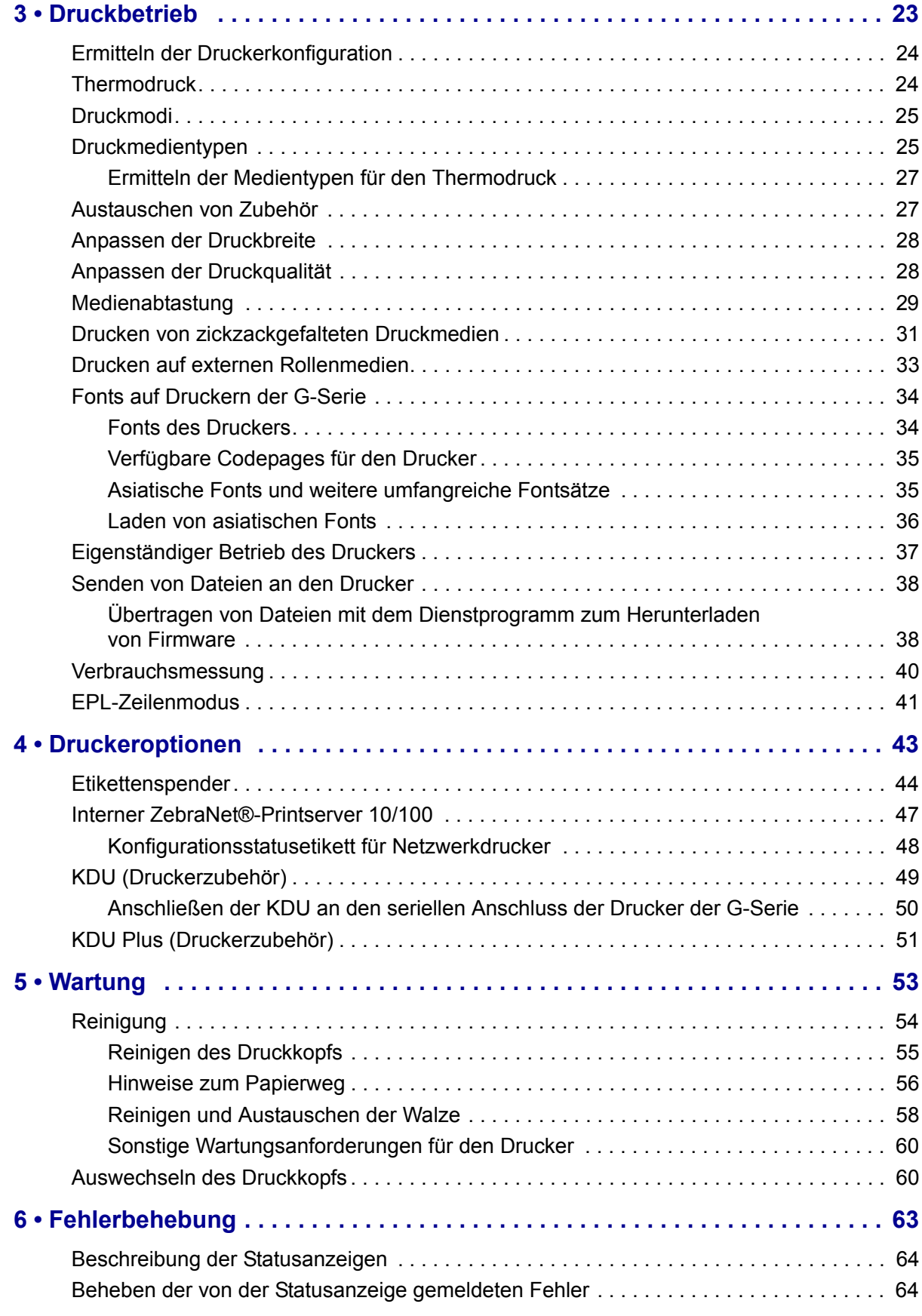

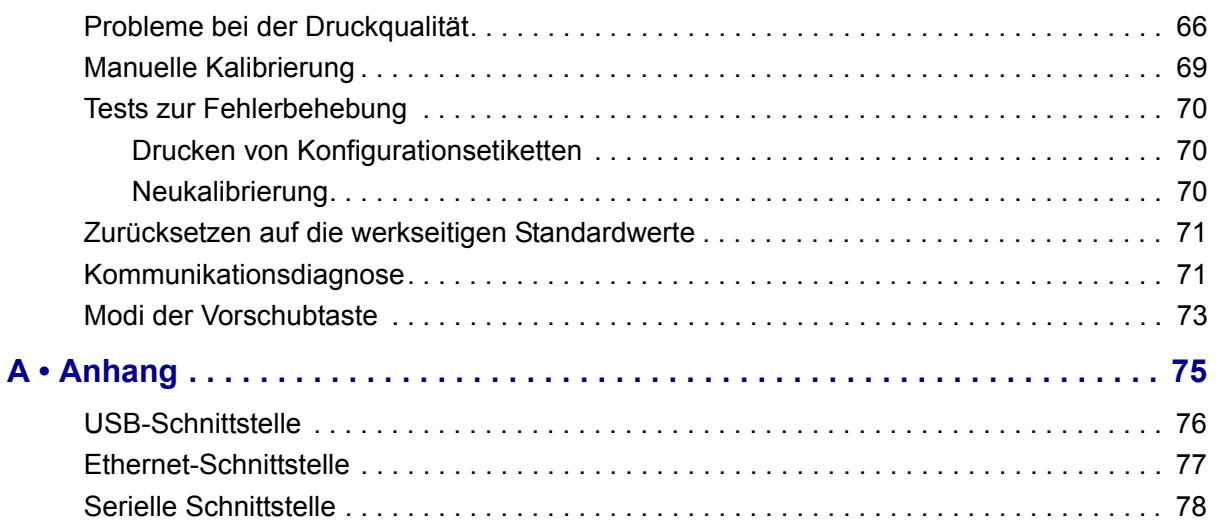

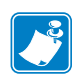

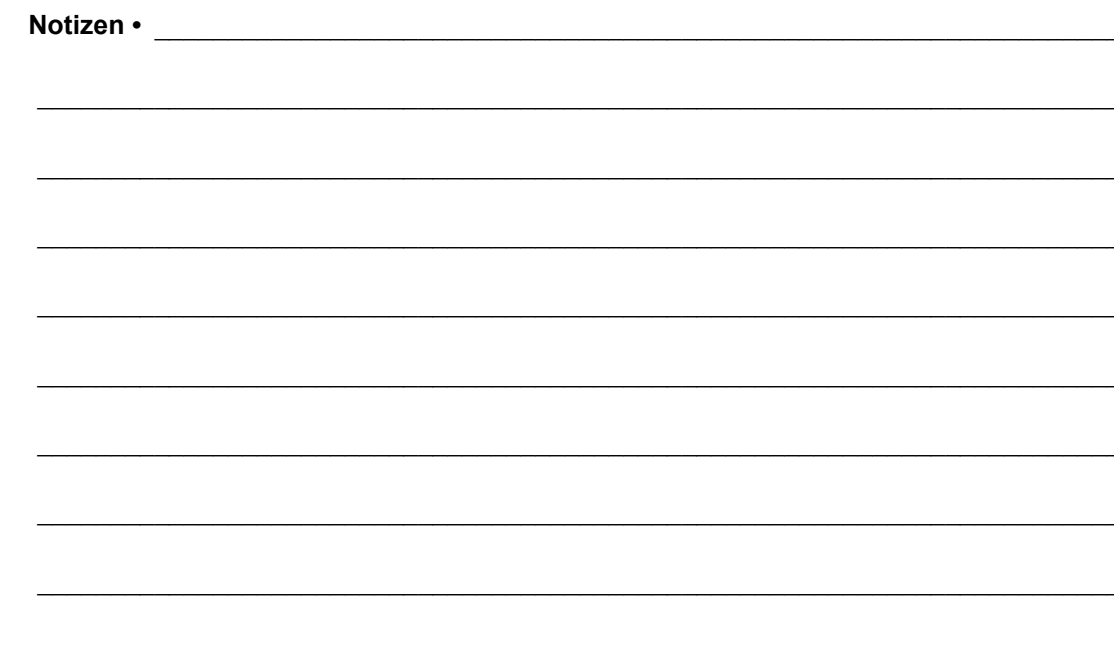

# <span id="page-12-0"></span>Einführung

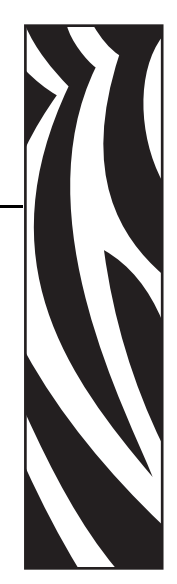

1

<span id="page-12-1"></span>Dieses Kapitel enthält eine Beschreibung des Lieferumfangs und eine Übersicht über die Druckerfunktionen. Darüber hinaus wird in diesem Kapitel detailliert erläutert, wie Sie den Drucker öffnen und schließen und wie Sie bei Problemen vorgehen müssen.

#### **Inhalt**

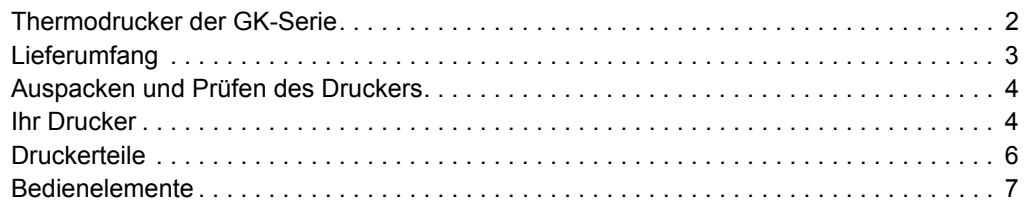

# <span id="page-13-0"></span>**Thermodrucker der GK-Serie**

Das GK-Modell von Zebra ist ein erstklassiger Desktop-Thermodrucker mit Standardfunktionen für normales Druckaufkommen. Das Druckermodell GX420d unterstützt Thermodirektdruck mit Geschwindigkeiten von bis zu 5 Zoll/s (152,4 mm/s) bei einer Druckdichte von 203 dpi (Punkte pro Zoll). Das Modell GX420d unterstützt die Zebra-Druckerprogrammiersprachen ZPL und EPL und verfügt über eine Vielzahl von Schnittstellen und zusätzlichen Leistungsmerkmalen.

Die Drucker der G-Serie bieten folgende Funktionen und Merkmale:

- Automatische Druckersprachenerkennung sowie Umschaltung zwischen ZPL- und EPL-Programmierbefehlen und verschiedenen Etikettenformaten
- Spezielles OpenAccess™-Design für vereinfachtes Einlegen der Druckmedien
- Farblich gekennzeichnete Bedienelemente und Medienrandführungen
- Skalierbare Druckerschriftart (unterstützt Schriftartendownload, Unicode-Schriftarten und Bitmap-Schriftarten)
- Optimierte Druckerleistung: höhere Druckgeschwindigkeiten, 32-Bit-Prozessor und Medienabtastung mit VCSEL-Laser
- Druckkopftest und Wartungsmeldung
- Die Thermodirektdrucker der G-Serie unterstützen auch den Zeilenmodus für Druckanwendungen, die auf der älteren Programmiersprache EPL1 basieren.

Für die GK-Drucker sind folgende Zusatzoptionen verfügbar:

- Etikettenspender (Abziehmodus)
- Interner Printserver 10/100 und Ethernet-Schnittstelle

Das vorliegende Benutzerhandbuch enthält alle Informationen, die für den alltäglichen Druckerbetrieb erforderlich sind. Informationen zum Erstellen von Etikettenformaten finden Sie im Programmierhandbuch und in Anwendungen zur Etikettenerstellung, z. B. in Zebra Designer.

Sobald der Drucker an einen Host-Computer angeschlossen ist, kann er als vollständiges System zum Drucken von Etiketten und Aufklebern verwendet werden.

**Hinweis •** Viele Druckereinstellungen können auch über den Druckertreiber oder die Software zur Etikettenerstellung gesteuert werden. Weitere Informationen finden Sie in der entsprechenden Treiber- bzw. Softwaredokumentation.

# <span id="page-14-0"></span>**Lieferumfang**

Es wird empfohlen, den Lieferkarton und das Verpackungsmaterial für einen eventuellen späteren Versand oder Transport des Druckers aufzubewahren. Überprüfen Sie nach dem Auspacken des Druckers, ob alle zum Lieferumfang gehörenden Teile vorhanden sind. Machen Sie sich anhand der nachstehenden Anleitungen mit dem Drucker und seinen Druckerkomponenten vertraut, damit Sie die Beschreibungen und Hinweise in diesem Handbuch gut nachvollziehen können.

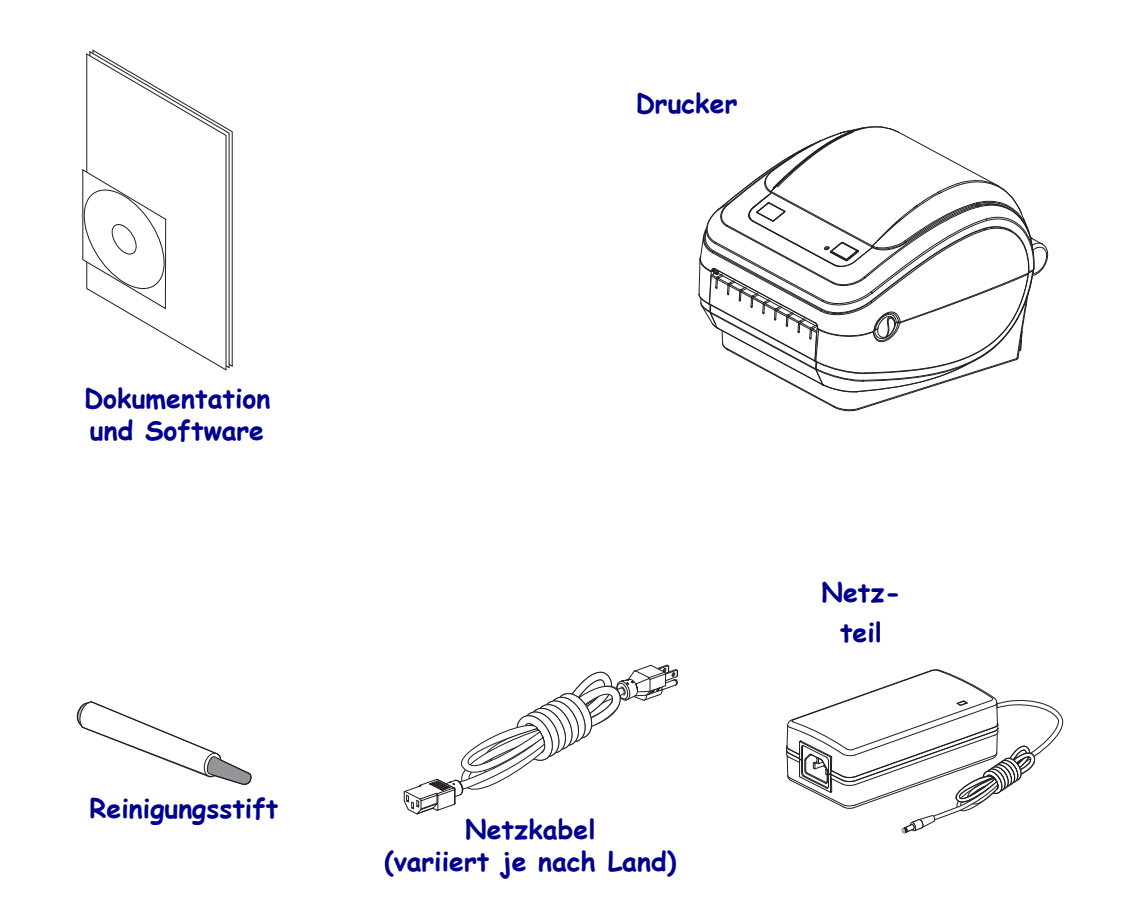

## <span id="page-15-0"></span>**Auspacken und Prüfen des Druckers**

Packen Sie den Drucker nach Erhalt sofort aus, und überprüfen Sie ihn auf eventuelle Transportschäden.

- Bewahren Sie das Verpackungsmaterial für spätere Transport- oder Versandzwecke auf.
- Überprüfen Sie die Außenseiten des Druckers auf Beschädigungen.
- Öffnen Sie den Drucker, und überprüfen Sie das Medienfach auf beschädigte Komponenten.

Falls Sie beim Überprüfen Transportschäden entdecken, gehen Sie wie folgt vor:

- Benachrichtigen Sie umgehend das Logistikunternehmen, und reichen Sie einen Schadensbericht ein. Zebra Technologies Corporation haftet gemäß seinen Garantierichtlinien nicht für Schäden, die im Zusammenhang mit der Lieferung des Druckers entstanden sind, und übernimmt auch nicht die Kosten für die Reparatur solcher Schäden.
- Bewahren Sie das gesamte Verpackungsmaterial für die Inspektion durch das Logistikunternehmen auf.
- Benachrichtigen Sie Ihren autorisierten Zebra-Händler.

### <span id="page-15-1"></span>**Ihr Drucker**

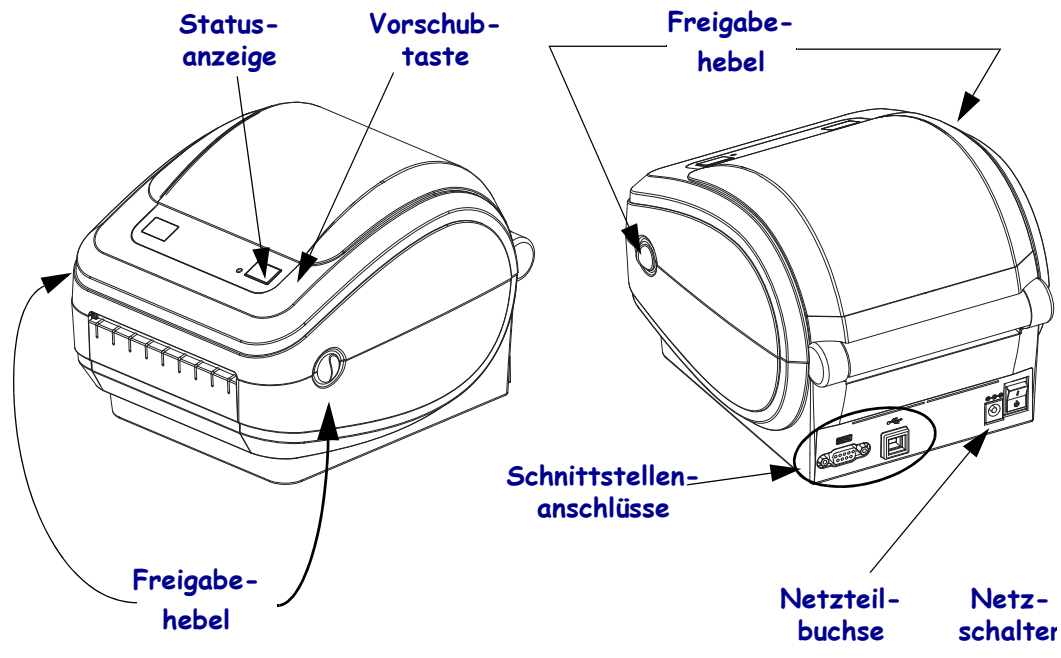

## **Öffnen des Druckers**

Für den Zugriff auf das Medienfach müssen Sie zunächst den Drucker öffnen. Ziehen Sie dazu die Freigabehebel in Ihre Richtung, und öffnen Sie die Abdeckung. Überprüfen Sie das Medienfach auf lose oder beschädigte Komponenten.

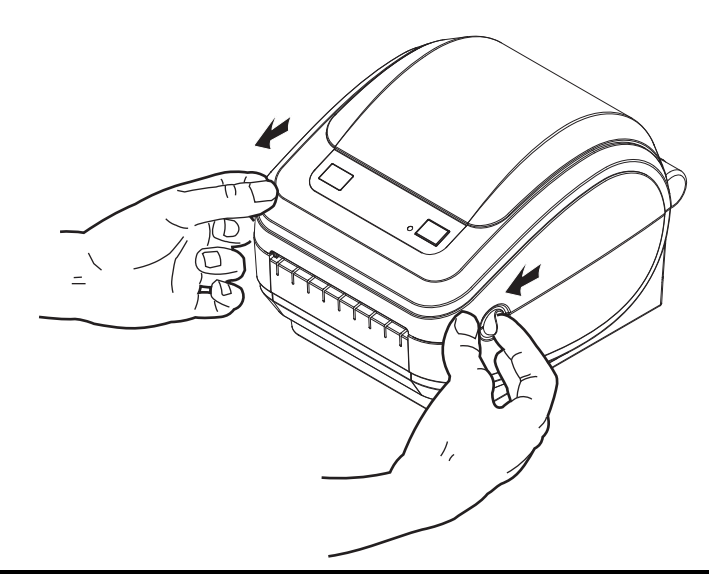

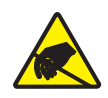

**Vorsicht •** Elektrostatische Entladungen können schwere Beschädigungen am Druckkopf oder anderen elektronischen Bestandteilen des Geräts verursachen. Bei eventuellen Wartungsarbeiten am Druckkopf oder an den elektronischen Komponenten sind daher unbedingt Vorkehrungen zum Schutz vor elektrostatischen Entladungen zu treffen (z. B. durch Tragen eines Antistatikbands).

## <span id="page-17-0"></span>**Druckerteile**

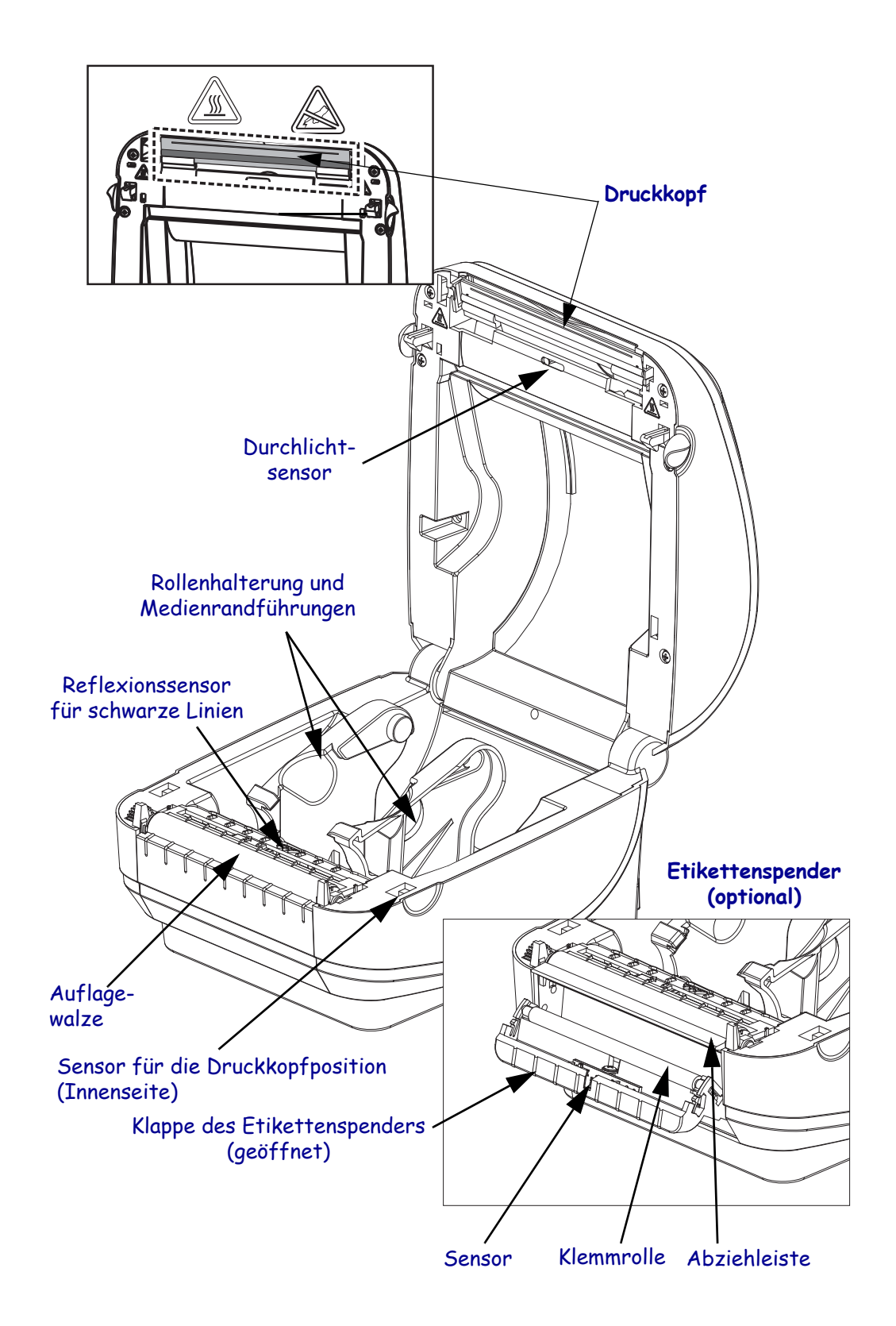

## <span id="page-18-0"></span>**Bedienelemente**

## **Netzschalter**

Drücken Sie auf die *obere Hälfte* des Schalters, um den Drucker **EINZUSCHALTEN**, oder auf die *untere Hälfte*, um ihn **AUSZUSCHALTEN**.

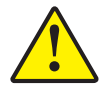

**Vorsicht •** Der Drucker muss ausgeschaltet werden, bevor Sie das Stromversorgungskabel bzw. die Kommunikationskabel anschließen oder entfernen.

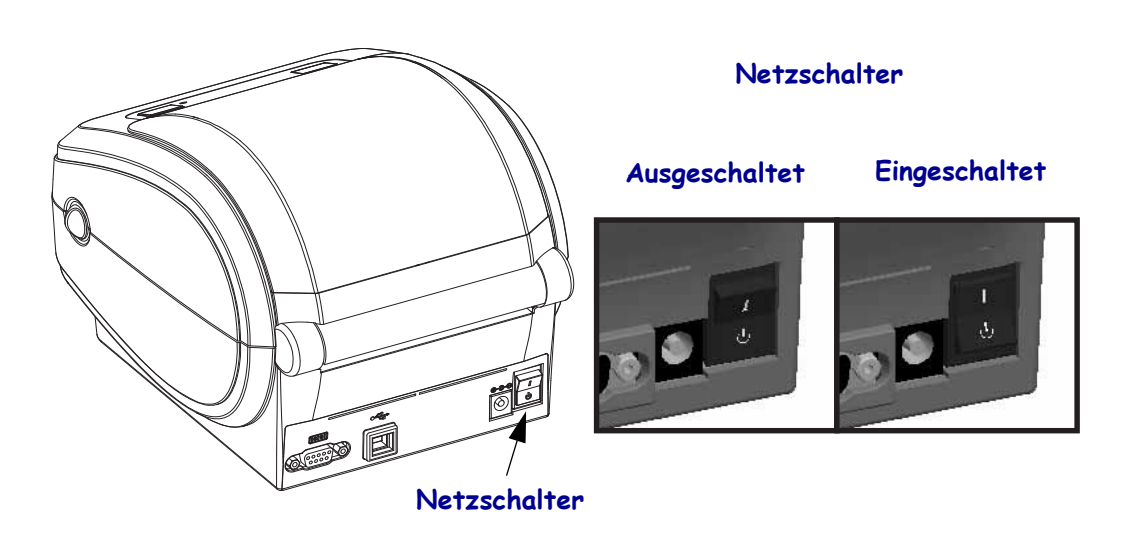

## **Vorschubtaste**

- Wenn Sie die Vorschubtaste einmal kurz drücken, wird ein leeres Etikett eingezogen.
- Durch Drücken der Vorschubtaste können Sie den Drucker aus dem Pausenmodus in den Betriebsmodus umschalten. In den Pausenmodus wechselt der Drucker nach einem entsprechenden Programmbefehl oder nach Auftreten eines Fehlers. Weitere Informationen dazu finden Sie im Kapitel "Fehlerbehebung" unter *Signale der [Statusanzeige und ihre Bedeutung](#page-75-2)* auf Seite 64.
- Sie können die Vorschubtaste für die Druckereinrichtung und zum Aufrufen verschiedener Druckermodi verwenden (siehe *[Modi der Vorschubtaste](#page-84-1)* auf Seite 73 im Kapitel "Fehlerbehebung").

## **Statusanzeige**

Die Statusanzeige befindet sich oben auf dem Gehäuse neben der Vorschubtaste und dient als Betriebsanzeige des Druckers (siehe *[Signale der Statusanzeige und ihre Bedeutung](#page-75-2)* [auf Seite 64](#page-75-2) im Kapitel "Fehlerbehebung").

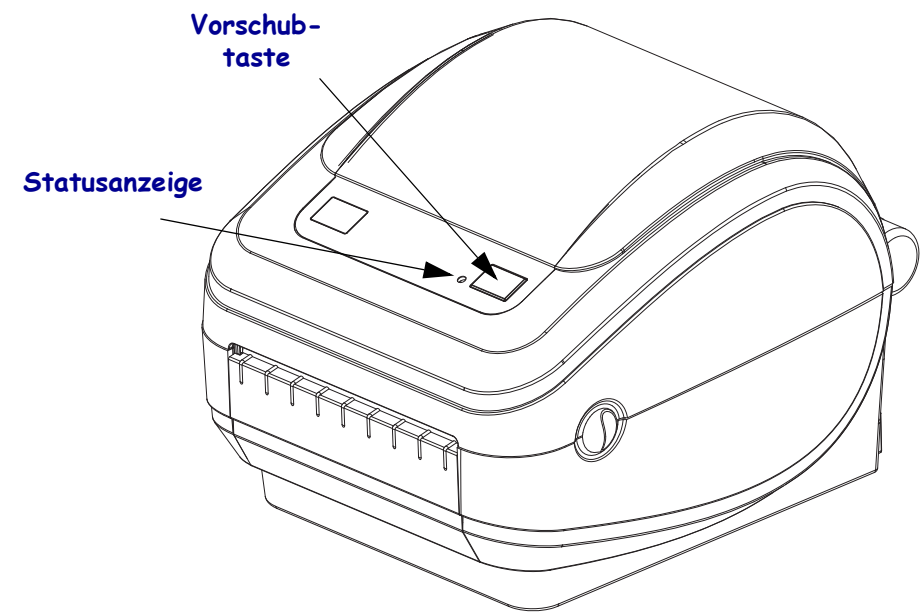

## **Schließen des Druckers**

**1.** Klappen Sie die obere Abdeckung nach unten.

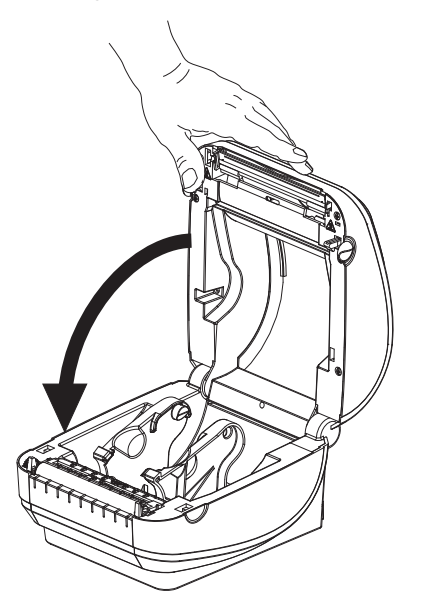

**2.** Drücken Sie die Abdeckung nach unten, bis sie hörbar einrastet.

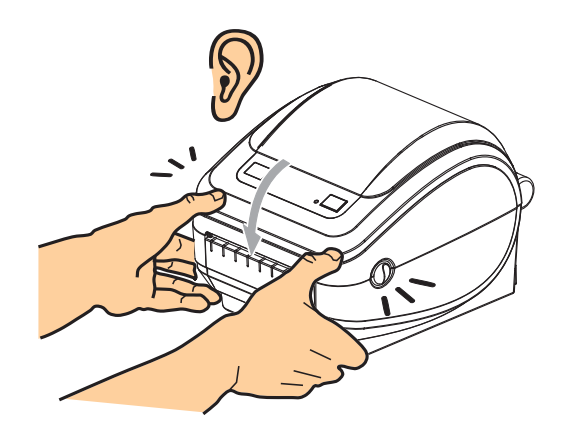

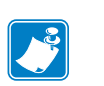

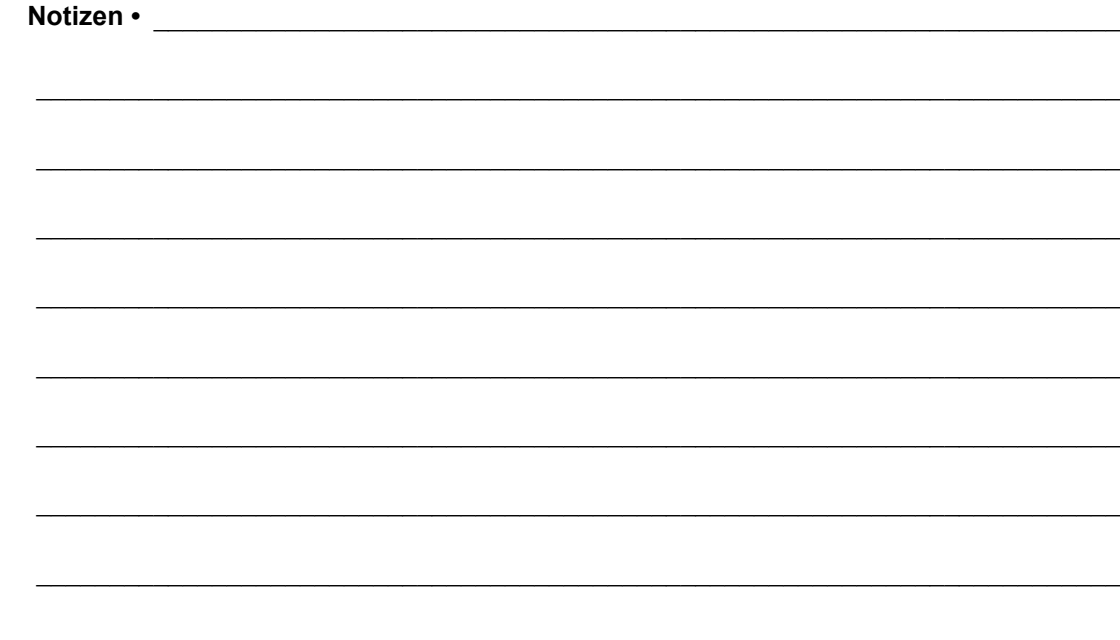

# <span id="page-22-0"></span>Erste Schritte

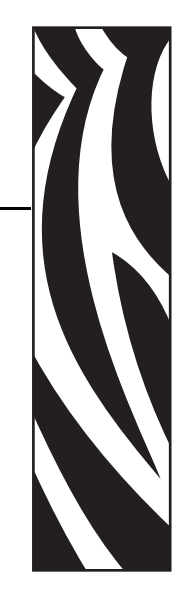

2

<span id="page-22-1"></span>In diesem Kapitel werden die erforderlichen Konfigurationsschritte bei der Inbetriebnahme des Druckers sowie die gängige Vorgehensweise beim Einlegen von Druckmedien beschrieben.

### **Inhalt**

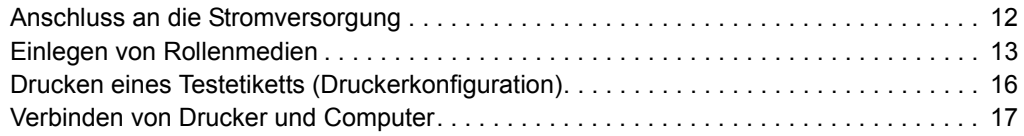

## <span id="page-23-0"></span>**Anschluss an die Stromversorgung**

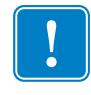

**Wichtig •** Stellen Sie den Drucker so auf, dass Sie jederzeit Zugang zum Stromkabel haben. Wenn Sie sicherstellen wollen, dass der Drucker keinen Strom führt, müssen Sie ihn durch Abziehen des Netzsteckers von der Stromversorgung trennen.

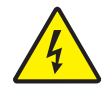

**Vorsicht •** Der Drucker und das Netzteil dürfen aufgrund des erhöhten Verletzungsrisikos unter keinen Umständen Nässe oder Feuchtigkeit ausgesetzt werden.

- **1.** Vergewissern Sie sich, dass der Netzschalter ausgeschaltet (nach unten gekippt) ist.
- **2.** Schließen Sie das Stromkabel mit dem Kaltgerätestecker (IEC 60320-C13) an das Netzteil an.
- **3.** Schließen Sie das andere Ende des Netzkabels an eine geeignete Steckdose an. Hinweis: Die Netzanzeige leuchtet, wenn Strom an der Steckdose anliegt.
- **4.** Schließen Sie den Stecker des Netzteils an die Strombuchse des Druckers an.

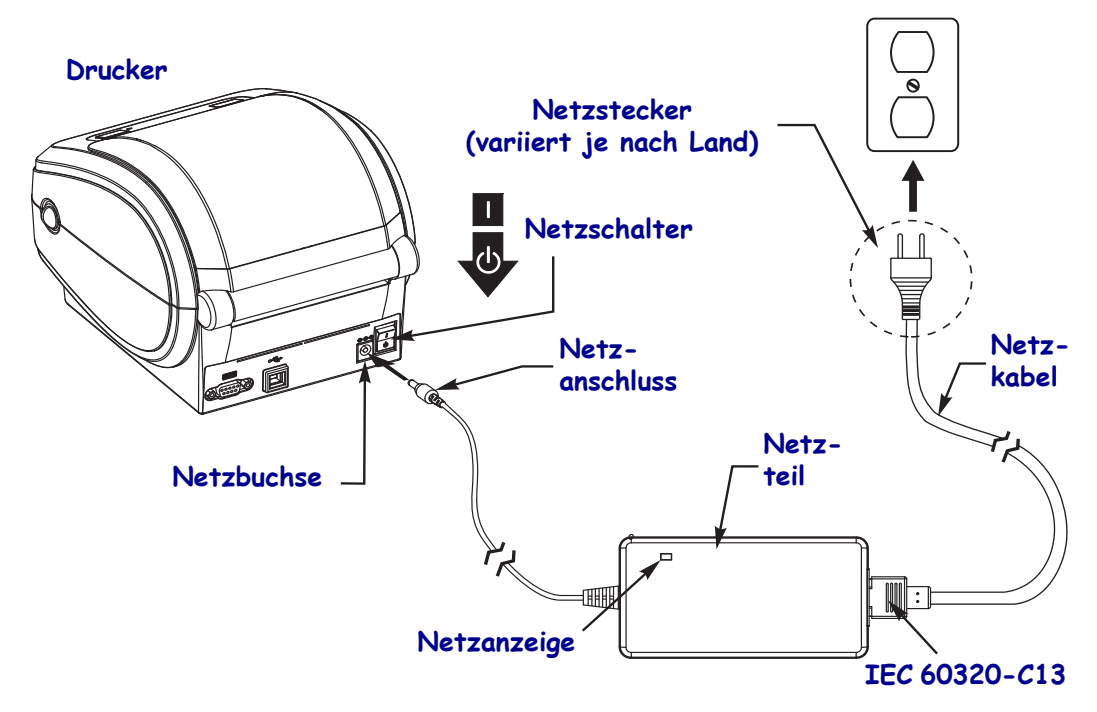

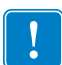

**Hinweis •** Das Gerät darf nur über ein dreiadriges Stromkabel (mit Erdung) und einen Kaltgerätestecker gemäß IEC 60320-C13 an das Stromnetz angeschlossen werden. Das verwendete Stromkabel muss zudem das Zertifizierungszeichen einer Prüforganisation des Landes aufweisen, in dem das Gerät betrieben wird.

## <span id="page-24-0"></span>**Einlegen von Rollenmedien**

Beim Einlegen von Rollenmedien müssen Sie die Rolle in die Medienhalterungen einsetzen.

Achten Sie darauf, dass Sie das richtige Medium für die gewünschte Art des Druckens verwenden.

## <span id="page-24-1"></span>**Vorbereiten der Medien**

Unabhängig davon, ob die Rollenmedien mit den Innenseiten oder mit den Außenseiten nach außen aufgewickelt sind, werden beim Einlegen in den Drucker dieselben Schritte ausgeführt.

• Entfernen Sie die äußere Lage des Mediums. (Die Rolle kann u. U. aufgrund des Transports oder der Lagerung verschmutzt oder verstaubt sein.) Durch das Entfernen der äußeren Lage vermeiden Sie, dass Klebstoff oder ein verschmutztes Medium zwischen Druckkopf und Walze gelangt.

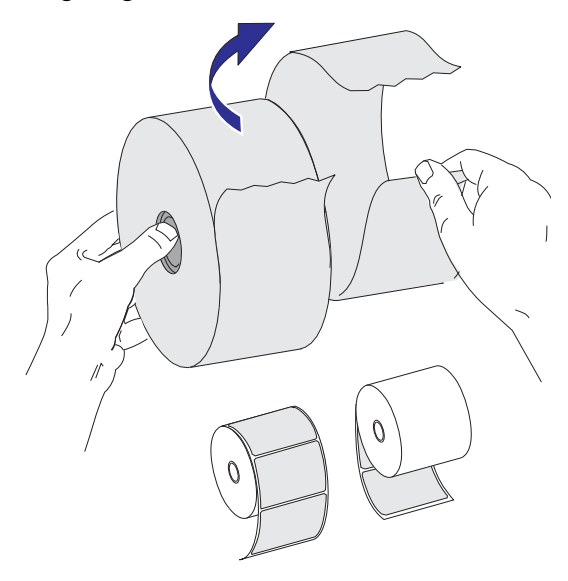

## <span id="page-25-0"></span>**Einsetzen der Rolle in das Medienfach**

- **1.** Öffnen Sie den Drucker. Schieben bzw. ziehen Sie dazu die Entriegelungshebel in Richtung Vorderseite des Druckers.
- **2.** Öffnen Sie die Medienrollenhalterungen. Ziehen Sie die Medienrandführungen mit der Hand auseinander, setzen Sie die Medienrolle auf die Rollenhalterung, und lassen Sie die Führungen wieder los. Richten Sie die Medienrolle so aus, dass die zu bedruckende Seite beim Laufen über die Auflagewalze (Antriebswalze) nach oben zeigt.

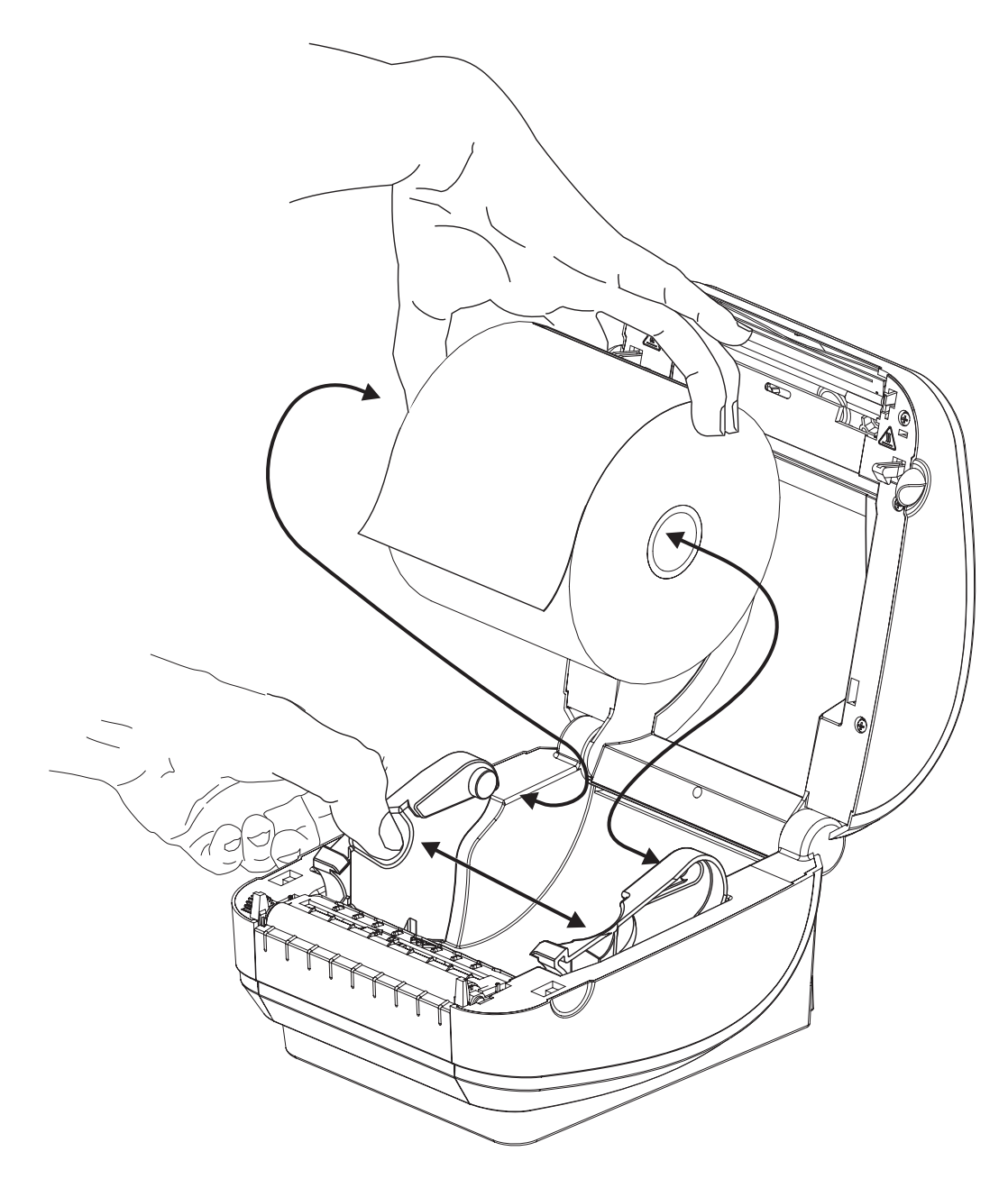

**3.** Ziehen Sie das Medium so weit hindurch, dass es aus der Vorderseite des Druckers herausragt. Überprüfen Sie, ob sich die Rolle frei drehen lässt. Die Rolle darf nicht im Medienfach aufliegen. Die zu bedruckende Seite des Mediums muss nach oben zeigen.

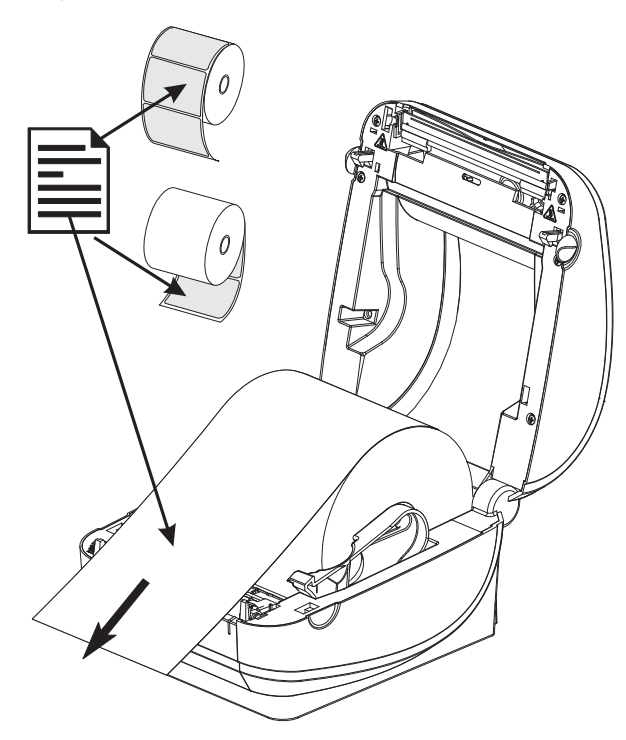

**4.** Schieben Sie das Medium unter beiden Medienrandführungen hindurch.

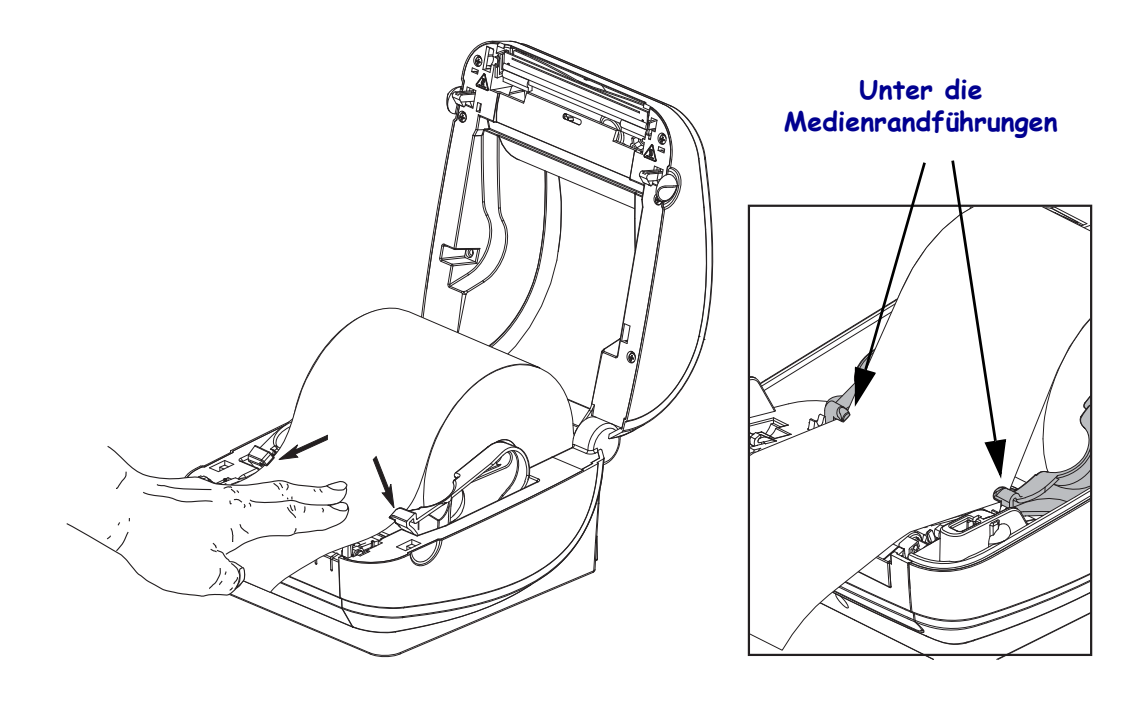

**5.** Schließen Sie den Drucker. Drücken Sie die Abdeckung nach unten, bis sie hörbar einrastet.

# <span id="page-27-1"></span><span id="page-27-0"></span>**Drucken eines Testetiketts (Druckerkonfiguration)**

**Bevor Sie den Drucker an den Computer anschließen,** müssen Sie sicherstellen, dass der Drucker betriebsbereit ist.

Zu diesem Zweck können Sie ein Etikett mit der Druckerkonfiguration drucken.

- **1.** Vergewissern Sie sich, dass das Medium ordnungsgemäß eingelegt wurde und die obere Abdeckung des Druckers geschlossen ist. Schalten Sie den Drucker ein (sofern er noch nicht eingeschaltet ist). Falls beim Initialisieren des Druckers die grüne Statusanzeige blinkt (Pausenmodus), drücken Sie einmal die Vorschubtaste, um den Drucker in den Betriebsmodus (Druckbereitschaft) zu schalten. Falls die Statusanzeige des Druckers weiterhin blinkt (und nicht dauerhaft grün leuchtet), lesen Sie die Hinweise im Kapitel *[Fehlerbehebung](#page-74-0)* auf Seite 63.
- **2.** Drücken Sie zwei- oder dreimal die Vorschubtaste, damit der Drucker für das eingelegte Medium kalibriert werden kann. Bei diesem Vorgang zieht der Drucker unter Umständen mehrere Etiketten ein.
- **3.** Wenn die Statusanzeige dauerhaft grün leuchtet, drücken Sie die Vorschubtaste, und halten Sie sie so lange gedrückt, bis die Anzeige einmal aufblinkt.
- **4.** Lassen Sie die Vorschubtaste los. Daraufhin wird ein Etikett mit den Konfigurationseinstellungen des Druckers gedruckt.

Wenn dieses Etikett nicht gedruckt wird, lesen Sie die Hinweise im Kapitel *[Erste Schritte](#page-22-1)* [auf Seite 11.](#page-22-1)

| PRINTER CONFIGURATION                                                                                                    |                                                                                                    |
|----------------------------------------------------------------------------------------------------|----------------------------------------------------------------------------------------------------|
| Zebra Technologies<br>ZTC GK420d                                                                                                    |                                                                                                    |
| 10.0.<br>IPS<br>5.<br>+000<br>TEAR OFF<br>GAP/NOTCH<br><b>WEB</b><br>AUTO<br>832.<br><u> 1242.</u><br>39.0IN 989MM<br>CONNECTED<br>9600<br>8 BITS<br>NONE<br>NUNE<br>DTR/XON/XOFF<br>NONE<br><~> 7EH<br><b>SEH</b><br>$\hat{\mathbf{w}}$<br>2CH<br>く,〉<br>ZPL<br>$\prod_{1 \leq i \leq n} \ldots \ldots \ldots$<br>NO MOTION<br>FEED<br>DEFAULT<br>+000<br>$+0000$<br>NO.<br>037.<br>096.<br>017. <i>.</i><br>050<br>000<br>0 <b>95. .</b><br>000 <i></i> .<br>0 <b>95.</b> <i>.</i><br>007.<br>000 <i></i><br>CWF. <i>.</i><br>.<br>êâ2 ê⁄mm fûLL<br>V61.15.12P38 <-<br>voz.00.0<br>CUSTOMIZED<br>2944kR:<br>$1536k$ E:<br>NONE<br>8,801 IN<br>19,938 IN<br>19,938 IN<br>19,938 IN<br>19,938 IN<br>28A07170011;<br>2007-12-04 00:04:09 | <b>DARKNESS</b><br>PRINT SPEED<br>TEAR OFF<br>PRINT MODE<br>MEDIA TYPE<br>SENSOR TYPE<br><b>SENSOR</b><br><b>SELECT</b><br>PRINT WIDTH<br>LABEL LENGTH<br>MAXIMUM LENGTH<br>USB COMM.<br>BAUD<br>DATA BITS<br>PARITY<br>HOST HANDSHAKE<br>PROTOCOL<br>CONTROL CHAR<br>COMMAND CHAR<br>DELIM. CHAR<br>ZPL MODE<br>MEDIA POWER UP<br>HEAD CLOSE<br><b>BACKFEED</b><br>LABEL TOP<br>LEFT POSITION<br><b>HEXDUMP</b><br>WEB S.<br>MEDIA S.<br>WEB GAIN<br>MARK<br>s.<br>GAIN<br><b>MARK</b><br>MED S.<br>MEDIA GAIN<br>MARK<br>MARK<br>MEDIA<br>CONT<br>s.<br>CONT<br>MEDIA<br>GAIN<br>LABEL<br>TAKE LABEL<br>MODES ENABLED<br>MODES DISABLED<br>RESOLUTION<br><b>FIRMWARE</b><br><b>HARDWARE</b><br>ΙD<br>CONFIGURATION<br>RAM<br>ONBOARD FLASH<br>FORMAT CONVERT<br>LAST CLEANED<br><b>HEAD USAGE</b><br>TOTAL<br>USAGE<br>RESET CNTR1<br>RESET CNTR2<br>SERIAL NUMBER<br>TIME STAMP |

FIRMWARE IN THIS PRINTER IS COPYRIGHTED

## <span id="page-28-0"></span>**Verbinden von Drucker und Computer**

Die Drucker der GK-Serie ermöglichen eine begrenzte Anzahl von Anschlusskonfigurationen. Folgende Schnittstellen werden in den unten angegebenen Kombinationen unterstützt: USB (Universal Serial Bus), RS232 (seriell) und 10/100-Ethernet. Wenn Sie an weiteren Schnittstellen interessiert sind, informieren Sie sich über die Zebra-Drucker der GX-Serie.

#### **GK420-Drucker**

- USB-Schnittstelle und serielle Schnittstelle
- USB-Schnittstelle und Ethernet-Schnittstelle

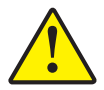

**Vorsicht •** Beim Anschließen der Schnittstellenkabel muss der Netzschalter ausgeschaltet sein. Bevor Sie die Verbindungskabel anschließen bzw. entfernen, müssen Sie das Stromkabel an das Netzteil und an die Netzbuchse an der Rückseite des Druckers anschließen.

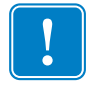

Wichtig • Dieser Drucker entspricht Teil 15 der geltenden FCC-Vorschriften für digitale Geräte der Klasse B, sofern vollständig geschirmte Datenkabel verwendet werden. Bei Verwendung ungeschirmter Kabel kann die Strahlungsemission die vorgeschriebenen Grenzwerte der Klasse B überschreiten.

## <span id="page-28-1"></span>**Anforderungen für Schnittstellenkabel**

Datenkabel müssen vollständig abgeschirmt und mit metallenen oder metallisierten Steckverbindergehäusen versehen sein. Geschirmte Kabel und Steckverbinder sind erforderlich, um die Ausstrahlung und den Empfang elektromagnetischer Störungen zu vermeiden.

So reduzieren Sie elektromagnetische Störungen auf ein Minimum:

- Halten Sie die Datenkabel so kurz wie möglich (empfohlene Länge: 6 Fuß bzw. 1,8 m).
- Verlegen Sie Datenkabel nicht in unmittelbarer Nähe von Netzkabeln.
- Verlegen Sie Datenkabel nicht gemeinsam mit Stromleitungen (z. B. in demselben Kabelkanal oder Kabelbaum).

## **Anforderungen für USB-Schnittstellen**

Der Universal Serial Bus (Version 2.0) ist ein serielles Bussystem zur schnellen Verbindung externer Geräte (z. B. Ihres Druckers) mit Ihrem Computer. Das Plug-and-Play-Konzept von USB erleichtert die Installation, da die Geräte im laufenden Betrieb miteinander verbunden werden können. Dabei kann ein zentraler USB-Anschluss (Hub) für mehrere Drucker verwendet werden.

Wenn Sie ein (nicht im Lieferumfang des Druckers enthaltenes) USB-Kabel verwenden, überprüfen Sie bitte, ob das Kabel die USB-2.0-Spezifikation erfüllt. Sie erkennen dies anhand des USB-Logos auf dem Kabel bzw. der Kabelverpackung (siehe unten).

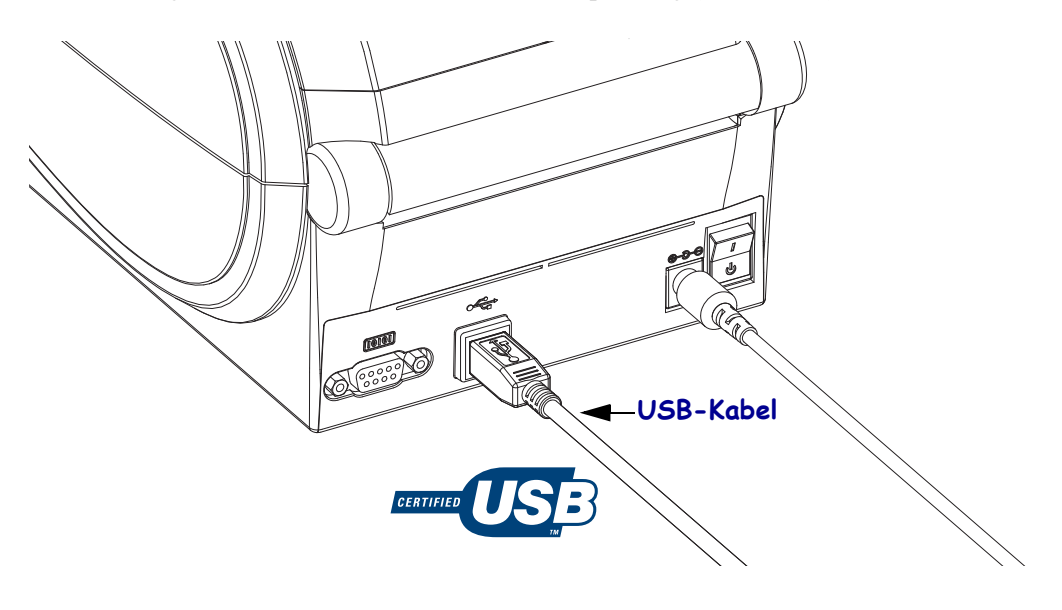

## **Serielle Schnittstelle**

Das benötigte Kabel muss an einem Ende über einen 9-poligen Stecker vom Typ D (DB-9P) verfügen, der mit dem zugehörigen seriellen Anschluss (DB-9S) an der Rückseite des Druckers verbunden wird. Das andere Ende dieses Signalkabels wird mit dem seriellen Anschluss am Host-Computer verbunden. Abhängig von den jeweiligen Schnittstellenanforderungen ist dies in der Regel ein Nullmodemkabel (gekreuzt bzw. Crossover). Bei früheren Zebra-Druckermodellen mit EPL-Programmierung wurden in der Regel nicht gekreuzte Signalkabel verwendet. Informationen zur Anschlussbelegung finden Sie im Anhang A.

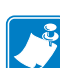

**Hinweis •** Der Aufbau des Druckers lässt keine Verwendung von nicht angegossenen Kabeln (z. B. handgefertigten Kabeln mit Modularsteckern) zu.

Zur Gewährleistung einer zuverlässigen Kommunikation zwischen Drucker und Host (in der Regel ein PC) müssen die Einstellungen des seriellen Anschlusses auf beiden Geräten übereinstimmen. Die gebräuchlichsten Einstellungen, die konfiguriert werden können, sind die Baudrate (in Bit pro Sekunde) und die Flusssteuerung. So muss beispielsweise auf dem Host (in der Regel ein Windows-PC) die Flusssteuerung an das Standardkommunikationsverfahren des Druckers angepasst werden (**Hardware**). Dies hat Auswirkungen auf die Handshake-Einstellung **DTR/Xon/Xoff** des Hosts. Diese Kombination aus Hardware- (DTR) und Software-Einstellung (Xon/Xoff) muss abhängig vom Einsatz eventueller Drittanbietersoftware und je nach Art des seriellen Kabels ggf. geändert werden.

Für die serielle Schnittstelle zwischen Drucker und Host-Computer können folgende Einstellungen festgelegt werden:

- Autobaud-Synchronisierung
- ZPL-Programmierbefehl **^SC**
- EPL-Programmierbefehl **Y**
- Zurücksetzen des Druckers auf die Standardkonfiguration

### **Autobaud**

Mithilfe der Autobaud-Synchronisierung kann der Drucker seine Kommunikationsparameter mit denen des Host-Computers abgleichen. So nehmen Sie die Synchronisierung mit Autobaud vor:

1. Drücken Sie die Vorschubtaste, und halten Sie sie gedrückt, bis die grüne Status-LED einmal, zweimal und dann dreimal aufblinkt.

2. Senden Sie, während die Status-LED blinkt, die Befehlsfolge **^XA^XZ** an den Drucker.

3. Sobald der Drucker mit dem Host-Computer synchronisiert ist, leuchtet die LED dauerhaft grün. (Während der Autobaud-Synchronisierung werden keine Etiketten gedruckt.)

## **Der ZPL-Befehl "^SC"**

Mithilfe des Befehls **^SC** (Set Communications, Kommunikation festlegen) können Sie die Kommunikationseinstellungen für den Drucker ändern.

1. Wenn auf dem Host-Computer dieselben Kommunikationseinstellungen wie auf dem Drucker eingestellt sind, können Sie durch Senden des Befehls **^SC** die gewünschten Einstellungen auf dem Drucker ändern.

2. Passen Sie die Einstellungen des Host-Computers so an, dass sie mit den neuen Einstellungen des Druckers übereinstimmen.

Weitere Informationen zu diesem Befehl finden Sie im *ZPL-Programmierhandbuch*.

### **Der EPL-Befehl "Y"**

Mithilfe des Befehls **Y** können Sie die Kommunikationseinstellungen für den seriellen Anschluss am Drucker ändern.

1. Wenn auf dem Host-Computer dieselben Kommunikationseinstellungen wie auf dem Drucker eingestellt sind, können Sie durch Senden des Befehls **Y** die gewünschten Einstellungen auf dem Drucker ändern. Hinweis: Die Datenflusssteuerung kann mit dem Befehl **Y** nicht eingestellt werden. Verwenden Sie stattdessen die Einstellung **Xon/Xoff**.

2. Passen Sie die Einstellungen des Host-Computers so an, dass sie mit den neuen Einstellungen des Druckers übereinstimmen.

Weitere Informationen zu diesem Befehl finden Sie im *EPL-Programmierhandbuch für den Seitenmodus*.

#### **Zurücksetzen auf die Standardparameter des seriellen Anschlusses**

Um die Parameter für die serielle Kommunikation des Druckers auf die Werkeinstellungen zurückzusetzen (Baudrate: **9.600** Baud, Wortlänge: **8** Bit, Parität: **KEINE**, Stoppbit: **1** und Datenflusssteuerung: **DTR/XON/XOFF**), gehen Sie folgendermaßen vor:

1. Drücken Sie die Vorschubtaste, und halten Sie sie gedrückt, bis die grüne Status-LED mit kurzer Unterbrechung zunächst einmal, dann zweimal und anschließend dreimal aufblinkt. Danach lassen Sie die Taste wieder los.

2. Wenn die Status-LED in kurzem Abstand gelb und grün blinkt, drücken Sie die Vorschubtaste. Die Einstellungen für die serielle Kommunikation zwischen Drucker und Host-Computer können mithilfe des ZPL-Befehls **^SC** oder des EPL-Befehls **Y** konfiguriert werden.

**Hinweis •** Für ältere Zebra-Druckermodelle mit der Programmiersprache EPL galten beim seriellen Anschluss die folgenden Standardeinstellungen: **9.600** Baud, **KEINE** Parität, **8** Datenbits und **1** Stoppbit. Für die Datensteuerung war eine Kombination aus **HARDWARE** und **SOFTWARE** (zumeist DTR/Xon/Xoff) eingestellt. Unter Windows galt für die meisten Anwendungen die Flusssteuerungseinstellung **Hardware**.

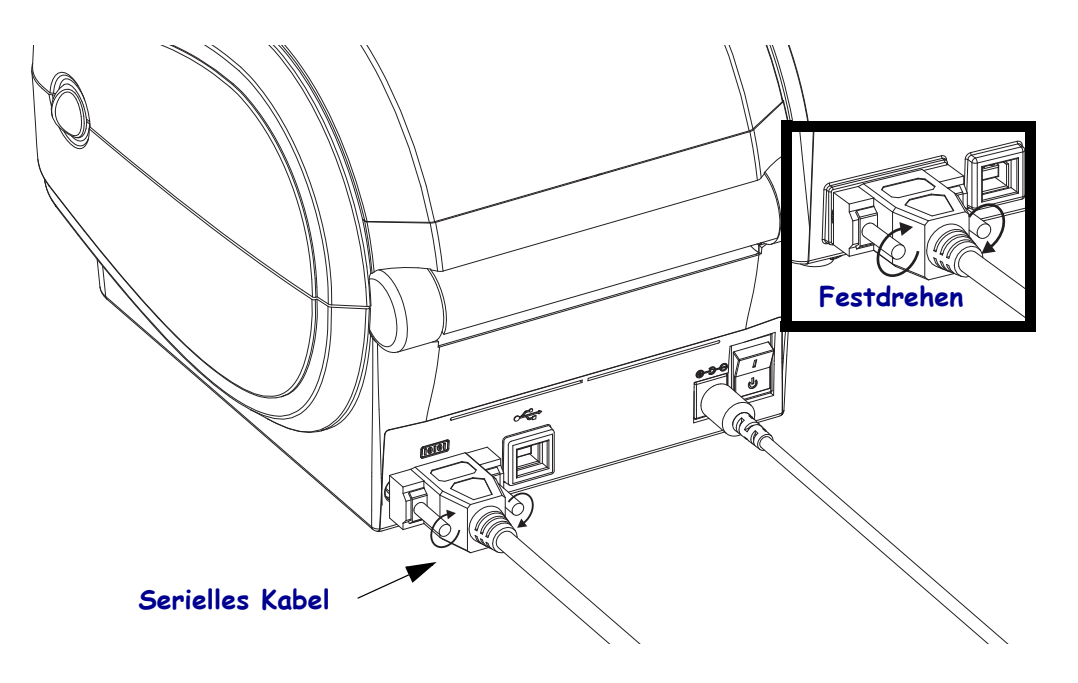

## **Ethernet**

Für den Drucker wird ein Ethernetkabel (UTP RJ45) der Kategorie 5 (oder höher) benötigt.

Weitere Informationen zur Konfiguration des Druckers für die Ausführung in einem kompatiblen Ethernet-Netzwerk finden Sie im Handbuch zum internen ZebraNet®-Printserver 10/100. Der Drucker muss für den Einsatz in Ihrem LAN (Local Area Network) konfiguriert sein. Für den Zugriff auf den Printserver in Ihrem Drucker können Sie die Webseiten des Druckers verwenden.

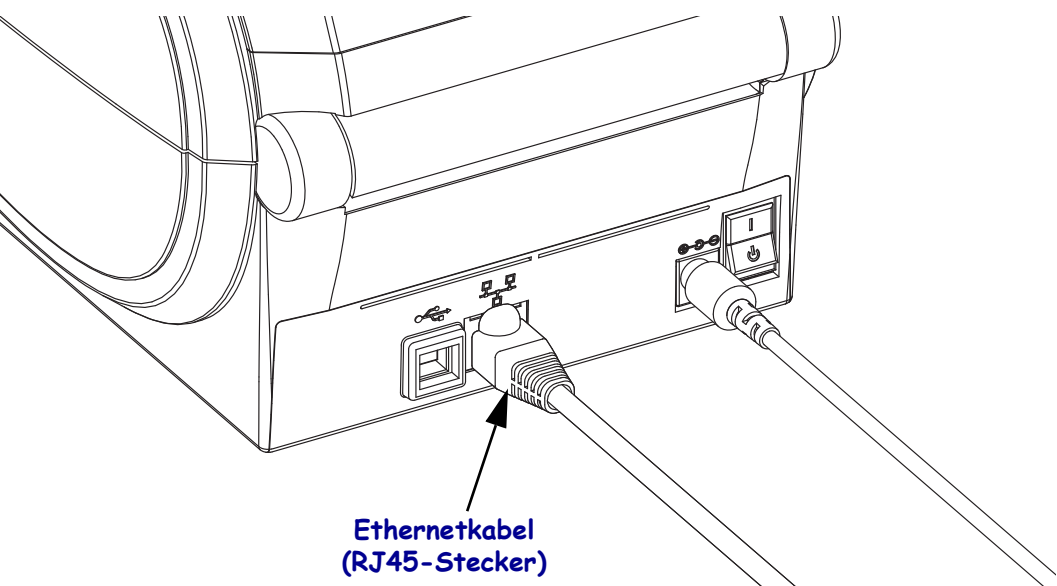

#### **Ethernetstatus-/Aktivitätsanzeige**

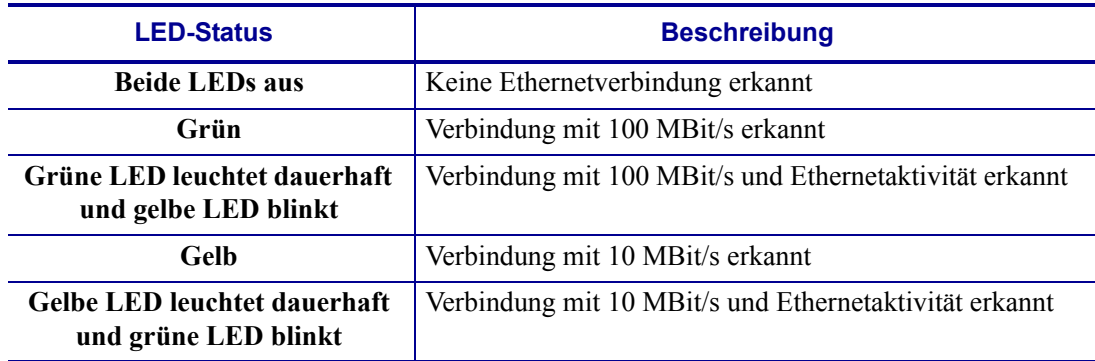

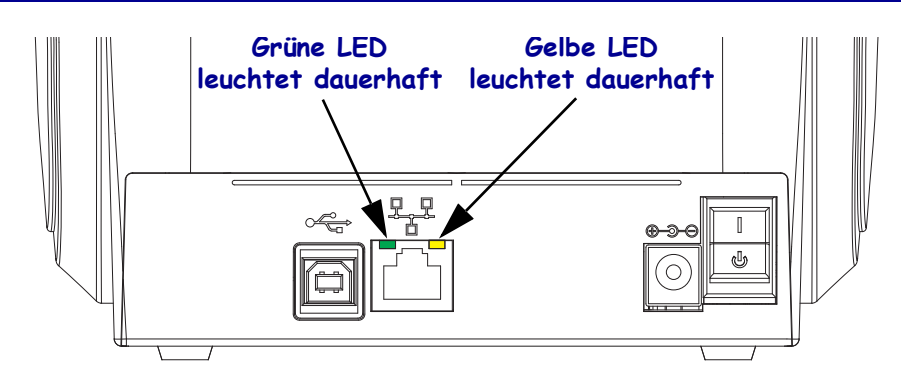

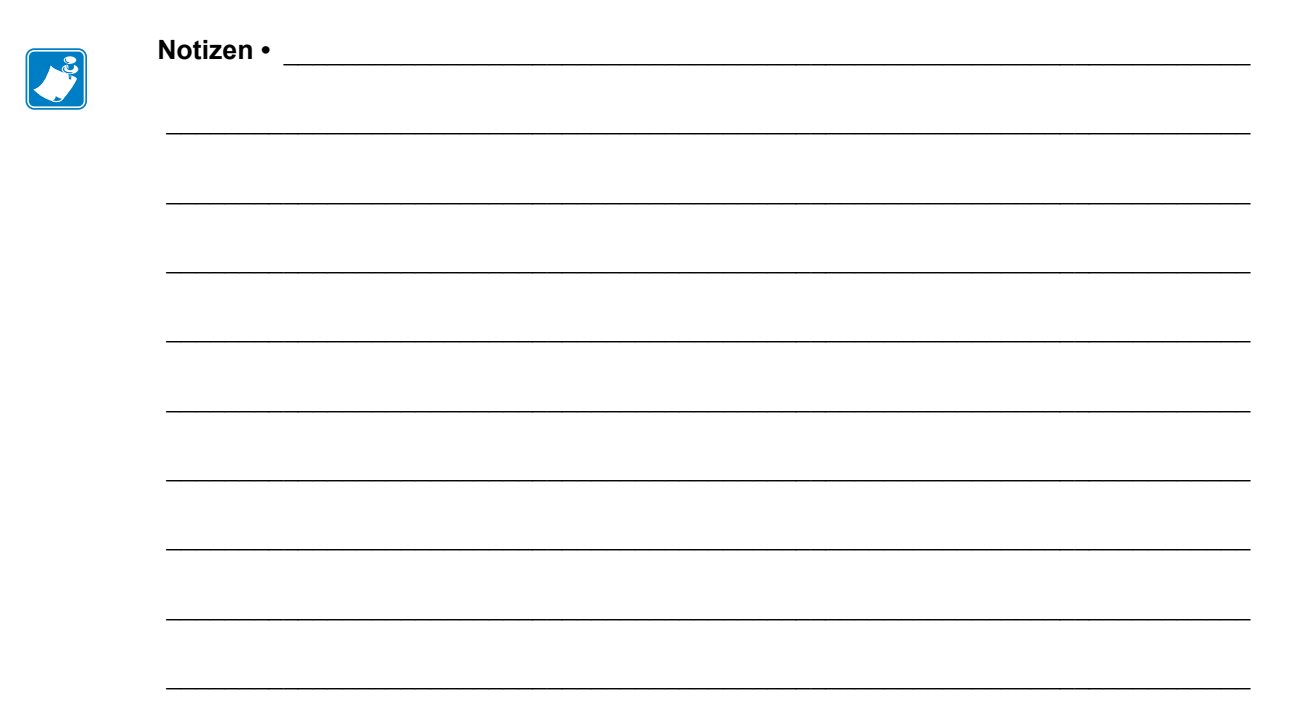

# <span id="page-34-0"></span>Druckbetrieb

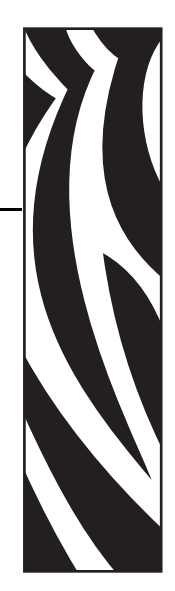

3

<span id="page-34-1"></span>Dieses Kapitel enthält Informationen zum Umgang mit Druckmedien und Druckerzubehör, Angaben zu den unterstützten Schriftarten und Sprachen sowie Hinweise zum Einrichten weniger gebräuchlicher Druckerkonfigurationen.

#### **Inhalt**

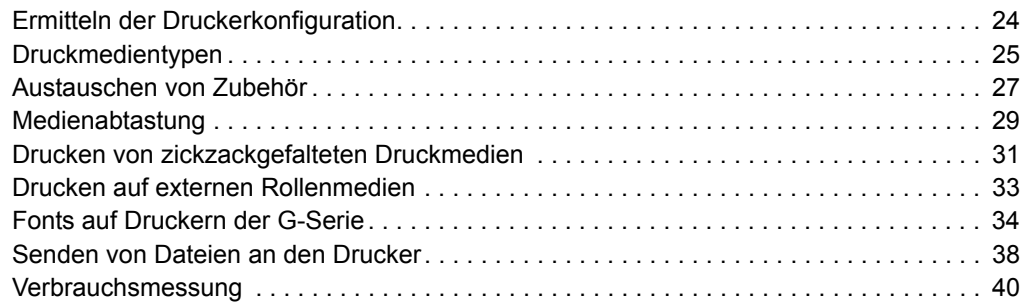

# <span id="page-35-0"></span>**Ermitteln der Druckerkonfiguration**

Auf Druckern der G-Serie wird ein Etikett für den ZPL-Druckerkonfigurationsstatus ausgegeben, mit dem der Konfigurationsstatus des Druckers für EPL- und ZPL-Druckvorgänge angegeben wird. Die in ZPL-Etiketten verwendeten funktionsbeschreibenden Namenskonventionen sind benutzerfreundlicher als in Etiketten zum EPL-Druckerstatus. Auf dem Statusetikett sind Angaben zum Betriebsstatus (Schwärzung, Geschwindigkeit, Medientyp usw.), zu installierten Druckeroptionen (Netzwerk, Schnittstelleneinstellungen, Schneidevorrichtung usw.) sowie Druckerdaten (Seriennummer, Modellname, Firmware-Version usw.) aufgeführt.

Um ein Etikett für den EPL-Druckerkonfigurationsstatus zu drucken, senden Sie den EPL-Befehl **U** an den Drucker. Im EPL-Programmierhandbuch finden Sie weitere Informationen zu den verschiedenen EPL-Befehlen vom Typ **U** sowie eine Erläuterung der auf den Etiketten aufgeführten Einstellungen.

Das Etikett für den Druckerkonfigurationsstatus kann in bis zu 16 Sprachen lokalisiert werden. Über den ZPL-Programmierbefehl **^KD** können Sie die angezeigte Sprache für die meisten Statuselemente des Etiketts ändern.

Weitere Informationen zum Etikett für den Druckerkonfigurationsstatus finden Sie unter *[Drucken eines Testetiketts \(Druckerkonfiguration\)](#page-27-1)* auf Seite 16 oder *[Modi der Vorschubtaste](#page-84-1)* [auf Seite 73](#page-84-1).

# <span id="page-35-1"></span>**Thermodruck**

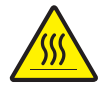

**Vorsicht •** Der Druckkopf wird beim Drucken heiß. Um Verletzungen sowie Beschädigungen des Druckkopfs zu vermeiden, sollten Sie den Druckkopf nicht mit der Hand berühren. Verwenden Sie zum Reinigen des Druckkopfs ausschließlich den Reinigungsstift.

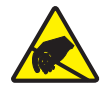

**Vorsicht •** Elektrostatische Entladungen können schwere Beschädigungen am Druckkopf oder anderen elektronischen Bestandteilen des Geräts verursachen. Bei eventuellen Wartungsarbeiten am Druckkopf oder an den elektronischen Komponenten sind daher unbedingt Vorkehrungen zum Schutz vor elektrostatischen Entladungen zu treffen (z. B. durch Tragen eines Antistatikbands).
#### **Druckmodi**

Sie können diesen Drucker in zahlreichen Druckmodi und verschiedenen Medienkonfigurationen betreiben:

- Thermodirektdruck (mit hitzeempfindlichen Druckmedien)
- Mit dem Abziehmodus als Standardeinstellung können Sie einzelne Etiketten (oder einzelne Etikettstreifen) nach dem Drucken abziehen.
- Etikettenspender: Wenn ein Etikettenspender am Drucker installiert ist, kann das Trägermaterial beim Drucken der Etiketten abgezogen werden. Nach dem Entnehmen eines Etiketts wird dann das nächste gedruckt.
- Schneidevorrichtung: Wenn eine optionale Schneidevorrichtung installiert ist, kann je nach erworbener Schneidevorrichtung mit dem Drucker das Trägermaterial zwischen Etiketten, Belegpapier oder Anhängern geschnitten werden.
- Eigenständiger Betrieb: Der Drucker kann über die automatisch ausgeführte Funktion für Etikettenformate (programmgesteuert) oder über ein Dateneingabegerät als eigenständiges Gerät betrieben werden (ohne Anschluss an einen Computer). In diesem Modus können verschiedene Dateneingabegeräte, z. B. Scanner, Waagen, Zebra KDU Plus oder KDU (Keyboard Display Unit) mit KDU-Adapter usw., über den seriellen Anschluss des Druckers verwendet werden.
- Netzwerkdruck: Die mit der Ethernet-Schnittstellenoption konfigurierten Drucker umfassen einen internen Printserver mit einer Webseite für die ZebraLink-Druckerkonfiguration und der Software ZebraNet Bridge zur Verwaltung und Überwachung des Status von Zebra-Druckern im Netzwerk.

#### **Druckmedientypen**

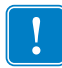

**Wichtig •** Zebra empfiehlt nachdrücklich die Verwendung von Zebra-Markenzubehör, um eine beständige Druckqualität zu gewährleisten. Ein breites Sortiment an Papier-, Polypropylen-, Polyester- und Vinylmedien wurde speziell dafür entwickelt, die Druckeigenschaften des Druckers zu verbessern und den Druckkopf vor vorzeitigem Verschleiß zu schützen. Zubehör erhalten Sie unter [http://www.zebra.com/howtobuy.](http://www.zebra.com/howtobuy)

Für den Drucker können verschiedene Medientypen verwendet werden:

- *Standardmedien* Die meisten (nicht endlosen) Standardmedien weisen eine Haftschicht auf der Rückseite auf, mit der einzelne oder zusammenhängende Etiketten auf einem Trägermaterial aufgebracht sind.
- *Endlose Rollenmedien* Bei den meisten endlosen Rollenmedien handelt es sich um Medien für Thermodirektdruck (ähnlich Faxpapier). Diese Medien werden vor allem für den Druck von Belegen und Tickets verwendet.
- *Anhänger* Bei Anhängern wird in der Regel stärkeres Papier verwendet (Papierstärke bis zu 0,19 mm/0,0075 Zoll). Anhänger verfügen über keine Haftschicht und kein Trägermaterial und sind üblicherweise durch Perforationen unterteilt.

Weitere Informationen zu den allgemeinen Medientypen finden Sie in [Tabelle 1.](#page-37-0)

Normalerweise werden für den Drucker Rollenmedien verwendet, Sie können jedoch auch zickzackgefaltete Druckmedien oder andere Endlosmedien verwenden. Achten Sie darauf, dass Sie das richtige Medium für die gewünschte Art des Druckens verwenden. Sie müssen Medien für Thermodirektdruck verwenden.

<span id="page-37-0"></span>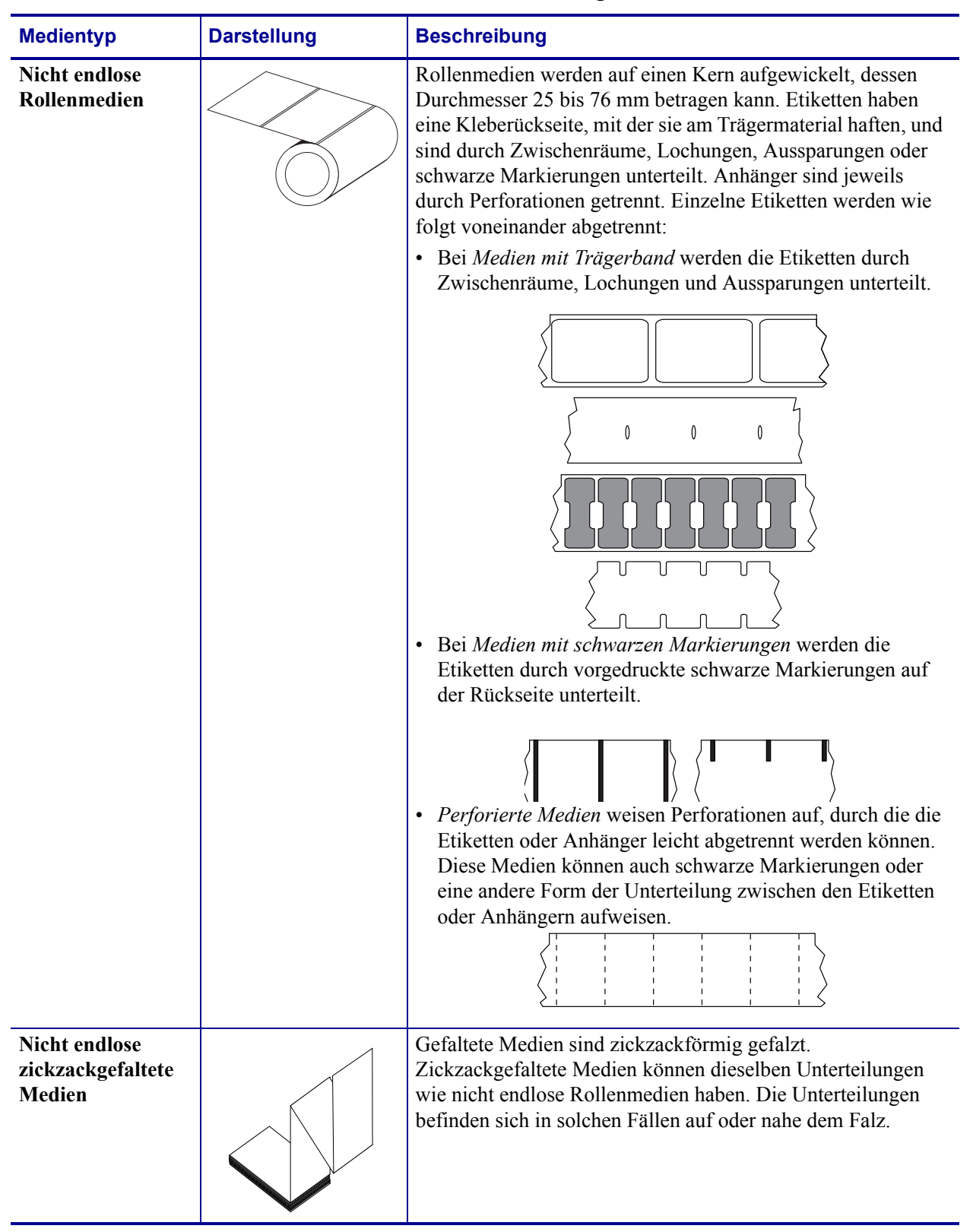

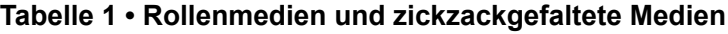

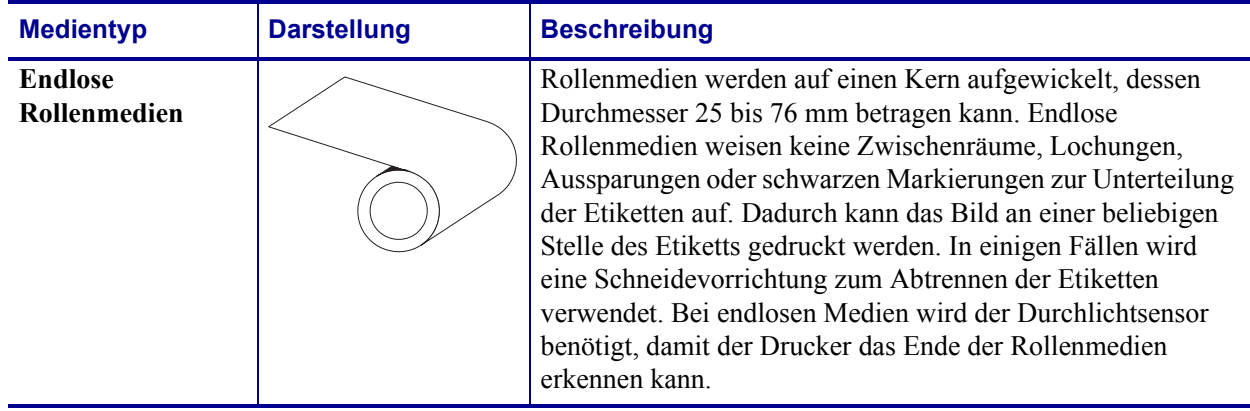

#### **Tabelle 1 • Rollenmedien und zickzackgefaltete Medien (Forts.)**

#### **Ermitteln der Medientypen für den Thermodruck**

Beim Thermotransferdruck sind Farbbänder erforderlich, beim Thermodirektdruck dagegen nicht. Um zu ermitteln, ob für ein bestimmtes Medium die Verwendung eines Farbbands erforderlich ist, führen Sie einen Medienkratztest durch.

#### **Führen Sie für einen Medienkratztest die folgenden Schritte aus:**

**1.** Kratzen Sie mit dem Fingernagel oder einer Stiftkappe an der Druckoberfläche des Druckmediums. Medien für Thermodirektdruck sind chemisch behandelt und werden bei Hitzeeinwirkung bedruckt (geschwärzt). Bei diesem Verfahren wird getestet, ob die Medien durch Reibung geschwärzt werden.

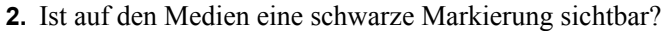

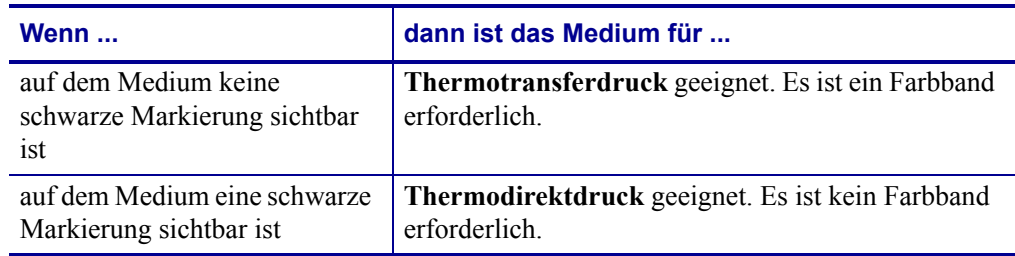

#### **Austauschen von Zubehör**

Wenn während des Drucks die Etikettenrolle zu Ende ist, legen Sie die neuen Etiketten bei eingeschaltetem Drucker ein. (Beim Ausschalten des Druckers gehen die Daten verloren.) Drücken Sie die Vorschubtaste, um den Druckvorgang wieder zu starten.

Verwenden Sie immer hochwertige und zugelassene Etiketten und Aufkleber. Wenn selbstklebende Etiketten verwendet werden, die nicht flach am Trägermaterial anliegen, können die abstehenden Kanten an den Etikettenführungen und Walzen im Drucker haften bleiben, sodass Etiketten vom Trägermaterial abgezogen werden und einen Medienstau im Drucker verursachen.

#### **Anpassen der Druckbreite**

Die Druckbreite muss unter folgenden Umständen festgelegt werden:

- Sie verwenden den Drucker zum ersten Mal.
- Die Breite der Druckmedien hat sich geändert.

Die Druckbreite kann wie folgt festgelegt werden:

- Durch den Windows-Druckertreiber oder die Anwendungssoftware, z. B. Zebra Designer
- Durch die fünfte Blinksequenz (siehe Beschreibung unter *[Modi der Vorschubtaste](#page-84-0)* [auf Seite 73](#page-84-0))
- Durch Steuern der Druckerfunktionen über die ZPL-Programmierung, siehe Befehl **^PW** für die Druckbreite (*ZPL-Programmierhandbuch*)
- Durch Steuern der Druckerfunktionen über die Programmierung des EPL-Seitenmodus, siehe Befehl **q** zur Festlegung der Etikettenbreite (siehe *EPL-Programmierhandbuch*)

#### **Anpassen der Druckqualität**

Die Druckqualität wird durch die Temperatur oder Intensität (Einstellung) des Druckkopfs, die Geschwindigkeit des Druckkopfs sowie den Typ der verwendeten Medien beeinflusst. Das optimale Zusammenspiel dieser Faktoren für Ihre Anwendung können Sie nur durch Testversuche herausfinden.

**Hinweis •** Einige Hersteller von Druckmedien geben möglicherweise spezifische Empfehlungen für die Geschwindigkeitseinstellungen Ihres Druckers an. Für einige Medientypen können hinsichtlich der Maximalgeschwindigkeit geringere Werte als für Ihren Drucker angegeben sein.

Die Einstellung für die relative Schwärzung (oder Druckdichte) kann folgendermaßen gesteuert werden:

- Durch die sechste Blinksequenz (siehe Beschreibung unter *[Modi der Vorschubtaste](#page-84-0)* [auf Seite 73](#page-84-0)). Dadurch werden alle eventuellen ZPL- und EPL-programmierten Einstellungen für Schwärzung/Druckdichte überschrieben.
- Durch den ZPL-Befehl **~SD** zur Festlegung der Schwärzung (siehe *ZPL-Programmierhandbuch*)
- Durch den EPL-Befehl **D** für die Druckdichte (siehe *EPL-Programmierhandbuch*)

Eventuelle Anpassungen der Druckgeschwindigkeit können wie folgt vorgenommen werden:

- Durch den Windows-Druckertreiber oder die Anwendungssoftware, z. B. Zebra Designer
- Durch den Befehl **^PR** für die Druckgeschwindigkeit (siehe *ZPL-Programmierhandbuch*)
- Durch den Befehl (**S**) zur Auswahl der Druckgeschwindigkeit (siehe *EPL-Programmierhandbuch*)

#### **Medienabtastung**

Die Drucker der G-Serie verfügen über eine Funktion zur automatischen Medienabtastung. Über diese Funktion wird die Medienlänge auf geringe Abweichungen überprüft und gegebenenfalls angepasst. Bei Druckvorgängen oder beim Einzug von Medien wird die Medienabtastung ständig überprüft und angepasst, sodass auch geringfügige Änderungen der Medienparameter bei Etiketten auf einer Rolle sowie bei verschiedenen Medienrollen berücksichtigt werden. Wenn die erwartete Medienlänge oder der Abstand zwischen den einzelnen Etiketten beim Starten eines Druckvorgangs oder beim Einzug von Medien den zulässigen Abweichungsbereich überschreitet, wird automatisch eine Kalibrierung der Medienlänge gestartet. Die automatische Medienabtastung der Drucker gilt auch für Druckerfunktionen, bei denen EPL- und ZPL-Etikettenformate und -Befehle verwendet werden.

Wenn der Drucker nach dem Einziehen der Medien nach dem maximalen Standardabstand zu den Etiketten von 1 Meter (39 Zoll) keine Etiketten oder schwarzen Linien (oder Aussparungen mit Abtastung der schwarzen Linien) erkennt, wechselt er in den Modus für endlose Medien (Belegmedien). Diese Einstellungen werden im Drucker beibehalten, bis in der Software oder Programmierung oder durch manuelle Kalibrierung Änderungen für andere Druckmedien vorgenommen werden.

Optional kann der Drucker so konfiguriert werden, dass nach dem Einschalten des Druckers oder beim Schließen der Abdeckung des eingeschalteten Druckers eine kurze Medienkalibrierung durchgeführt wird. Während der Kalibrierung werden dann bis zu drei Etiketten eingezogen.

Die Medieneinstellungen des Druckers können durch Drucken eines Druckerkonfigurationsetiketts überprüft werden. Weitere Informationen hierzu finden Sie unter *[Drucken eines Testetiketts \(Druckerkonfiguration\)](#page-27-0)* auf Seite 16.

Der maximale Abstand, der mit der automatischen Erkennung und Abtastung des Medientyps überprüft wird, kann über den ZPL-Befehl **^ML** für die maximale Etikettenlänge verringert werden. Es wird empfohlen, für diesen Abstand mindestens den doppelten Wert der längsten Etiketten festzulegen. Wenn die größten gedruckten Etiketten beispielsweise 10 mal 15 cm (4 mal 6 Zoll) betragen, kann die Erkennung der maximalen Etikettenlänge (Medienlänge) vom Standardabstand von 1 Meter (39 Zoll) auf 30 cm (12 Zoll) verringert werden.

Wenn bei der automatischen Erkennung des Medientyps und bei der automatischen Kalibrierung Probleme auftreten, finden Sie unter *[Manuelle Kalibrierung](#page-80-0)* auf Seite 69 Anweisungen zum Durchführen einer umfangreichen Kalibrierung. Diese umfasst auch den Druck eines Diagramms der Sensorfunktionen für die entsprechenden Druckmedien. Bei diesem Verfahren ist die Funktion des Druckers zur automatischen Medienabtastung deaktiviert, bis die Standardparameter des Druckers über die Vorschubtaste im Modus der vierten Blinksequenz auf die Werkeinstellungen zurückgesetzt werden. Weitere Informationen hierzu finden Sie unter *[Modi der Vorschubtaste](#page-84-0)* auf Seite 73.

Die automatische Medienkalibrierung kann entsprechend Ihren Anforderungen aktiviert, deaktiviert oder geändert werden. Bei bestimmten Druckaufträgen ist es beispielsweise erforderlich, dass alle Medien auf einer Rolle gedruckt werden. Die beiden Bedingungen für die automatische Medienkalibrierung, d. h. Einschalten des Druckers bei eingelegten Medien und Schließen der Abdeckung des eingeschalteten Druckers, können mithilfe des ZPL-Befehls **^MF** für den Medieneinzug einzeln gesteuert werden. Der im ZPL-Programmierhandbuch beschriebene Befehl **^MF** für den Medieneinzug bezieht sich hauptsächlich auf die automatische Medienabtastung und -kalibrierung. Die automatische Medienkalibrierung zur Steuerung der dynamischen Medienkalibrierung (einzelne Etiketten) erfolgt über den Befehl **^XS**. Wenn mehrere Medientypen mit unterschiedlicher Länge, aus unterschiedlichem Material oder mit verschiedenen Erkennungsverfahren (Trägerband/Zwischenraum, schwarzer Markierungsstreifen oder endlos) eingesetzt werden, sollten Sie diese Einstellungen unverändert lassen.

Die Medienkalibrierung und -erkennung kann zudem so festgelegt werden, dass sie an die im Drucker eingelegten Medien angepasst ist. Den Medientyp können Sie über den ZPL-Befehl **^MN** für die Medienverfolgung festlegen. In manchen Fällen werden vorgedruckte Medien als Zwischenräume zwischen Etiketten oder das bedruckte Trägermaterial als schwarze Markierung erkannt. Wenn der Parameter **^MN** für endlose Medien festgelegt ist, wird keine automatische Kalibrierung durchgeführt. Der Befehl **^MN** umfasst auch den Parameter **^MNA** für die automatische Kalibrierung, damit der Drucker auf die Standardeinstellung zurückgesetzt wird, in der automatisch alle Medientypen erkannt werden.

#### <span id="page-42-0"></span>**Drucken von zickzackgefalteten Druckmedien**

Für den Druck zickzackgefalteter Medien muss die Stoppstellung der Medienrandführung eingestellt werden.

- **Führung gefalzter Medien**╔
- **1.** Öffnen Sie die obere Abdeckung.

**2.** Passen Sie die Stoppstellung der Medienrandführung mithilfe des grünen Einstellrads an. Legen Sie die Stoppstellung mithilfe eines Streifens der zickzackgefalteten Medien fest. Wenn Sie das Einstellrad in Richtung der Druckerrückseite drehen, wird die Öffnung der Medienrandführung breiter. Durch Drehen des Einstellrads in die andere Richtung wird die Öffnung der Medienrandführung schmaler.

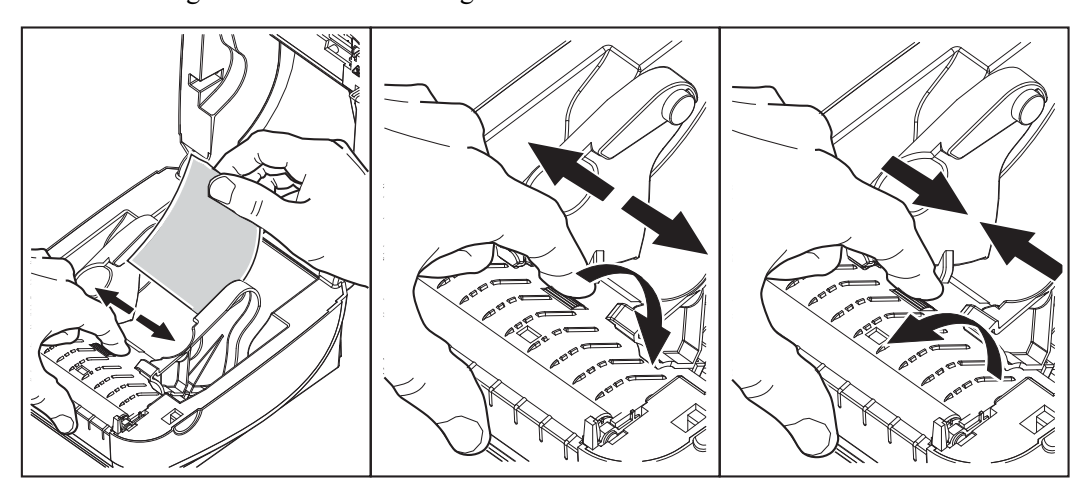

**3.** Führen Sie die Druckmedien durch den Schlitz an der Rückseite des Druckers.

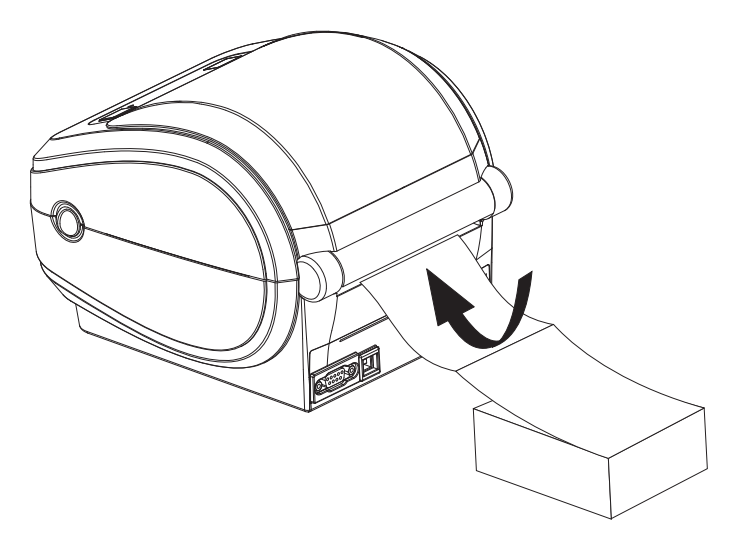

**4.** Führen Sie die Druckmedien durch die Halterungen.

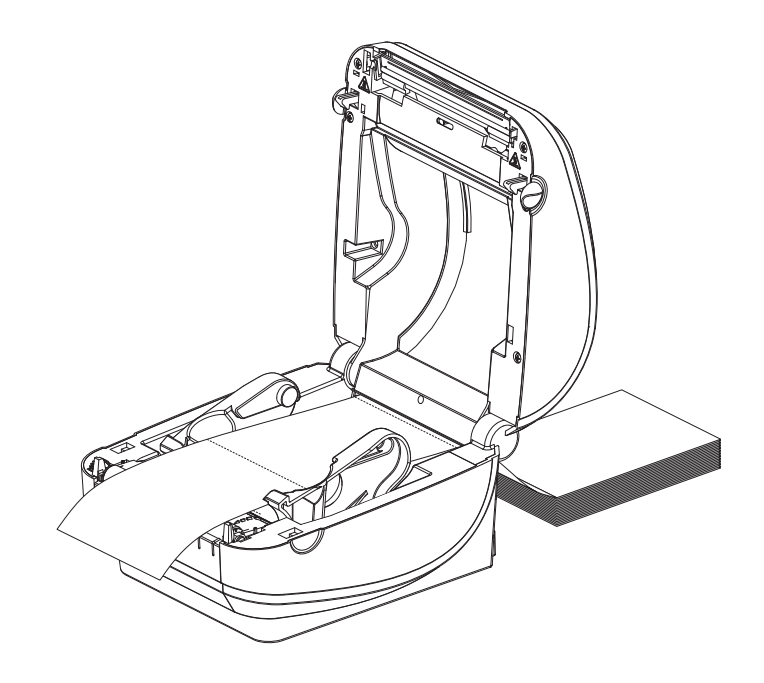

**5.** Schließen Sie die obere Abdeckung.

#### **Drucken auf externen Rollenmedien**

Mit Druckern der G-Serie können externe Rollenmedien in ähnlicher Weise wie zickzackgefaltete Medien gedruckt werden. Die Druckmedienrolle mit Halterung muss ein niedriges Trägheitsmoment aufweisen, damit die Druckmedien von der Rolle abgerollt werden können. Der Motor der Drucker der G-Serie weist gegenüber dem Motor der Zebra-Desktopdrucker der 2800er-Serie ein um 30 % höheres Drehmoment auf und ermöglicht somit eine verbesserte Medienhandhabung und höhere Druckgeschwindigkeit.

Zum gegenwärtigen Zeitpunkt bietet Zebra für Drucker der G-Serie kein Zubehör für externe Druckmedien an.

#### **Hinweise zu externen Rollenmedien**

- Die Druckmedien sollten idealerweise direkt an der Rückseite des Druckers über den Schlitz für zickzackgefaltete Druckmedien zugeführt werden. Informationen zum Einlegen der Druckmedien finden Sie unter *[Drucken von zickzackgefalteten Druckmedien](#page-42-0)* [auf Seite 31](#page-42-0).
- Reduzieren Sie die Druckgeschwindigkeit, um das Risiko einer Motorblockierung zu verringern. Die Rolle weist in der Regel das höchste Trägheitsmoment auf, wenn die Drehbewegung der Rolle gestartet wird. Bei Medienrollen mit einem größeren Durchmesser muss der Drucker ein höheres Drehmoment aufweisen, damit die Drehbewegung der Rolle gestartet wird.
- Die Druckmedien sollten gleichmäßig und frei beweglich abgerollt werden, ohne dass sie verkanten, verrutschen oder schief eingezogen werden.
- Drucker und Medienrolle sollten sich nicht berühren.
- Der Drucker sollte stabil aufgestellt sein und nicht verrutschen können.

#### **Fonts auf Druckern der G-Serie**

Die Drucker der G-Serie erfüllen eine Vielzahl von Sprach- und Fontanforderungen. Zu diesem Zweck verfügen die Drucker über zahlreiche interne Fonts und unterstützen interne Schriftskalierung, internationale Fontsätze, Codepages sowie Unicode und Font-Downloads.

Die Fontfunktionen des Druckers der G-Serie sind von der Programmiersprache unabhängig. Während über die EPL-Programmiersprache Bitmapfonts und internationale Codepages bereitgestellt werden, bietet die ZPL-Programmiersprache erweitertes Font Mapping und Schriftskalierung und unterstützt somit sowohl Konturschriften (Outline Fonts, TrueType™ oder OpenType™) als auch die Zuordnung von Unicode-Zeichen und Bitmapfonts. Erläuterungen zu Fonts, Codepages, zum Zeichenzugriff und zu den Beschränkungen für die jeweiligen Druckerprogrammiersprachen finden Sie in den Programmierhandbüchern zu ZPL und EPL. Informationen zur Unterstützung von Text, Fonts und Zeichen finden Sie in den Programmierhandbüchern zum Drucker.

Für Drucker der G-Serie sind Dienstprogramme und Anwendungssoftware erhältlich, mit denen Fonts auf den Drucker für beide Druckerprogrammiersprachen heruntergeladen werden können.

#### **Fonts des Druckers**

Die Fonts und der Speicher werden von den beiden Programmiersprachen gemeinsam verwendet. Fonts können in vielen Speicherbereichen im Drucker der G-Serie geladen werden. Die ZPL-Programmiersprache kann sowohl EPL- als auch ZPL-Fonts erkennen, die EPL-Programmiersprache dagegen nur EPL-Fonts. Weitere Informationen zu Fonts und zum Druckerspeicher finden Sie im jeweiligen Programmierhandbuch.

#### **ZPL-Fonts:**

- Mithilfe von ZebraNet Bridge können Sie Fonts für ZPL-Druckfunktionen verwalten und herunterladen.
- Um alle im Drucker der G-Serie geladenen Fonts anzuzeigen, senden Sie den ZPL-Befehl **^WD** an den Drucker. Ausführliche Informationen finden Sie im *ZPL-Programmierhandbuch*.
	- Bitmapfonts in den verschiedenen Speicherbereichen des Druckers sind in ZPL an der Dateierweiterung **.FNT** zu erkennen.
	- Skalierbare Fonts sind in ZPL durch die Dateierweiterung **.TTF**, **.TTE** oder **.OTF** gekennzeichnet. Diese Fonts werden in EPL nicht unterstützt.
	- Die sechs Fonts **LMu.FNT** bis **LMz.FNT** sind Schriften des EPL-Zeilenmodus und stehen für den Thermotransferdruck mit dem Drucker der G-Serie in der EPL-Programmierung nicht zur Verfügung.
	- Bei der Anzeige in ZPL sind die ladbaren EPL-Fonts in zwei Gruppen unterteilt: horizontale und vertikale Fonts. Die ladbaren EPL-Fonts werden durch alphanumerische Zeichen in Kleinbuchstaben (**a-z**), gefolgt vom Großbuchstaben **H** oder **V** sowie der Dateierweiterung **.FNT** angegeben.

#### **EPL-Fonts:**

- Mithilfe des Dienstprogramms zum Herunterladen von EPL-Fonts können Sie die Fonts für EPL-Druckfunktionen herunterladen.
- Um die für EPL verfügbaren ladbaren Fonts anzuzeigen, senden Sie den EPL-Befehl **EI** an den Drucker.
	- Asiatische Fonts werden in Druckern der G-Serie zwar nur als ladbare Fonts angezeigt, stehen für den Zugriff aber weiterhin zur Verfügung. Siehe dazu die Beschreibung zum Befehl **A** im EPL-Programmierhandbuch.
	- Bei den angezeigten EPL-Fonts handelt es sich durchweg um Bitmapfonts. Sie umfassen weder die Dateierweiterung **.FNT** noch den horizontalen (**H**) oder vertikalen (**V**) Bezeichner, die über den ZPL-Befehl **^WD** angezeigt werden (siehe Beschreibung unter "ZPL-Fonts").
- Nicht asiatische EPL-Fonts können Sie mithilfe des EPL-Befehls **EK** entfernen.
- Asiatische EPL-Fonts können über den ZPL-Befehl **^ID** vom Drucker entfernt werden.

#### **Verfügbare Codepages für den Drucker**

Die Drucker der G-Serie unterstützen zwei Zeichensätze für permanente Fonts, die für die beiden Druckerprogrammiersprachen ZPL und EPL im Drucker geladen sind, sowie allgemeine internationale Codepages zur Zeichenkodierung.

- Informationen zur Unterstützung von ZPL-Codepages, einschließlich Unicode, finden Sie in der Beschreibung zum Befehl **^CI** im ZPL-Programmierhandbuch.
- Informationen zur Unterstützung von EPL-Codepages finden Sie in der Beschreibung zum Befehl **I** im EPL-Programmierhandbuch.

#### **Asiatische Fonts und weitere umfangreiche Fontsätze**

Asiatische Fonts verfügen über umfangreiche Zeichensätze mit Tausenden von Zeichen, die eine einzige Sprachcodepage unterstützen. Zur Unterstützung der umfangreichen asiatischen Fontsätze wurde in der Branche anstelle von Single-Byte-Zeichen (maximal 256 Zeichen) für Sprachen mit lateinischen Buchstaben ein Double-Byte-Zeichensystem (maximal 67840 Zeichen) eingeführt. Um mehrere Sprachen mit einem einzigen Fontsatz abzudecken, wurde Unicode entwickelt. Unicode-Fonts unterstützen einen oder mehrere Zeichenwerte (vergleichbar mit der Zeichenkodierung von Codepages). Für den Zugriff auf Unicode-Fonts wird ein Standardverfahren eingesetzt, durch das eventuelle Konflikte beim Zuordnen der Zeichen gelöst werden. Unicode wird nur von der ZPL-Programmiersprache unterstützt. Beide Programmiersprachen des Druckers (ZPL und EPL) unterstützen die umfangreichen asiatischen Fontsätze mit Double-Byte-Zeichen.

Für asiatische Sprachen wird zusätzlicher Speicherplatz im Drucker benötigt. Die entsprechende Konfiguration kann werkseitig über das RTC-Modul und den zusätzlichen Flash-Speicher (optional) vorgenommen werden. Die Anzahl der herunterladbaren Fonts hängt vom verfügbaren freien Flash-Speicher und der Größe der Fonts ab.

Einige sehr umfangreiche Unicode-Fonts können auch bei vorhandenem RTC-Modul und zusätzlichem Flash-Speicher nicht im Drucker installiert werden. Dies betrifft beispielsweise MS (Microsoft) Arial Unicode (23 MB) oder den Andale-Fontsatz von Zebra (22 MB). Diese umfangreichen Fontsätze unterstützen in der Regel auch zahlreiche Sprachen.

#### **Laden von asiatischen Fonts**

Asiatische Fonts werden von dem Anwender oder dem Systemintegrator in das Druckersystem heruntergeladen. Die Fonts sind nicht im Lieferumfang des Druckers enthalten und müssen zusätzlich erworben werden.

- Traditionelles und vereinfachtes Chinesisch (ZPL und EPL)
- Japanisch, JIS- und Shift-JIS-Zuordnungen (ZPL und EPL)
- Koreanisch (ZPL einschließlich Johab und EPL)
- Thai (nur ZPL)

#### **Eigenständiger Betrieb des Druckers**

Der Drucker kann so konfiguriert werden, dass er auch ohne Anschluss an einen Computer betrieben werden kann. Er verfügt über eine Funktion zum automatischen Ausführen eines Etikettenformats. Sie können auf ein oder mehrere heruntergeladene Etikettenformate zugreifen und diese über ein Endgerät, ein zwischengeschaltetes Gerät oder eine Zebra KDU (Keyboard Display Unit) ausführen. Auf diese Weise können Entwickler auch Dateneingabegeräte, z. B. Scanner oder Waagen, über den seriellen Anschluss an den Drucker anschließen.

Etikettenformate können für folgende Etiketten erstellt und im Drucker gespeichert werden:

- Etiketten, für die keine Dateneingabe erforderlich ist und die beim Drücken der Vorschubtaste gedruckt werden.
- Etiketten, für die keine Dateneingabe erforderlich ist und die gedruckt werden, wenn sie vom optionalen Etikettenspender abgezogen werden.
- Etiketten, bei denen eine oder mehrere Datenvariablen über das Terminal oder das zwischengeschaltete Gerät eingegeben werden müssen. Die Etiketten werden gedruckt, nachdem die letzte erforderliche Variable im Datenfeld eingegeben wurde.
- Ein oder mehrere Etikettenformate, die durch Scannen von Strichcodes mit Befehlen zum Ausführen eines Etikettenformats aufgerufen werden.
- Etikettenformate, die so festgelegt sind, dass sie bei jedem Etikett als Prozesskette ausgeführt werden, die auch einen Strichcode mit dem Befehl zum Ausführen des jeweils nächsten Etiketts in der Prozessfolge enthält.

Beide Druckerprogrammiersprachen unterstützen spezielle Etikettenformate, die automatisch nach dem Aus- und Wiedereinschalten oder nach dem Zurücksetzen des Druckers ausgeführt werden. Dabei wird im Fall der ZPL-Programmiersprache die Datei **AUTOEXEC.ZPL** und bei EPL das Etikettenformat **AUTOFR** gesucht. Wenn beide Dateien im Drucker der G-Serie geladen sind, wird nur die Datei **AUTOEXEC.ZPL** ausgeführt. Das EPL-Format AUTOFR wird so lange ausgeführt, bis es deaktiviert wird. Wenn die Dateien vollständig vom Drucker entfernt werden sollen, müssen Sie sie auf dem Drucker löschen und anschließend den Drucker zurücksetzen oder aus- und wiedereinschalten.

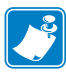

**Hinweis •** Der EPL-Befehl **AUTOFR** des Druckers der G-Serie kann nur mit dem **Nullzeichen** (00 hex oder ASCII 0) deaktiviert werden. Das XOFF-Zeichen (13 hex oder ASCII 19), mit dem die Ausführung des Etikettenformats AUTOFR in EPL-Druckern normalerweise deaktiviert wird, wird von den Druckern der G-Serie ignoriert.

Über den 5-Volt-Ausgang des seriellen Anschlusses können die Drucker der G-Serie mit bis zu 750 mA versorgt werden. Weitere Informationen zur seriellen Schnittstelle finden Sie in Anhang A.

#### **Senden von Dateien an den Drucker**

Über das Zebra-Dienstprogramm zum Herunterladen von Firmware können unter Microsoft Windows-Betriebssystemen Dateien an den Drucker gesendet werden. Dieses Dienstprogramm befindet sich auf der Benutzer-CD oder kann unter [w](http://www.zebra.com)ww.zebra.com heruntergeladen werden. Das Verfahren ist für beide Programmiersprachen, sämtliche kabelgebundenen Schnittstellen der G-Serie (auch USB) sowie alle kabelgebundenen Netzwerkdrucker gebräuchlich.

#### **Übertragen von Dateien mit dem Dienstprogramm zum Herunterladen von Firmware**

- **1.** Schließen Sie den Drucker an. Überprüfen Sie, ob die Verbindung ordnungsgemäß hergestellt wurde. Wählen Sie dazu die Option **Testseite drucken** (Print Test Page) im Fenster für die Eigenschaften des Druckertreibers aus.
- **2.** Installieren Sie das Zebra-Dienstprogramm zum Herunterladen von Firmware (Firmware Downloader) im System.
- **3.** Wählen Sie dazu **Start > Programme > Zebra > Firmware Downloader** aus.

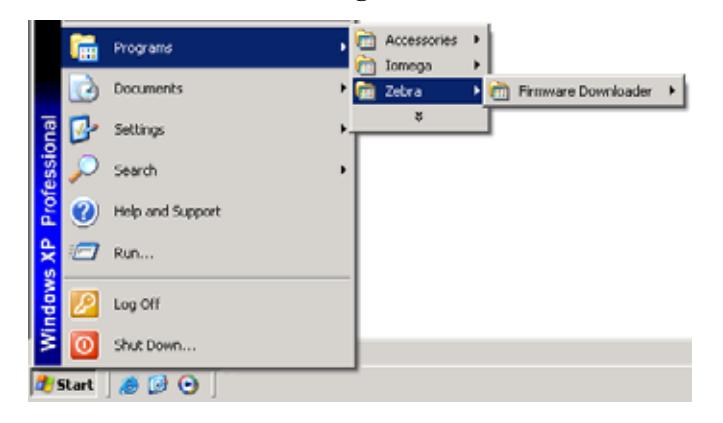

**4.** Klicken Sie auf das Menü **Drucker** (Printer), und führen Sie die Funktion **Automatische Erkennung** (Auto-Detect) aus.

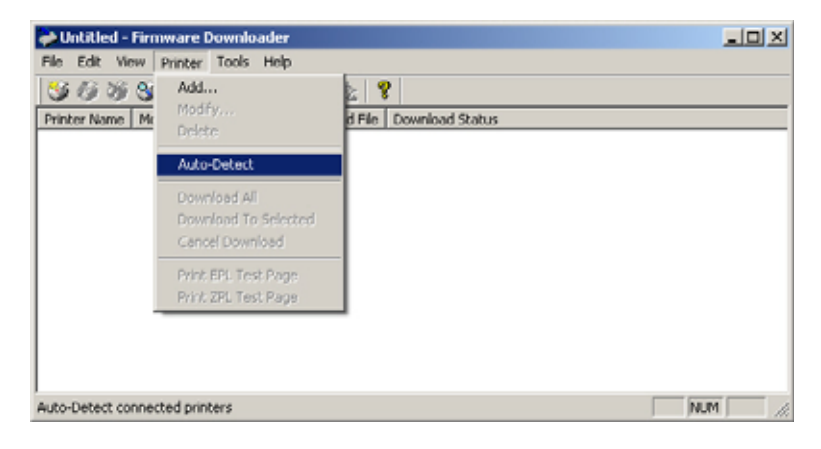

**5.** Klicken Sie auf Ihren Zebra-Drucker, um ihn für den Download auszuwählen.

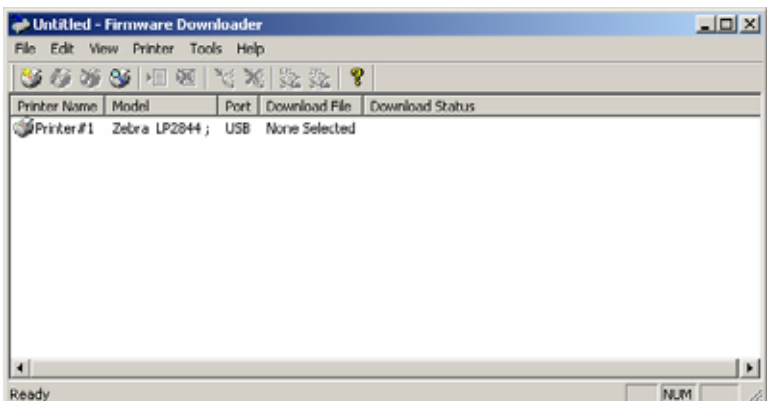

**6.** Klicken Sie im Menü **Datei** (File) auf die Option **Firmwaredatei auswählen...** (Select Firmware File...). Wählen Sie im Browserfenster die für Ihren Drucker herunterzuladende Datei aus.

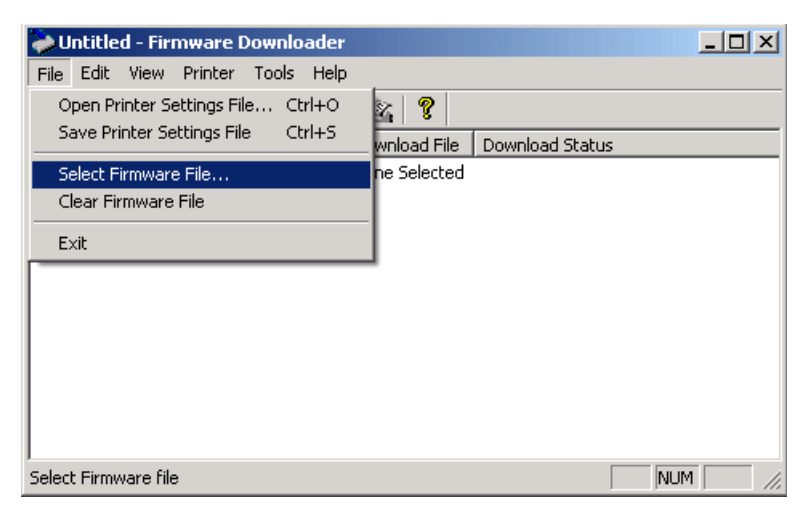

**7.** Klicken Sie im Menü **Drucker** (Printer) auf die Option **Herunterladen auf ausgewählten Drucker** (Download to Selected). Beim Herunterladen größerer Dateien wird eine Statusanzeige angezeigt.

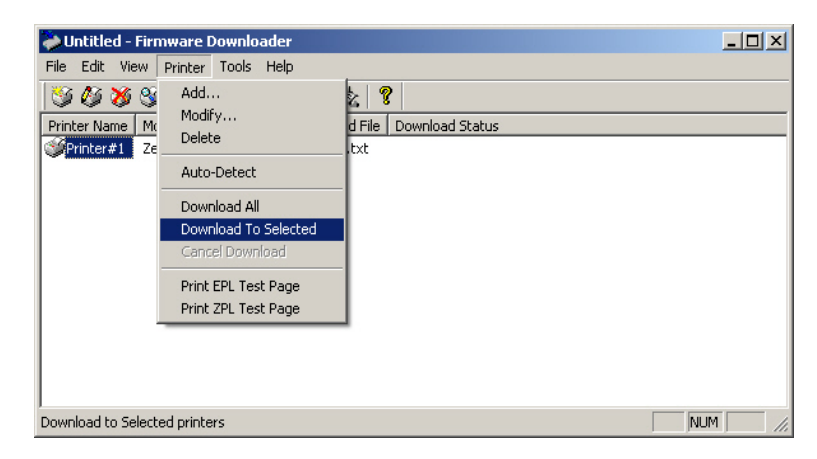

#### **Verbrauchsmessung**

Die Drucker der G-Serie verfügen über eine spezielle Funktion für Meldungen zur Druckkopfwartung. Dadurch können Aufforderungen zur Reinigung des Druckkopfs sowie Warnmeldungen zum Ende der berechneten Lebensdauer des Druckkopfs ausgegeben werden. Wenn das RTC-Modul im Drucker installiert ist, enthalten die Meldungsberichte zum Verbrauch und zur Lebensdauer des Druckkopfs auch Datumsangaben. In der Standardeinstellung ist die Ausgabe von Warnmeldungen zum Druckverbrauch deaktiviert.

Viele der Meldungen und Berichte zur Verbrauchsmessung können vom Benutzer konfiguriert werden. Weitere Informationen zur Verbrauchsmessung finden Sie im *ZPL- oder EPL-Programmierhandbuch*.

Wenn Sie Warnmeldungen zur Verbrauchsmessung aktivieren möchten, senden Sie einen der folgenden Befehle an den Drucker:

- EPL-Befehl **oLY**
- ZPL-Befehl **^JH,,,,,E**

#### **EPL-Zeilenmodus**

Ihr Thermodirektdrucker unterstützt auch den Druck im Zeilenmodus. Der EPL-Zeilenmodus wurde speziell für die Kompatibilität mit den Befehlen der EPL1-Programmiersprache konzipiert, die bei älteren Druckermodellen vom Typ LP2022 und LP2042 verwendet wurde. Die Druckersprache für den Zeilenmodus wurde bereits von den Zebra-Thermodirektdruckern der 2800er-Serie unterstützt. Diese Unterstützung des Zeilenmodus wird nun auch bei Zebra-Druckern der G-Serie fortgesetzt.

Das Drucken im Zeilenmodus eignet sich hervorragend für den Einzelhandel (Verkaufsstelle, Point Of Sale – POS), den Versand, Inventurzwecke, die Kontrolle von Arbeitsabläufen und die allgemeine Etikettierung. Aufgrund ihrer Vielseitigkeit können EPL-Drucker mit Zeilenmodus zum Drucken eines breiten Spektrums an Druckmedien und Strichcodes eingesetzt werden.

Beim Drucken im Zeilenmodus werden jeweils nur einzelne Zeilen gedruckt. Die Höhe der Zeilen richtet sich dabei nach dem größten vorhandenen Element in der Text- oder Datenzeile. So können Strichcodes, Text, Logos oder einfache vertikale Zeilen gedruckt werden. Da aber nur einzelne Zeilen gedruckt werden, unterliegt der Zeilenmodus zahlreichen Beschränkungen. So können sich beispielsweise Elemente nicht überschneiden, und es können auch keine horizontalen Strichcodes (Leiteranordnung) gedruckt werden.

- Der Zeilenmodus wird durch Senden des EPL-Befehls **OEPL1** an den Drucker aufgerufen. Weitere Informationen finden Sie im *EPL-Programmierhandbuch* (Seitenmodus) oder im *EPL-Programmierhandbuch für den Zeilenmodus*.
- Zum Beenden des Zeilenmodus müssen Sie den EPL-Befehl **escEPL2** an den Drucker senden. Weitere Informationen finden Sie im *EPL-Programmierhandbuch für den Zeilenmodus*.
- Bei aktiviertem Zeilenmodus werden alle ZPL- und EPL-Seitenmodusbefehle (EPL2) als Zeilenmodusbefehle und -daten verarbeitet.
- Wenn der standardmäßige ZPL- und EPL-Seitenmodus (EPL2) aktiviert ist, werden die Zeilenmodusbefehle als ZPL- und/oder EPL-Befehle und -daten verarbeitet.
- Überprüfen Sie, welcher Druckerbefehlsmodus aktiviert ist, indem Sie eine Druckerkonfiguration ausdrucken.

 $\mathcal{L}$ 

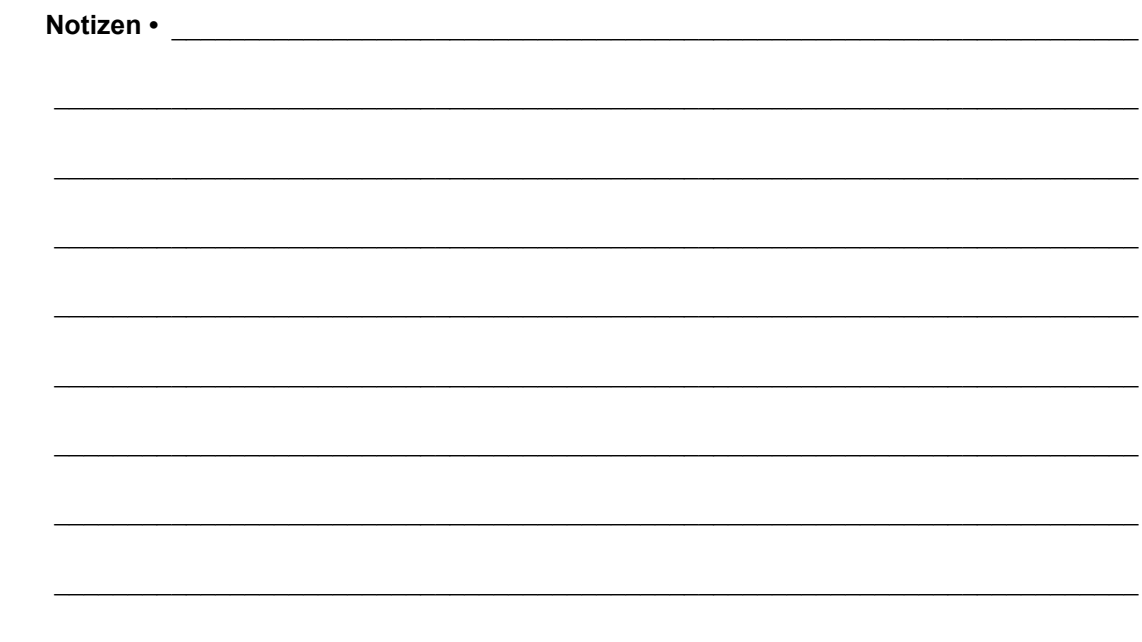

## Druckeroptionen

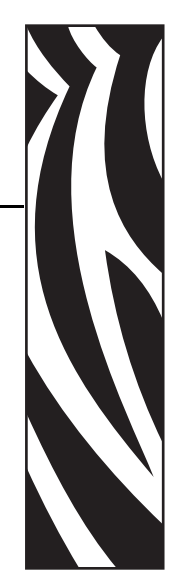

4

In diesem Kapitel finden Sie eine kurze Beschreibung der gängigen Druckeroptionen und Zubehörteile sowie Hinweise zu ihrer Verwendung und Konfiguration.

#### **Inhalt**

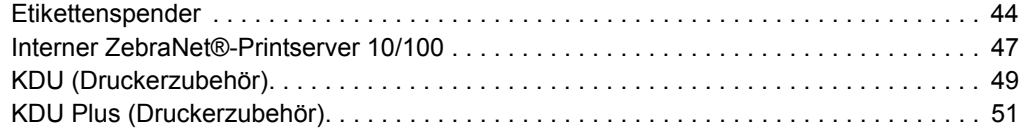

#### <span id="page-55-0"></span>**Etikettenspender**

Der werkseitig optional installierte Etikettenspender ermöglicht Ihnen, Etiketten zu drucken, deren Trägermaterial beim Bedrucken des Etiketts abgelöst wird. Wenn mehrere Etiketten bedruckt werden, erhält der Drucker beim Ablösen des Etiketts das Signal, mit dem Druck des nächsten Etiketts fortzufahren.

Damit der Spendemodus ordnungsgemäß funktioniert, müssen Sie über den Druckertreiber den Sensor für abgelöste Etiketten mit den entsprechenden Etiketteneinstellungen (z. B. Länge, nicht endlos [Zwischenraum] und Trägerband) aktivieren. Als Alternative können Sie die entsprechenden ZPL- oder EPL-Programmierbefehle an den Drucker senden.

In **ZPL** können Sie die nachstehenden Befehlsfolgen verwenden. Weitere Informationen über die ZPL-Programmierung finden Sie im *ZPL-Programmierhandbuch*.

$$
\begin{array}{ccc}\n\wedge XA & \wedge MMP & \wedge XZ \\
\wedge XA & \wedge JUS & \wedge XZ\n\end{array}
$$

In **EPL** aktivieren Sie den Sensor für abgezogene Etiketten, indem Sie den Befehl **O** (Options, Optionen) mit dem Befehlsparameter P (**OP**) senden. Die Befehlszeichenfolge kann weitere Druckeroptionsparameter enthalten. Weitere Informationen über die Programmierung mit EPL und den Befehl **O** finden Sie im *EPL-Programmierhandbuch*.

**1.** Legen Sie die Etiketten in den Drucker ein. Schließen Sie die Druckerabdeckung. Drücken Sie die Vorschubtaste, bis ein Etikettenband von mindestens 100 mm Länge aus dem Drucker herausragt. Ziehen Sie die freigelegten Etiketten vom Trägermaterial ab.

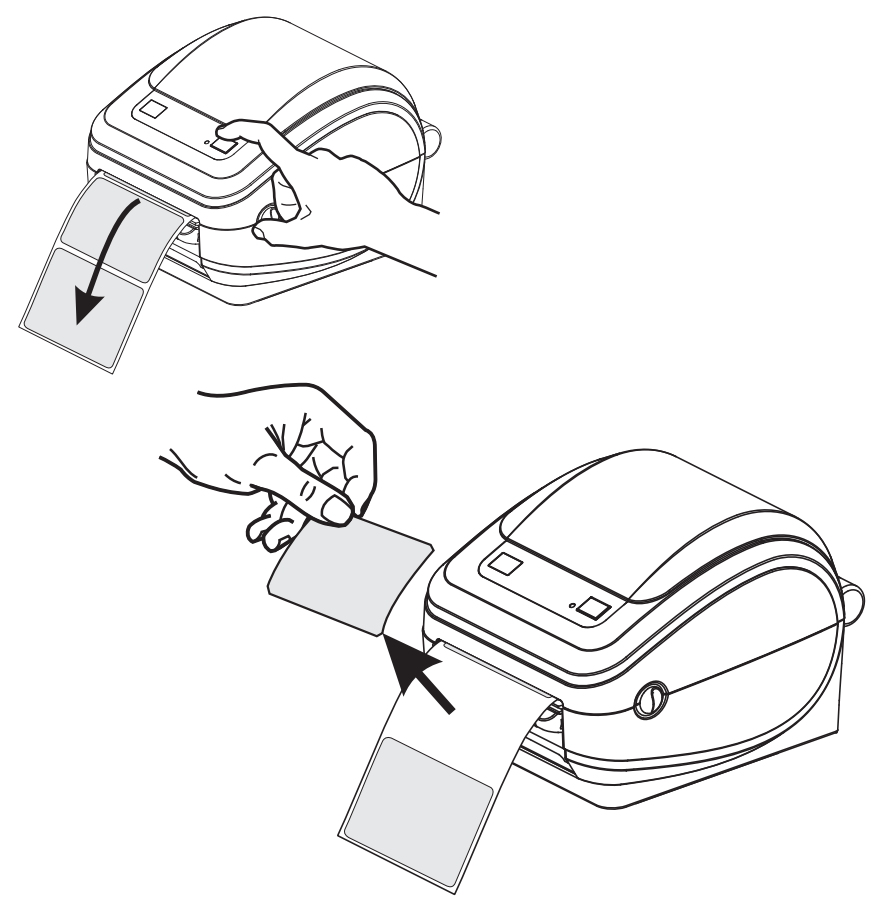

**2.** Schlagen Sie das Trägermaterial über den Drucker zurück, und öffnen Sie die Klappe des Etikettenspenders.

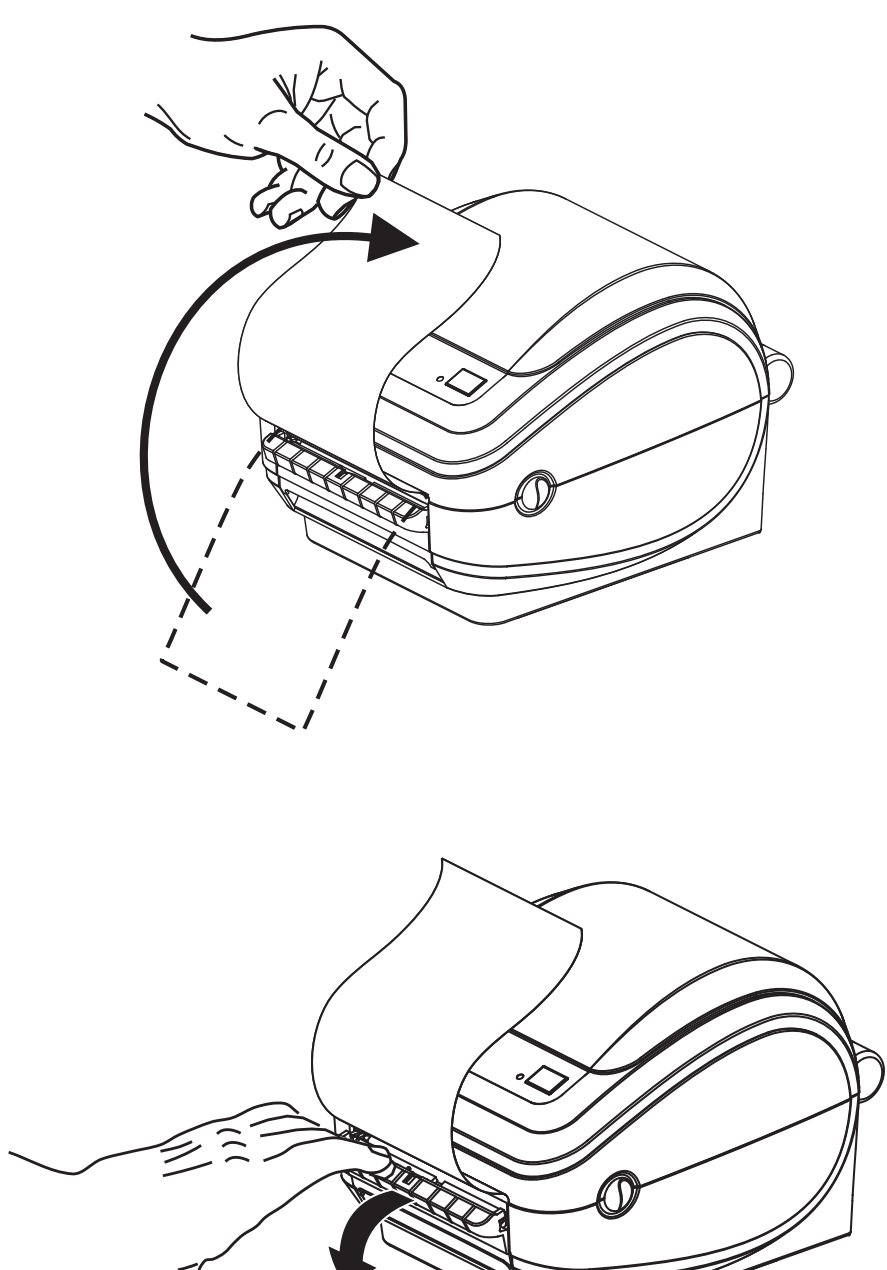

**3.** Ziehen Sie das Trägermaterial durch den Schlitz zwischen der Klappe des Etikettenspenders und dem Drucker nach unten.

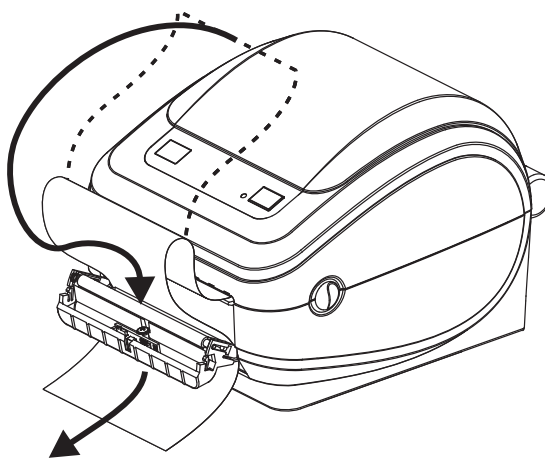

**4.** Schließen Sie die Klappe des Etikettenspenders.

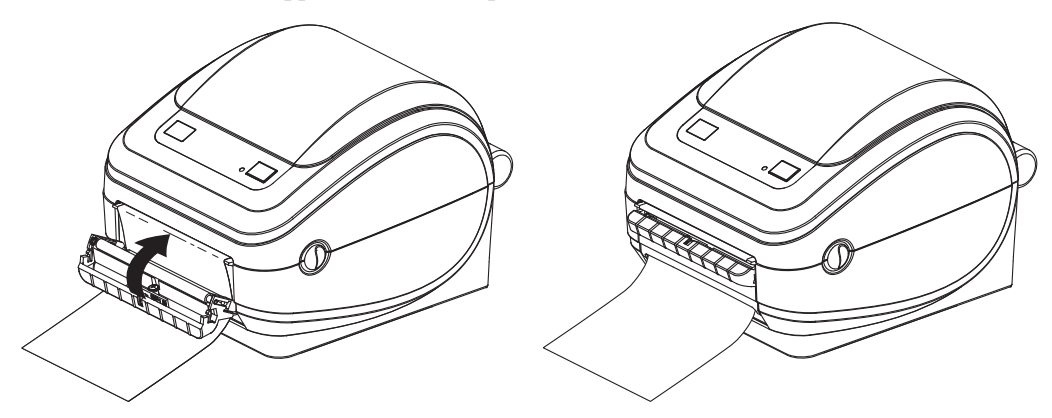

**5.** Drücken Sie die Vorschubtaste, um den Druckmedientransport zu aktivieren.

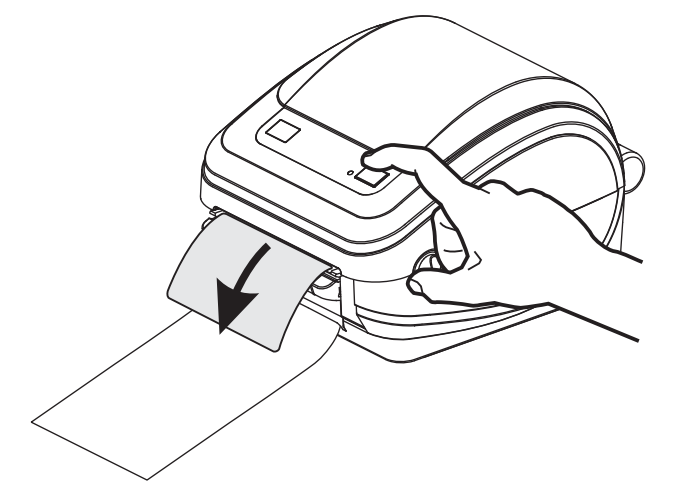

**6.** Beim Drucken zieht der Drucker das Trägermaterial ab und gibt ein einzelnes Etikett aus. Sobald das Etikett abgezogen wird, bedruckt der Drucker das nächste Etikett. Hinweis: Wenn Sie den Sensor für abgelöste Etiketten nicht über die entsprechenden Softwarebefehle aktiviert haben, werden die abgezogenen Etiketten vom Drucker gestapelt und ausgeworfen.

### <span id="page-58-0"></span>**Interner ZebraNet®-Printserver 10/100**

Der interne ZebraNet®-Printserver (PS) 10/100 ist eine werkseitig optional installierte Vorrichtung, über die der Zebra $\text{Link}^{\text{TM}}$ -fähige Drucker mit dem Netzwerk verbunden werden kann. Der Printserver stellt einen speziellen Browser für Drucker- und Printservereinstellungen bereit. Mithilfe der ZebraNet<sup>TM</sup> Bridge-Software für die Verwaltung von Netzwerkdruckern können Sie problemlos auf die speziellen Funktionen eines ZebraLinkTM-fähigen Druckers zugreifen.

Drucker, die mit dem internen Printserver 10/100 ausgestattet sind, stellen folgende Funktionen bereit:

- Browser für die Einrichtung des Printservers und Druckers
- Browser für die Remote-Überwachung und -Konfiguration des internen Printservers 10/100
- Warnungen
- Versendung nicht angeforderter Druckerstatusmeldungen über E-Mail-fähige Geräte

Die Software ZebraNet™ Bridge ist mit dem internen Printserver 10/100 kompatibel und stellt eine Erweiterung der ZebraLink-Funktionen von ZPL-Druckern bereit. Die Software bietet folgende Funktionen:

- **Automatische Suche nach Druckern:** ZebraNetTM Bridge führt die Suche anhand von Parametern wie IP-Adresse, Subnetz, Druckermodell, Druckerstatus und vielen weiteren benutzerdefinierten Merkmalen durch.
- **Remote-Konfiguration:** Sie können alle Zebra-Etikettendrucker in Ihrem Unternehmen verwalten, ohne andere Standorte besuchen oder Drucker vor Ort manuell einstellen zu müssen. Mit der leicht zu bedienenden Benutzeroberfläche von ZebraNet<sup>TM</sup> Bridge können Sie auf alle an das Unternehmensnetzwerk angeschlossenen Zebra-Drucker zugreifen und sie ortsunabhängig konfigurieren.
- **Druckerwarnungen, Status, Heartbeat-Überwachung und Benachrichtigung bei**  Ereignissen: Mit ZebraNet<sup>TM</sup> Bridge können Sie pro Gerät mehrere Warnungen konfigurieren und festlegen, wer diese Warnungen jeweils erhalten soll. Warnungen und Benachrichtigungen können per E-Mail, Mobiltelefon, Pager oder über die ZebraNet<sup>TM</sup> Bridge-Registerkarte "Ereignisse" empfangen werden. Warnungen können drucker- oder gruppenbezogen angezeigt und nach Datum/Uhrzeit, Schweregrad oder Auslöser gefiltert werden.
- **Konfigurieren und Kopieren von Druckerprofilen:** Die Einstellungen eines Druckers können in einen anderen Drucker kopiert oder an eine Druckergruppe übertragen werden. In ZebraNet Bridge genügt ein Mausklick, um die Einstellungen, Dateien (Formate, Schriftarten und Grafiken) und Warnungen eines Druckers zu kopieren. Sie können Druckerprofile (virtuelle Vorlagen) mit den gewünschten Einstellungen, Objekten und Warnungen erstellen und diese wie reale Drucker duplizieren oder übertragen. Dadurch wird der Zeitaufwand für die Druckereinrichtung erheblich verringert. Druckerprofile sind auch eine ausgezeichnete Methode, um von Druckerkonfigurationen Sicherungskopien für die Wiederherstellung im Notfall zu erstellen.

#### **Konfigurationsstatusetikett für Netzwerkdrucker**

Bei Druckern der G-Serie, die mit dem optional integrierten internen ZebraNet®- Printserver 10/100 ausgestattet sind, können Sie ein zusätzliches Druckerkonfigurationsstatus-Etikett mit wichtigen Informationen für die Einrichtung von Netzwerkdruckern und zur Fehlerbehebung ausdrucken (siehe folgende Abbildung). Sie können das Etikett mit dem ZPL-Befehl **~WL** ausdrucken.

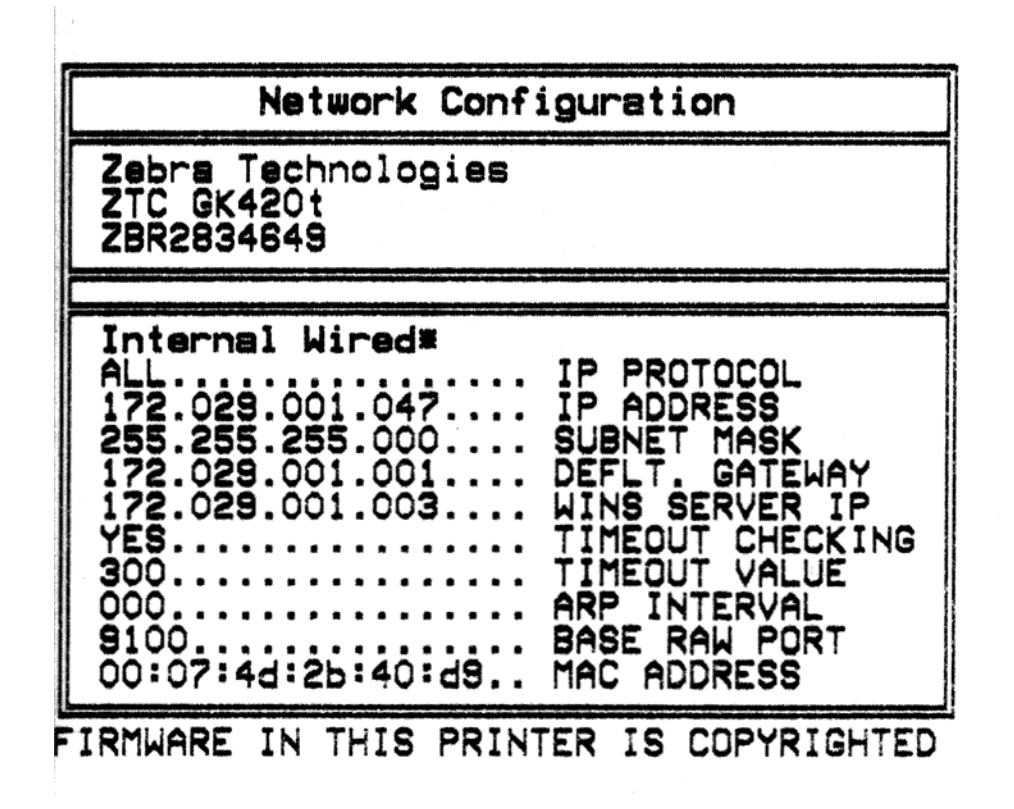

In der unteren Hälfte des Konfigurationsstatusetiketts sind in der Regel einige Netzwerkeinstellungen des Druckers (z. B. die IP-Adresse) aufgeführt.

Die IP-Adresse des Druckers ist für die Identifikation und Konfiguration des Druckers im Netzwerk erforderlich. Weitere Informationen finden Sie im Handbuch für den internen ZebraNet®-Printserver 10/100.

#### <span id="page-60-0"></span>**KDU (Druckerzubehör)**

Die KDU (Keyboard Display Unit, Tastaturdisplay) ist ein kleines mit dem Drucker verbundenes Endgerät, über das Sie auf im Druckersystem gespeicherte EPL-Etikettenformate zugreifen können.

Die KDU kann ausschließlich als Endgerät verwendet werden und bietet keine Funktionen zur Datenspeicherung oder zum Einstellen von Parametern. Die KDU wird für folgende Funktionen verwendet:

- Auflisten der im Drucker gespeicherten Etikettenformate
- Abrufen der im Drucker gespeicherten Etikettenformate
- Eingeben von variablen Daten
- Drucken von Etiketten

Die KDU wurde speziell für Zebra-EPL-Drucker entwickelt. Der serielle Anschluss der EPL-Drucker ist für Datenübertragungseinrichtungen (DÜE) konfiguriert. Der serielle Anschluss der Drucker der G-Serie ist jedoch für eine Datenendeinrichtung (DEE) konfiguriert. Da die Anschlüsse der KDU und des Druckers unterschiedlich konfiguriert sind, wird für den seriellen KDU-Anschluss ein Adapter benötigt, um die Stromversorgung der KDU sowie die Datenübertragung zwischen KDU und Drucker sicherzustellen.

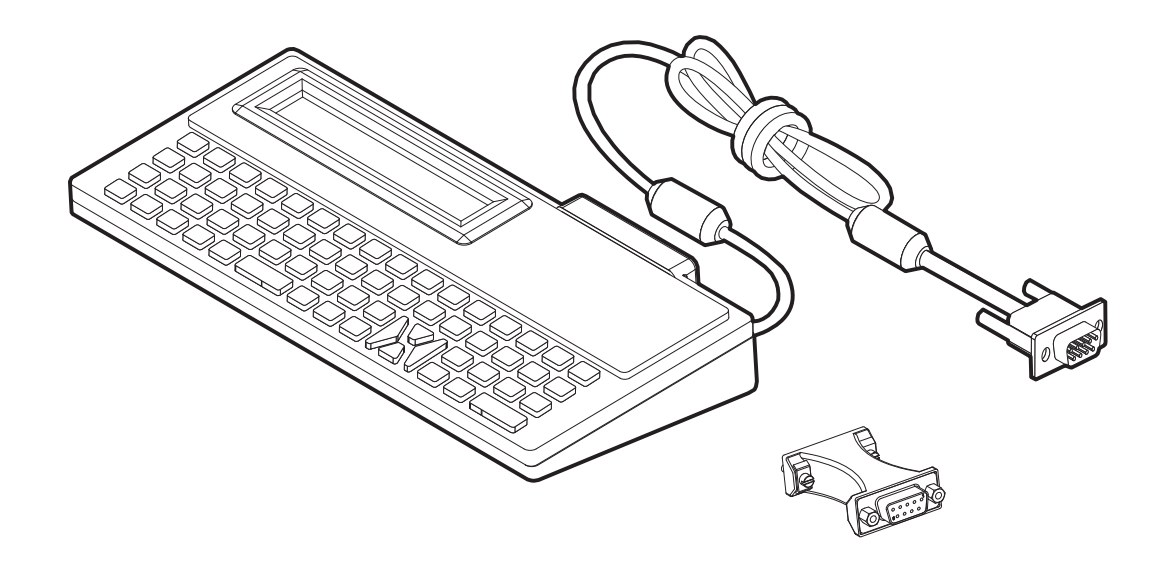

#### **Anschließen der KDU an den seriellen Anschluss der Drucker der G-Serie**

- **1.** Schalten Sie den Netzschalter des Druckers aus.
- **2.** Positionieren Sie den Adapter zwischen dem seriellen Anschluss der KDU und der seriellen Schnittstelle des Druckers.

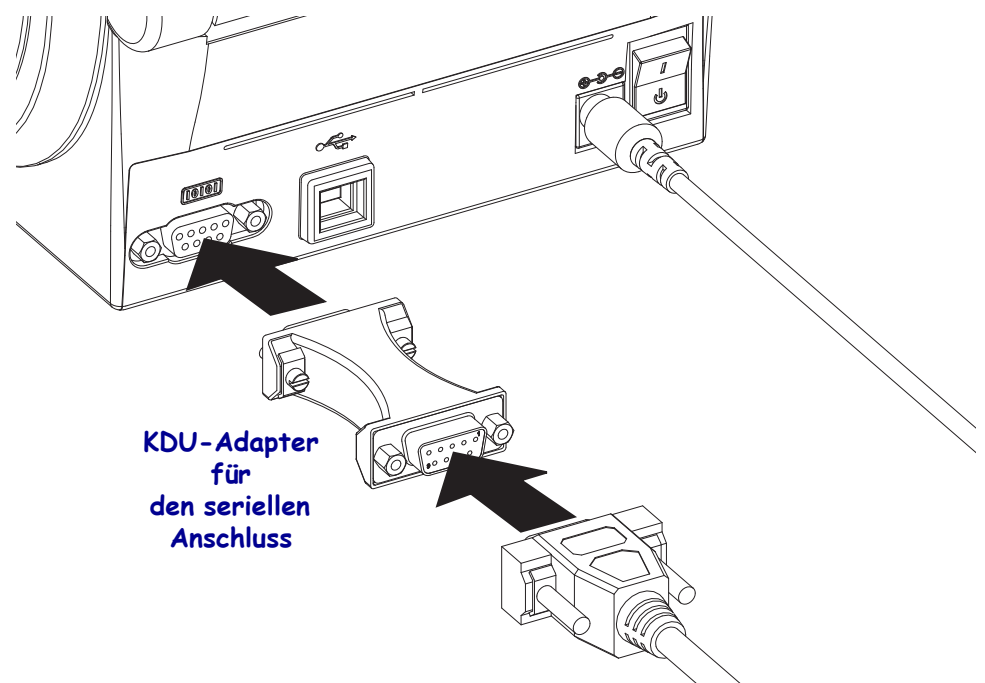

- **3.** Schließen Sie den Adapter an die serielle Schnittstelle des Druckers an, und ziehen Sie die Schrauben mit einem kleinen Schlitzschraubendreher fest.
- **4.** Schließen Sie das KDU-Verbindungskabel an den Adapter an, und ziehen Sie die Schrauben fest.

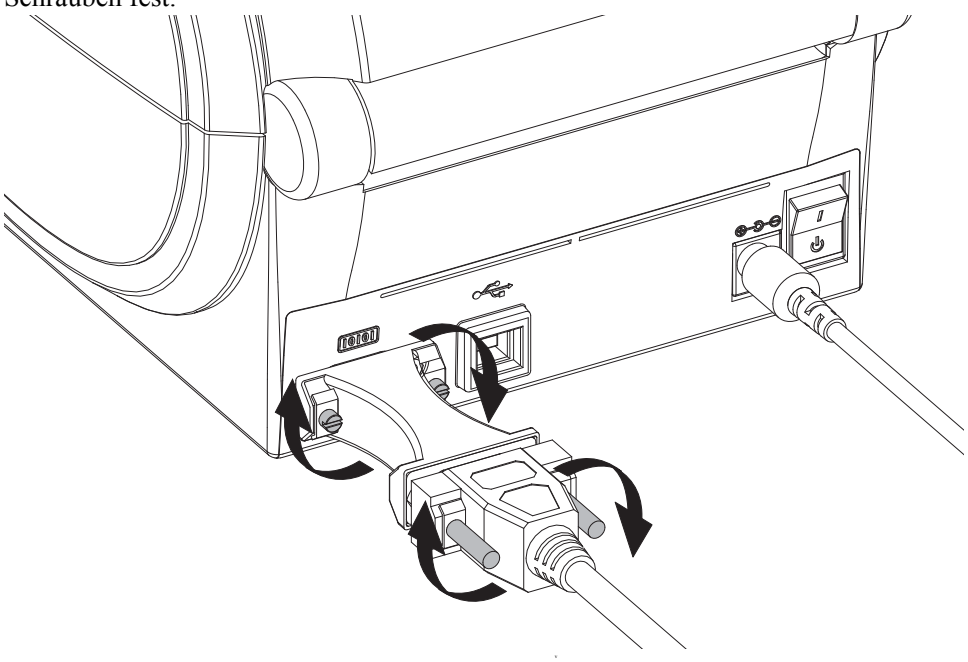

#### <span id="page-62-0"></span>**KDU Plus (Druckerzubehör)**

Die KDU Plus ist ein Endgerät mit eingebautem Speicher, mit dem Sie Dateien speichern und einen oder mehrere Remote-Drucker verwalten können. Die KDU Plus-Tastatur ist größer als die ursprüngliche Zebra-KDU und ähnelt einer Laptop-Tastatur.

Die KDU Plus wird für folgende Funktionen verwendet:

- Auflisten der im Drucker gespeicherten Etikettenformate
- Abrufen der im Drucker gespeicherten Etikettenformate
- Eingeben von variablen Daten
- Drucken von Etiketten
- Speichern und Übertragen von Dateien

Die KDU Plus ist mit ZPL- und EPL-Druckern kompatibel. Sie erkennt die Kommunikationskonfiguration der Drucker (DEE oder DÜE) und schaltet automatisch in den entsprechenden Modus. Standardmäßig wird die KDU Plus im Formatmodus gestartet. Dieser Modus ist mit dem Betrieb der Original-KDU von Zebra kompatibel. Zudem ist die KDU Plus für den ZPL- oder den Terminalmodus konfigurierbar.

Die KDU Plus bietet Übertragungs- und Speicherfunktionen, sodass Remote-Drucker und eigenständige Drucker mit Etikettenformaten, Logos und kleineren Fontsätzen einfach verwaltet werden können.

Die KDU Plus verfügt über zwei konfigurierbare serielle Anschlüsse und einen PS/2- Anschluss für Datenerfassungsgeräte wie Scanner oder Waagen.

Über den seriellen 5-Volt-Anschluss des Druckers (Stift 9) werden die KDU Plus und alle angeschlossenen Datenerfassungsgeräte mit Strom versorgt.

Die maximale Gesamtstromaufnahme des seriellen Anschlusses der Drucker der G-Serie liegt bei **750 mA**.

Wenn keine externen Erfassungsgeräte an die KDU Plus angeschlossen sind, beträgt die Stromaufnahme **50 mA**.

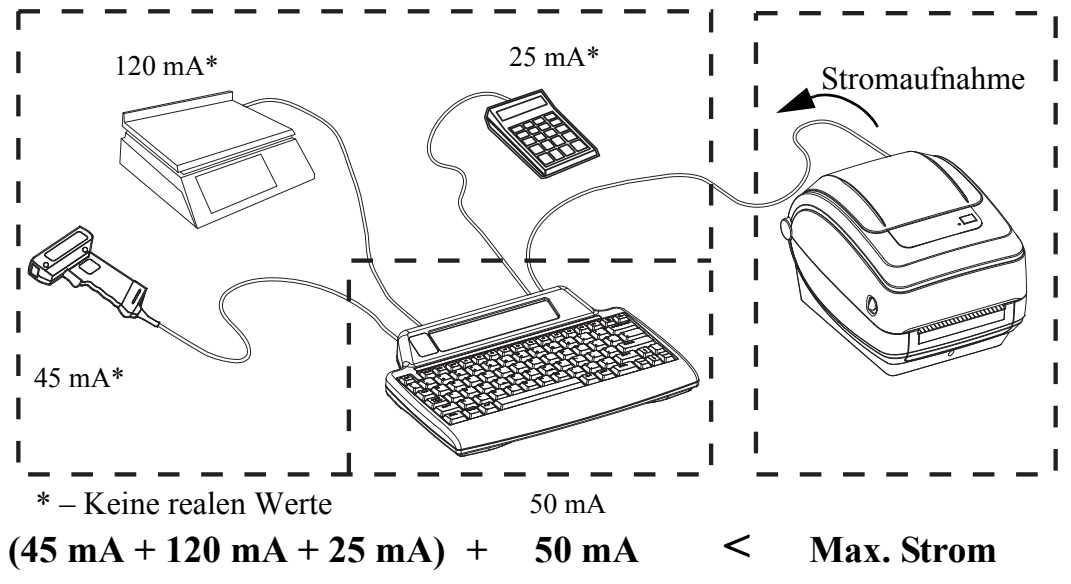

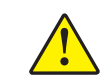

**Vorsicht •** Die Eingänge der KDU Plus (AUX1, AUX2 und PS/2) sind nicht mit einer Sicherung ausgestattet. Bei Überschreiten der verfügbaren Gesamtstromaufnahme können die Erfassungsgeräte, die KDU Plus oder der Drucker beschädigt werden.

B

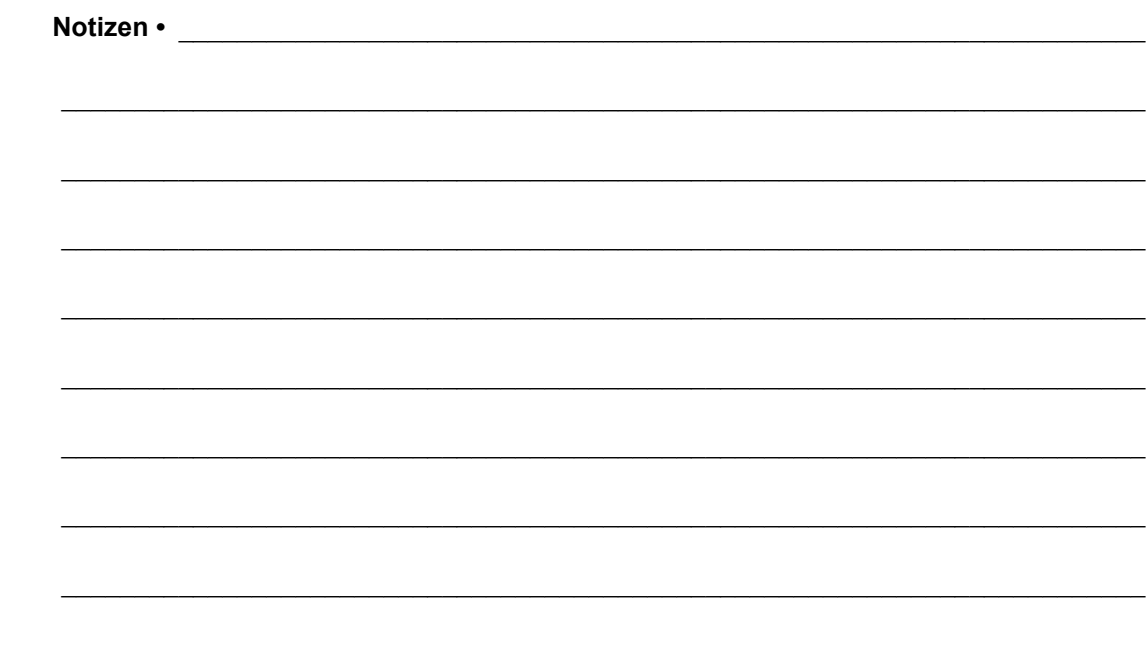

# 5 Wartung

In diesem Kapitel werden Verfahren zur routinemäßigen Reinigung und Wartung beschrieben.

#### **Inhalt**

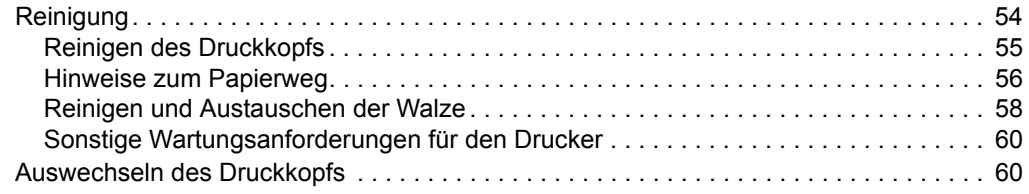

### <span id="page-65-0"></span>**Reinigung**

Verwenden Sie zum Reinigen des Druckers eines der folgenden Reinigungshilfsmittel:

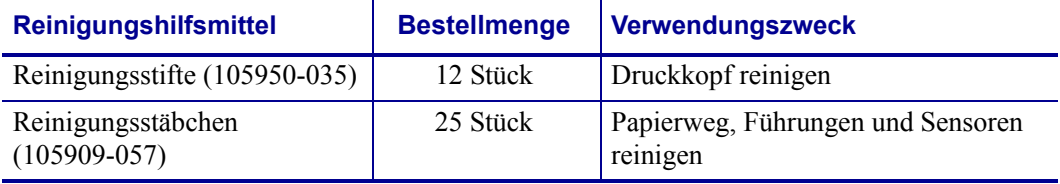

Die Reinigungshilfsmittel können Sie unter [www.zipzebra.com](http://www.zipzebra.com) beziehen.

Der Reinigungsvorgang dauert nur wenige Minuten und umfasst die folgenden Schritte:

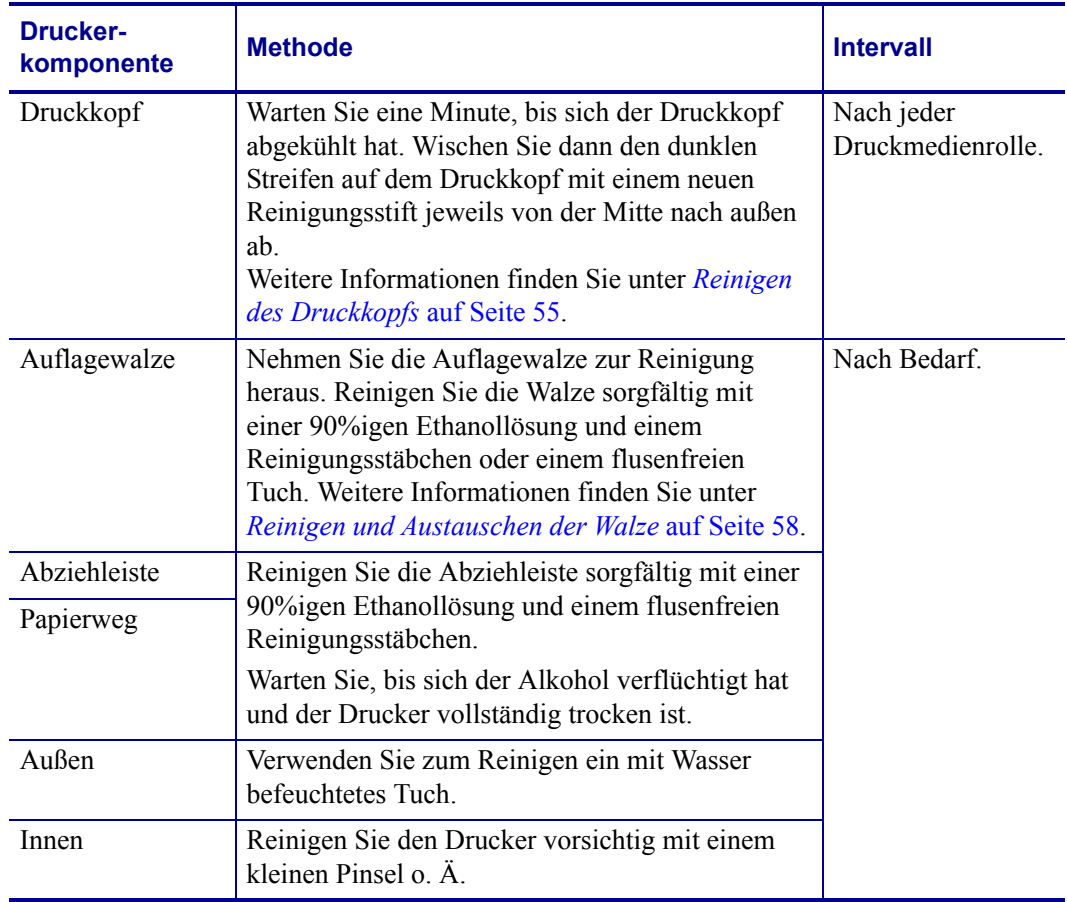

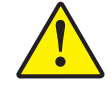

**Vorsicht •** Im Laufe der Zeit können auf die Druckerkomponenten (einschließlich Auflagewalze und Druckkopf) entlang des Papierwegs Klebstoffe und Rückstände von Druckmedien gelangen. Auf diesen Rückständen können sich Staub und Schmutz ablagern. Falls der Druckkopf, der Papierweg oder die Auflagewalze nicht richtig gereinigt werden, kann dies zu Fehldrucken, Etikettenstaus und zur Beschädigung des Druckers führen.

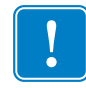

**Wichtig •** Bei Verwendung von zu viel Alkohol werden unter Umständen auch die elektronischen Komponenten feucht, sodass es länger dauert, bis alle Komponenten vollständig getrocknet sind und der Drucker wieder ordnungsgemäß funktioniert.

#### <span id="page-66-0"></span>**Reinigen des Druckkopfs**

Verwenden Sie für den Druckkopf immer einen neuen Reinigungsstift. (Auf einem bereits benutzten Reinigungsstift befinden sich Rückstände, die den Druckkopf beschädigen können.)

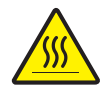

**Vorsicht •** Der Druckkopf wird beim Drucken heiß. Um Verletzungen sowie Beschädigungen des Druckkopfs zu vermeiden, sollten Sie den Druckkopf nicht mit der Hand berühren. Verwenden Sie zum Reinigen des Druckkopfs ausschließlich den Reinigungsstift.

Wenn Sie neue Medien einlegen, empfiehlt es sich, zuvor auch den Druckkopf zu reinigen.

- **1.** Reiben Sie den dunklen Bereich des Druckkopfs mit dem Reinigungsstift ab. Führen Sie dabei den Reinigungsstift von der Mitte des Druckkopfs nach außen. Dadurch werden Kleberückstände entfernt, die von den Kanten der Druckmedien auf den Druckkopf gelangt sind.
- **2.** Warten Sie eine Minute, und schließen Sie dann die Druckerabdeckung.

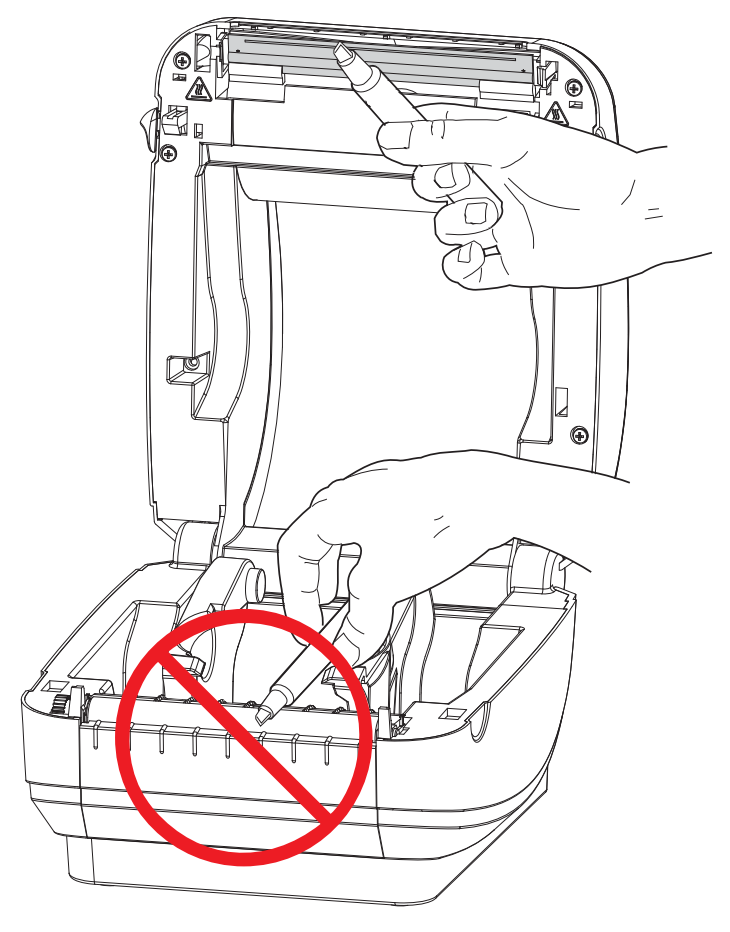

#### <span id="page-67-0"></span>**Hinweise zum Papierweg**

Verwenden Sie ein Reinigungsstäbchen, um Schmutz, Staub oder Ablagerungen auf den Halterungen, den Führungen und den Oberflächen des Papierwegs zu entfernen.

- **1.** Hartnäckigen Schmutz können Sie mithilfe eines in Ethanol getränkten Reinigungsstäbchens entfernen.
- **2.** Wischen Sie die Schmutzablagerungen von den Rippen ab.
- **3.** Entfernen Sie alle Rückstände von den Innenkanten der beiden Kantenführungen.
- **4.** Warten Sie eine Minute, und schließen Sie dann die Druckerabdeckung.

Entsorgen Sie das Reinigungsstäbchen nach Gebrauch.

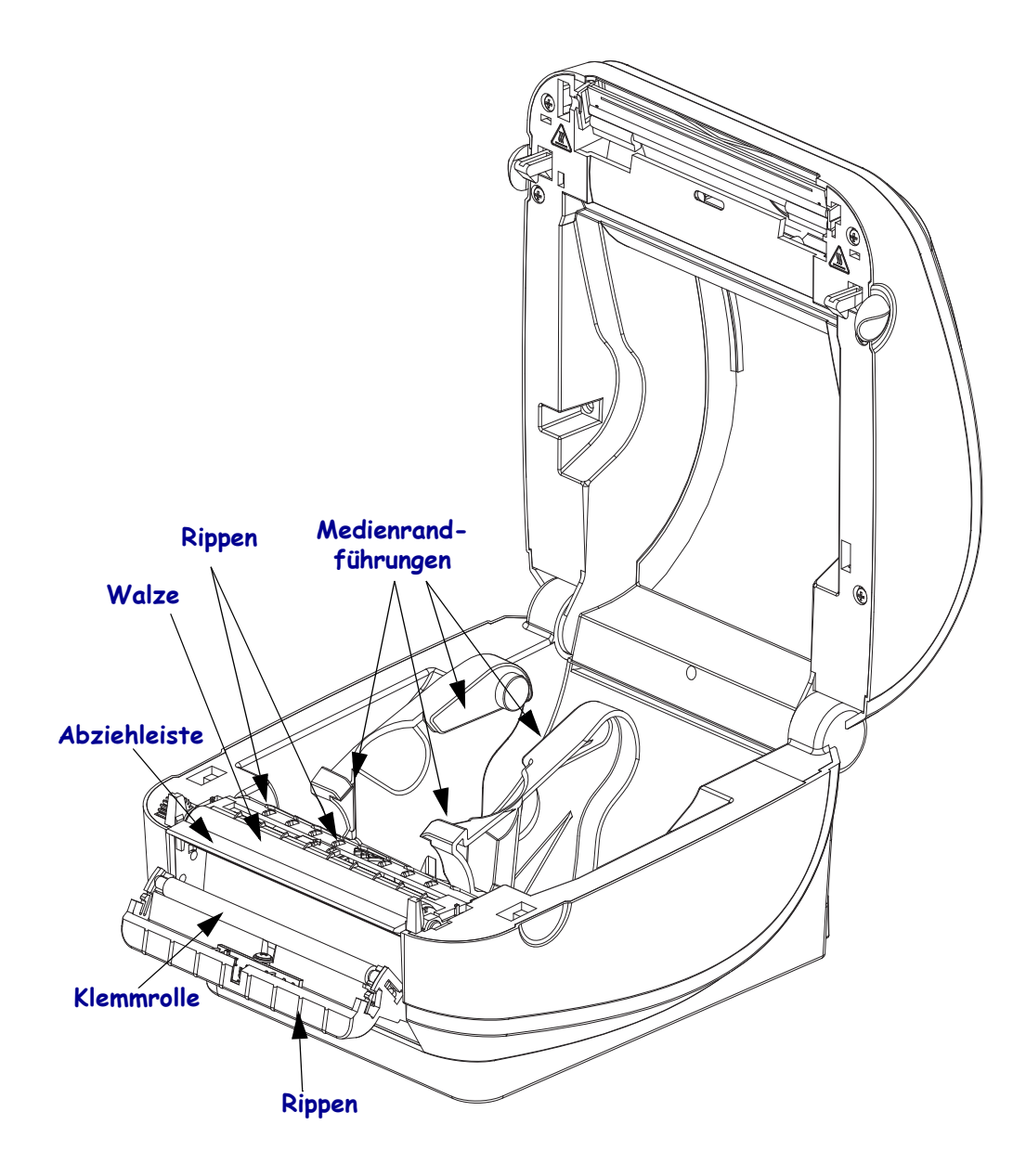

#### **Reinigen der Sensoren**

Auf den Druckmediensensoren kann sich Staub ansammeln.

- **1.** Entfernen Sie den Staub mithilfe eines trockenen Tupfers. Hartnäckige Klebstoffe oder andere Rückstände können Sie mithilfe eines mit Ethanol befeuchteten Stäbchens lösen.
- **2.** Wischen Sie mit einem trockenen Tupfer alle Rückstände ab, die bei der ersten Reinigung nicht entfernt werden konnten.
- **3.** Wiederholen Sie die Schritte 1 und 2, bis alle Rückstände und Streifen von den Sensoren entfernt sind.

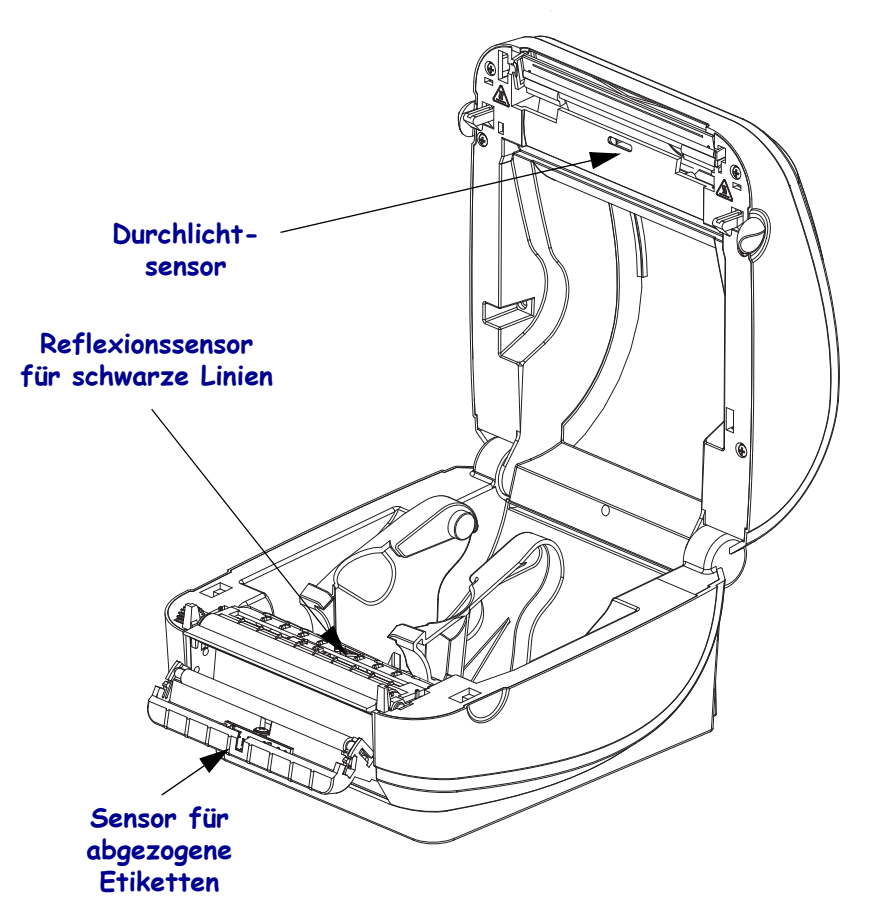

#### <span id="page-69-0"></span>**Reinigen und Austauschen der Walze**

Die Standardauflagewalze (Antriebswalze) muss in der Regel nicht gereinigt werden. Der normale Druckbetrieb wird durch Papier- und Trägermaterialstaub nicht beeinträchtigt. Verunreinigungen an der Auflagewalze können aber dazu führen, dass der Druckkopf beschädigt wird oder die Druckmedien beim Drucken verrutschen bzw. an der Walze haften bleiben. Kleberückstände, Schmutz, Öl und andere Verunreinigungen sollten daher grundsätzlich sofort von der Auflagewalze entfernt werden.

Reinigen Sie die Auflagewalze (und den Papierweg), wenn sich die Druckerleistung, die Druckqualität oder die Medienhandhabung erheblich verschlechtern. Die Auflagewalze dient als Druckoberfläche und Antriebswalze für die Druckmedien. Falls das Drucken nach der Reinigung immer noch durch klebrige Rückstände oder Staus beeinträchtigt wird, müssen Sie die Auflagewalze auswechseln.

Die Walze kann mit einem flusenfreien Stäbchen oder einem sauberen Tuch gereinigt werden, das mit einer Ethanollösung (mindestens 90 %) angefeuchtet ist.

- **1.** Öffnen Sie die Abdeckung (und die Klappe des Etikettenspenders). Entfernen Sie die Druckmedien im Bereich der Walze.
- **2.** Drücken Sie auf die beiden Arretierhebel auf der linken und rechten Seite, und drehen Sie sie dann nach oben.

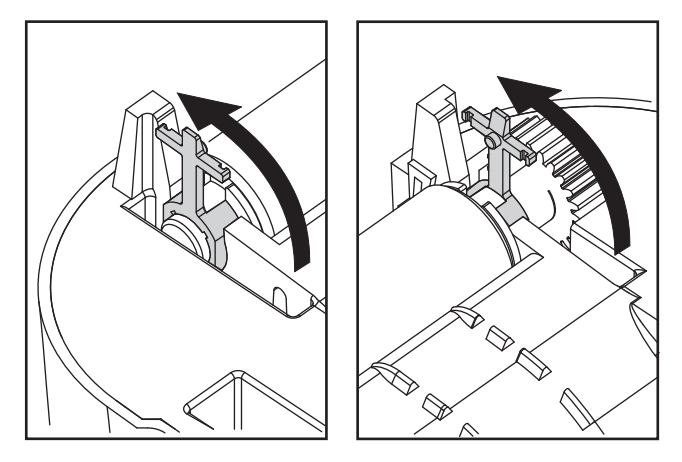

**3.** Heben Sie die Auflagewalze aus dem unteren Druckerrahmen heraus.

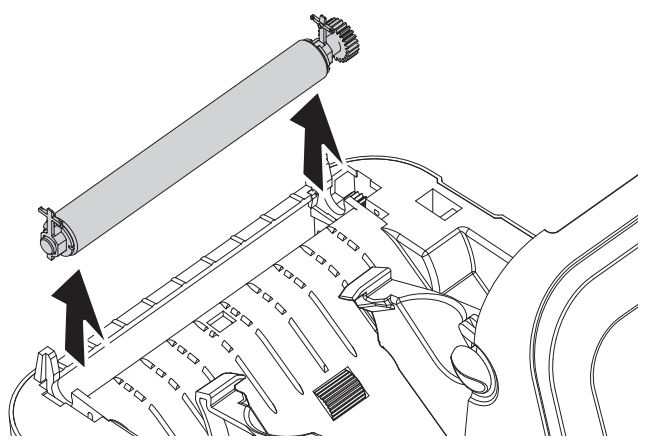

- **4.** Reinigen Sie die Walze mithilfe eines mit Ethanol angefeuchteten Stäbchens. Führen Sie dabei das Stäbchen von der Mitte der Walze zu den Walzenenden. Wiederholen Sie diesen Vorgang so oft, bis die gesamte Oberfläche der Walze gereinigt ist. Bei sehr hartnäckigen Kleberückständen oder nach einem Etikettenstau verwenden Sie ein weiteres Stäbchen, um alle Verunreinigungen restlos zu entfernen. (Erfahrungsgemäß werden nicht alle Klebe- und Ölrückstände bei der ersten Reinigung vollständig entfernt.)
- **5.** Setzen Sie die Walze in den Drucker ein. Entsorgen Sie die Reinigungsstäbchen nach Gebrauch. Gebrauchte Stäbchen dürfen nicht noch einmal verwendet werden.
- **6.** Stellen Sie sicher, dass die Lager korrekt an der Walzenwelle aufliegen.

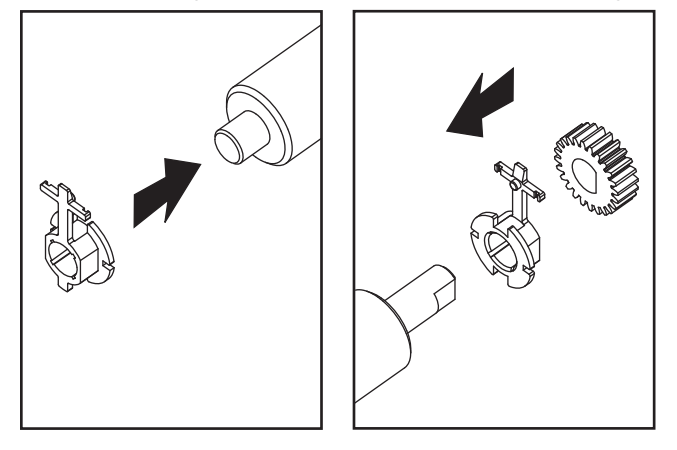

**7.** Halten Sie die Walze so, dass sich das Zahnrad auf der linken Seite befindet, und setzen Sie sie in den unteren Druckerrahmen ein.

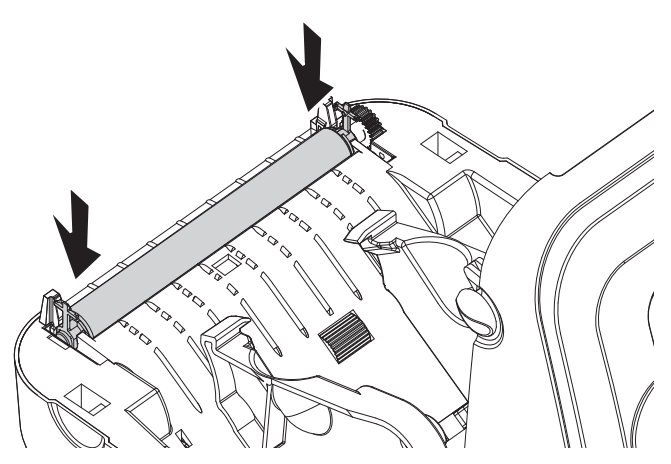

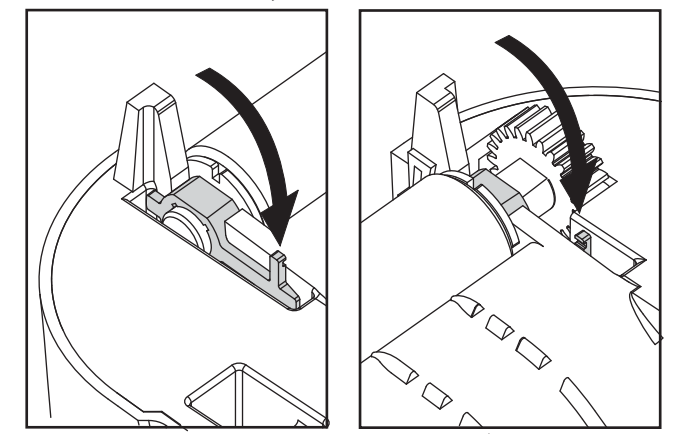

**8.** Drehen Sie die Arretierhebel zurück, bis sie hörbar einrasten.

Lassen Sie den Drucker eine Minute trocknen, bevor Sie die Klappe des Etikettenspenders und die Medienabdeckung schließen oder Etiketten einlegen.

#### <span id="page-71-0"></span>**Sonstige Wartungsanforderungen für den Drucker**

Über die in diesem Kapitel bereits beschriebenen Schritte hinaus gibt es keine weiteren Wartungsarbeiten, die vom Anwender selbst ausgeführt werden können. Weitere Informationen zur Diagnose von Drucker- und Druckproblemen finden Sie unter *[Fehlerbehebung](#page-74-0)* auf Seite 63.

#### <span id="page-71-1"></span>**Auswechseln des Druckkopfs**

Falls der Druckkopf ausgewechselt werden muss, lesen Sie die nachfolgenden Anleitungen bitte sorgfältig durch, bevor Sie den Druckkopfaustausch vornehmen.

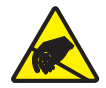

**Vorsicht •** Treffen Sie in Ihrem Arbeitsbereich Vorkehrungen, um den Drucker ausreichend vor elektrostatischen Entladungen zu schützen. Geeignete Schutzmaßnahmen sind eine Antistatikmatte für den Drucker sowie ein Erdungsarmband, das Sie beim Arbeiten am Drucker tragen sollten.

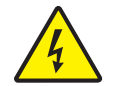

**Vorsicht •** Bevor Sie den Druckkopf auswechseln, schalten Sie den Drucker aus, und ziehen Sie das Netzkabel.

Bevor Sie die nachstehend beschriebenen Schritte ausführen, öffnen Sie den Drucker, indem Sie die Arretierungen nach vorn ziehen und die obere Abdeckung hochklappen.
#### **Herausnehmen des Druckkopfs**

**1.** Drücken Sie die rechte Arretierzunge des Druckkopfs nach rechts.

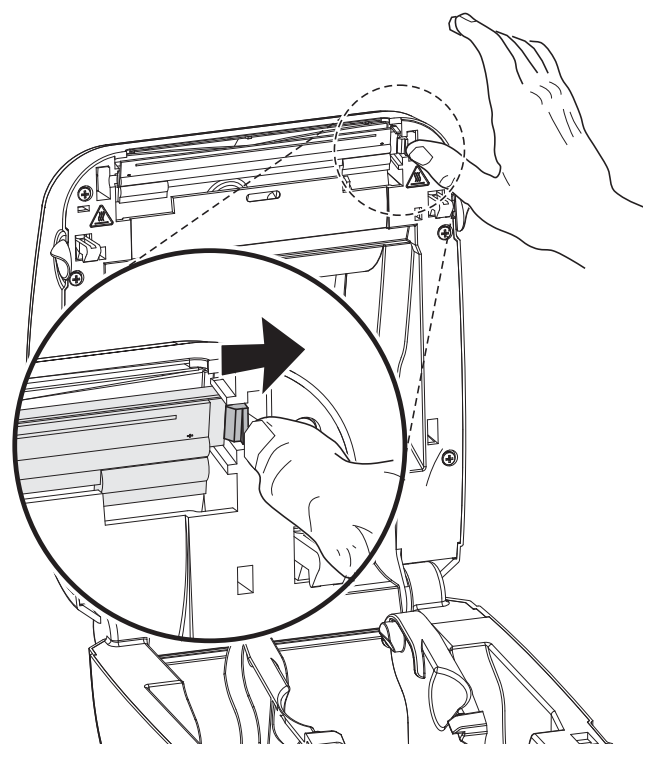

**2.** Ziehen Sie den Druckkopf nach vorn und ein kleines Stück aus dem Gehäuse heraus.

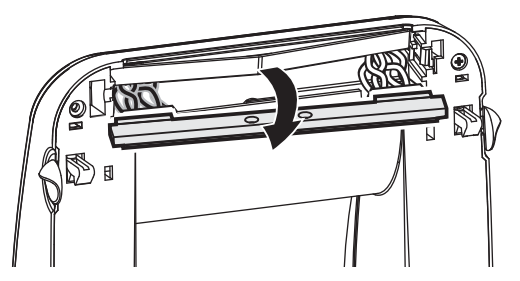

**3.** Ziehen Sie beide Druckkopfkabel von den entsprechenden Anschlüssen ab.

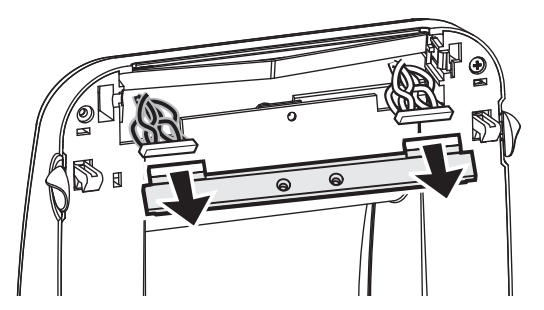

#### **Wiedereinsetzen des Druckkopfs**

**1.** Richten Sie den Druckkopf so aus, dass die Kabel wieder an die linken und rechten Stecker angeschlossen werden können.

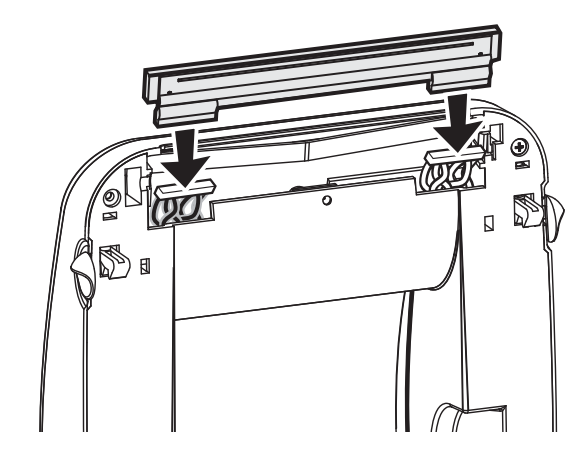

**2.** Setzen Sie den Druckkopf links ein, und schieben Sie ihn dann in die rechte Arretierung.

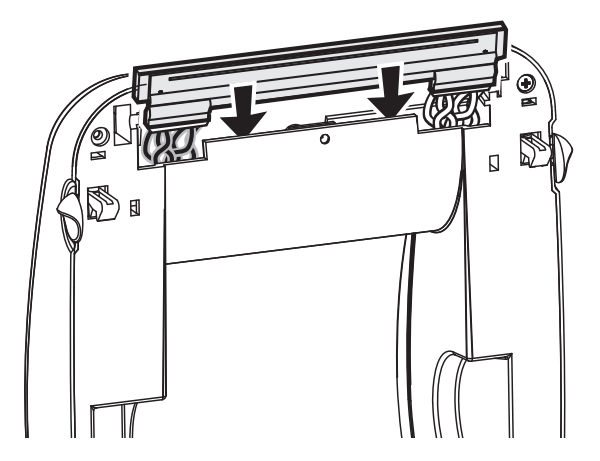

- **3.** Reinigen Sie den Druckkopf gemäß der Beschreibung unter *[Reinigen des Druckkopfs](#page-66-0)* [auf Seite 55](#page-66-0).
- **4.** Legen Sie die Druckmedien wieder ein. Schließen Sie das Netzkabel an, und schalten Sie den Drucker ein. Drucken Sie als Nachweis für den ordnungsgemäßen Betrieb des Druckers einen Statusbericht aus. Weitere Informationen finden Sie unter *[Drucken eines](#page-27-0)  [Testetiketts \(Druckerkonfiguration\)](#page-27-0)* auf Seite 16.

# Fehlerbehebung

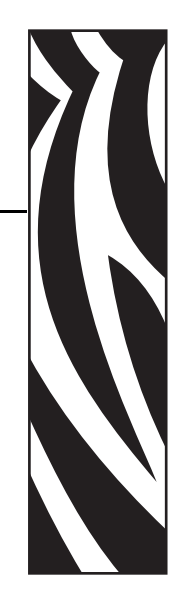

6

Dieses Kapitel enthält Informationen zu Druckerfehlern, die Sie möglicherweise beheben müssen. Dazu werden verschiedene Diagnosetests beschrieben.

#### **Inhalt**

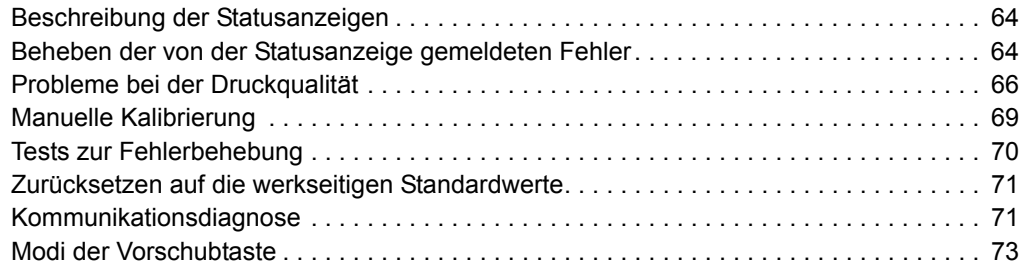

# <span id="page-75-0"></span>**Beschreibung der Statusanzeigen**

<span id="page-75-2"></span>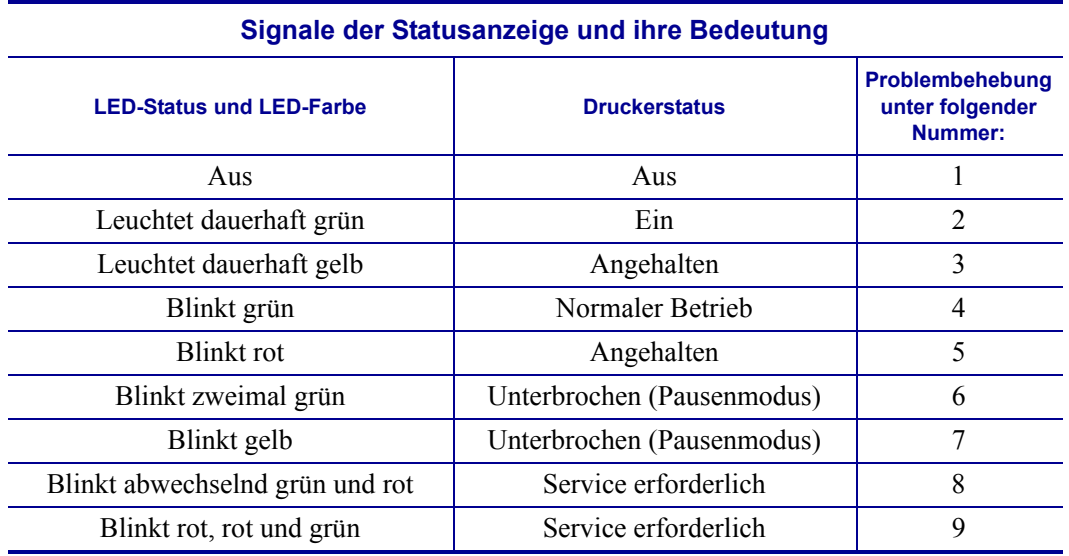

### <span id="page-75-1"></span>**Beheben der von der Statusanzeige gemeldeten Fehler**

#### **1. Der Drucker wird nicht mit Strom versorgt.**

- Haben Sie den Drucker eingeschaltet?
- Überprüfen Sie die Verbindungen von der Steckdose zum Netzteil und vom Netzteil zum Drucker.
- Ziehen Sie das Druckernetzkabel von der Steckdose ab, und schließen Sie es nach 30 Sekunden wieder an.

#### **2. Der Drucker ist eingeschaltet und befindet sich im Leerlauf.**

Es ist keine Maßnahme erforderlich.

#### **3. Der Selbsttest beim Einschalten des Druckers (POST, Power On Self Test) ist fehlgeschlagen.**

• Wenn dieser Fehler direkt nach dem Einschalten des Druckers auftritt, wenden Sie sich zur Behebung des Problems an einen autorisierten Händler. Wenn der Drucker ordnungsgemäß funktioniert, leuchtet die Statusanzeige etwa 10 Sekunden lang gelb und wird dann grün (dauerhaftes Leuchten oder Blinken).

#### **Es liegt ein Speicherfehler vor.**

• Wenn dieser Fehler nach dem Drucken auftritt, schalten Sie den Drucker aus und wieder ein. Setzen Sie dann den Druckvorgang fort.

#### **4. Der Drucker empfängt Daten.**

• Nachdem alle Daten empfangen wurden, leuchtet die Status-LED wieder grün, und der Drucker nimmt seinen Betrieb automatisch wieder auf.

#### **5. Kein Medium.**

• Befolgen Sie die Anleitungen unter *[Einlegen von Rollenmedien](#page-24-0)* auf Seite 13 im Kapitel "Erste Schritte". Drücken Sie dann die Vorschubtaste, um den Druckvorgang fortzusetzen.

#### **Die Abdeckung des Druckkopfs ist geöffnet.**

• Schließen Sie die obere Abdeckung. Drücken Sie dann die Vorschubtaste, um den Druckvorgang fortzusetzen.

#### **6. Der Druckvorgang ist unterbrochen.**

• Drücken Sie die Vorschubtaste, um den Druckvorgang fortzusetzen.

#### **7. Die Temperatur des Druckkopfs ist zu hoch.**

• Der Druckvorgang wird angehalten, bis der Druckkopf auf eine angemessene Temperatur abgekühlt ist. Anschließend wird der Druckerbetrieb automatisch wieder aufgenommen.

#### **8. Der FLASH-Speicher ist nicht programmiert.**

• Geben Sie den Drucker an einen autorisierten Händler zurück.

#### **9. Ein schwerwiegender Druckkopf- oder Antriebsfehler wurde festgestellt.**

• Geben Sie den Drucker an einen autorisierten Händler zurück.

# <span id="page-77-0"></span>**Probleme bei der Druckqualität**

#### **Das Etikett wird nicht bedruckt.**

- Die Druckmedien sind möglicherweise nicht für den Thermodirektdruck geeignet. Weitere Informationen finden Sie in den Hinweisen zum Testverfahren *[Ermitteln der](#page-38-0)  [Medientypen für den Thermodruck](#page-38-0)* auf Seite 27.
- Ist das Medium ordnungsgemäß eingelegt? Befolgen Sie die Anleitungen unter *[Einlegen](#page-24-0)  [von Rollenmedien](#page-24-0)* auf Seite 13 im Kapitel "Erste Schritte".

#### **Das Druckbild entspricht nicht den Erwartungen.**

- Der Druckkopf ist verschmutzt. Reinigen Sie den Druckkopf.
- Die Temperatur des Druckkopfs ist zu niedrig.
- Passen Sie die Druckschwärzung und/oder die Druckgeschwindigkeit an.
	- Verwenden Sie dazu die Befehle **^PR** (Geschwindigkeit) und **~SD** (Schwärzung), die im *ZPL-Programmierhandbuch* aufgeführt werden.
	- Verwenden Sie dazu die Befehle **D** (Schwärzung/Dichte) und **S** (Geschwindigkeit), die im *EPL-Programmierhandbuch* aufgeführt werden.
	- Passen Sie die Druckschwärzung manuell an (siehe sechste Blinksequenz unter *[Modi](#page-84-0)  [der Vorschubtaste](#page-84-0)* auf Seite 73).
	- Diese Einstellungen werden u. U. durch den Windows-Druckertreiber oder durch die Anwendungssoftware geändert und müssen gegebenenfalls zur Optimierung der Druckqualität angepasst werden.
- Das verwendete Medium ist nicht mit dem Drucker kompatibel. Stellen Sie sicher, dass Sie die für Ihre Anwendung empfohlenen Medien verwenden. Verwenden Sie ausschließlich Etiketten und Aufkleber, die von Zebra zugelassen sind.
- Der Druckkopf ist verschlissen. Der Druckkopf ist ein Verschleißteil und wird aufgrund der Reibung zwischen Medien und Druckkopf abgenutzt. Durch den Einsatz nicht autorisierter Druckmedien kann sich die Lebensdauer des Druckkopfs verringern oder der Druckkopf beschädigt werden. Tauschen Sie den Druckkopf aus.
- Die Walze muss gereinigt oder ausgetauscht werden. Die Zugkraft der Auflagewalze (Antriebswalze) kann aus folgenden Gründen nachlassen:
	- Auf der Walzenoberfläche befinden sich Fremdstoffe.
	- Die Gummioberfläche ist glatt und rutschig geworden.
	- Die normalerweise flache und glatte Druckoberfläche wurde beschädigt (z. B. Kratzspuren).

#### **Auf mehreren Etiketten gibt es lange unbedruckte Streifen (weiße vertikale Linien).**

- Der Druckkopf ist verschmutzt. Reinigen Sie den Druckkopf.
- Elemente des Druckkopfs sind beschädigt.

#### **Der Druckvorgang beginnt nicht am Anfang des Etiketts, oder eines von drei Etiketten ist ein Fehldruck.**

- Die Druckmedien sind nicht korrekt eingelegt. Befolgen Sie die Anleitungen unter *[Einlegen von Rollenmedien](#page-24-0)* auf Seite 13 im Kapitel "Erste Schritte".
- Der Drucker muss kalibriert werden. Weitere Informationen finden Sie in diesem Kapitel im Abschnitt *[Modi der Vorschubtaste](#page-84-0)* auf Seite 73 unter der zweiten Blinksequenz.
- ZPL-Etikettenformate: Möglicherweise wurde nicht der richtige Mediensensor aktiviert. Bei der manuellen Kalibrierung wird die Medienabtastungsmethode für die verwendeten Etiketten ausgewählt. (Weitere Informationen finden Sie unter dem Befehl **^MN** im *ZPL-Programmierhandbuch*.)
- ZPL-Etikettenformate: Stellen Sie sicher, dass der Befehl  $\Delta T$  (Label Top, Etikettenanfang) für Ihre Anwendung richtig eingestellt ist. (Weitere Informationen finden Sie im *ZPL-Programmierhandbuch*.)
- EPL-Etikettenformate: Möglicherweise wurden nicht die richtigen Sensoren für den Etikettenspender, für schwarze Markierungsstreifen (Black Marks) oder Etikettenzwischenräume (Durchlichtsensor) aktiviert. Bei der manuellen Kalibrierung wird die Medienabtastungsmethode für die verwendeten Etiketten ausgewählt. (Weitere Informationen finden Sie unter den Befehlen **O** und **Q** im *EPL-Programmierhandbuch*.)
- EPL-Etikettenformate: Stellen Sie sicher, dass der Befehl **Q** (Set Label Length, Etikettenlänge festlegen) für Ihre Anwendung richtig festgelegt wurde. (Weitere Informationen finden Sie im *EPL-Programmierhandbuch*.)

#### **Ein an den Drucker gesendetes ZPL-Etikettenformat wurde vom Drucker nicht erkannt.**

- Befindet sich der Drucker im Pausenmodus? Falls ja, drücken Sie die Vorschubtaste.
- Falls die Status-LED leuchtet oder blinkt, lesen Sie die entsprechenden Hinweise unter *[Signale der Statusanzeige und ihre Bedeutung](#page-75-2)* auf Seite 64 durch.
- Stellen Sie sicher, dass das Datenkabel ordnungsgemäß angeschlossen ist.
- Ein Kommunikationsproblem ist aufgetreten. Überprüfen Sie als Erstes, ob der richtige Kommunikationsanschluss auf dem Computer ausgewählt wurde. Weitere Informationen finden Sie unter *[Verbinden von Drucker und Computer](#page-28-0)* auf Seite 17 im Kapitel "Erste Schritte".
- Stellen Sie sicher, dass das Format- und Control-Präfix des Druckers mit dem Präfix übereinstimmt, das Sie in dem programmierten ZPL-Etikettenformat verwenden. Das Standardformat (BEFEHLSZEICHEN) ist das Caret-Symbol (^), und das Steuerzeichen (PRÜFZEICHEN) ist eine Tilde (~). Überprüfen Sie diese Zeichen anhand des ausgedruckten Konfigurationsstatusetiketts. Informationen zum Drucken dieses Etiketts finden Sie im Abschnitt *[Modi der Vorschubtaste](#page-84-0)* auf Seite 73 unter der ersten Blinksequenz.

#### **Ein an den Drucker gesendetes EPL-Etikettenformat wurde vom Drucker nicht erkannt.**

- Befindet sich der Drucker im Pausenmodus? Falls ja, drücken Sie die Vorschubtaste.
- Wenn der Etikettenspender aktiviert ist, wartet der Drucker u. U. darauf, dass das Etikett entfernt wird. Das Trägerband muss korrekt durch den Etikettenspender (Abzieheinheit) geführt werden, damit der Spendemodus ordnungsgemäß funktioniert. Weitere Informationen finden Sie unter *[Etikettenspender](#page-55-0)* auf Seite 44.
- Falls die Status-LED leuchtet oder blinkt, lesen Sie die entsprechenden Hinweise unter *[Signale der Statusanzeige und ihre Bedeutung](#page-75-2)* auf Seite 64 durch.
- Stellen Sie sicher, dass das Datenkabel ordnungsgemäß angeschlossen ist.
- Ein Kommunikationsproblem ist aufgetreten. Überprüfen Sie als Erstes, ob der richtige Kommunikationsanschluss (USB) auf dem Computer ausgewählt ist. Weitere Informationen finden Sie unter *[Verbinden von Drucker und Computer](#page-28-0)* auf Seite 17 im Kapitel "Erste Schritte".

## <span id="page-80-0"></span>**Manuelle Kalibrierung**

Die manuelle Kalibrierung wird empfohlen, wenn Sie vorbedruckte Medien verwenden oder die automatische Kalibrierung des Druckers nicht ordnungsgemäß ausgeführt wird.

- **1.** Stellen Sie sicher, dass ein Medium eingelegt wurde.
- **2.** Schalten Sie den Drucker ein.
- **3.** Drücken Sie die Vorschubtaste, und halten Sie sie gedrückt. Die grüne Status-LED blinkt einmal, zweimal, dreimal usw. Nachdem sie siebenmal geblinkt hat, lassen Sie die Vorschubtaste los.
- **4.** Der Drucker stellt den entsprechenden Mediensensor für das verwendete Etikettenträgermaterial ein. Nach dieser Anpassung wird die Rolle automatisch eingezogen, bis sich ein Etikett unter dem Druckkopf befindet. Ein Profil der Mediensensoreinstellungen wird gedruckt (ähnlich dem unten abgebildeten Beispiel). Wenn dieser Vorgang abgeschlossen ist, werden die neuen Einstellungen im Druckerspeicher gespeichert, und der Drucker ist für den normalen Betrieb bereit.
- **5.** Drücken Sie die Vorschubtaste. Ein leeres Etikett wird eingezogen. Wenn dies nicht der Fall ist, setzen Sie den Drucker auf die Standardeinstellungen zurück (siehe vierte Blinksequenz im Abschnitt "Modi der Vorschubtaste"), und führen Sie eine Neukalibrierung des Druckers durch.

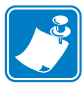

**Hinweis •** Bei Durchführung einer manuellen Kalibrierung wird die automatische Kalibrierung deaktiviert. Um die automatische Kalibrierung wieder zu aktivieren, müssen Sie den Drucker auf die Standardeinstellungen zurücksetzen. (Weitere Informationen finden Sie in diesem Kapitel im Abschnitt *[Modi der Vorschubtaste](#page-84-0)* auf Seite 73 unter der vierten Blinksequenz.)

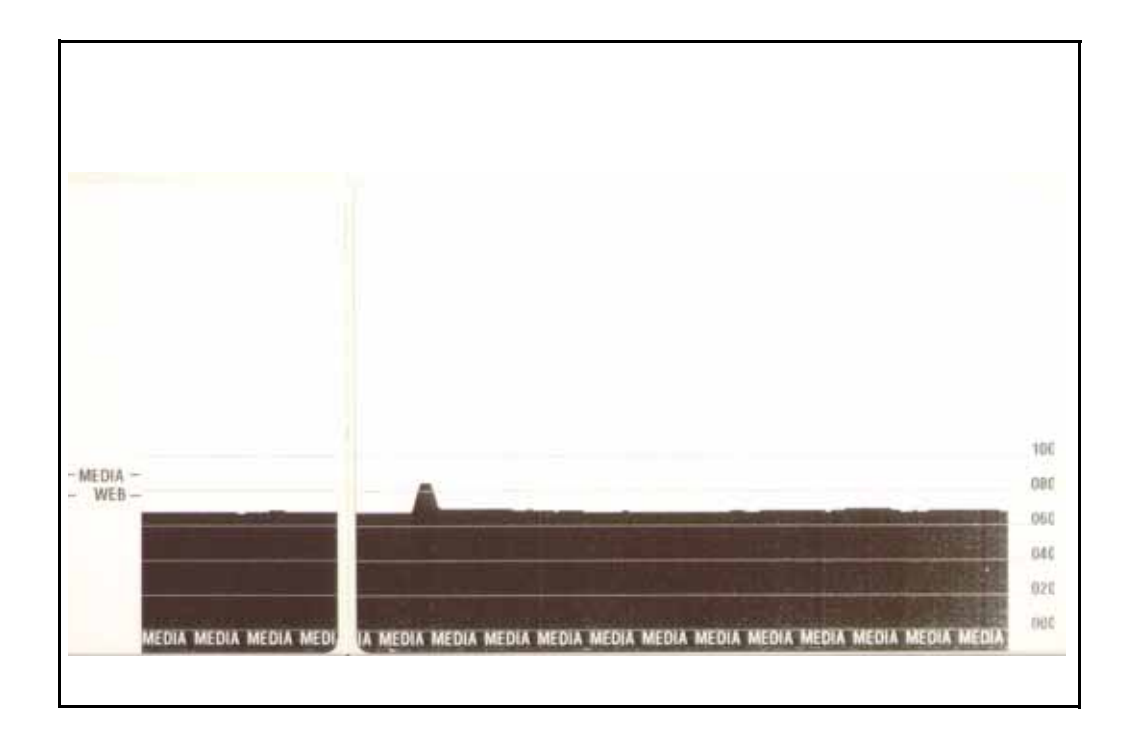

# <span id="page-81-0"></span>**Tests zur Fehlerbehebung**

#### **Drucken von Konfigurationsetiketten**

Informationen zum Ausdrucken einer Liste mit der aktuellen Konfiguration des Druckers finden Sie in diesem Kapitel im Abschnitt *[Modi der Vorschubtaste](#page-84-0)* auf Seite 73 unter der ersten Blinksequenz.

FIRMWARE IN THIS PRINTER IS COPYRIGHTED

#### **Neukalibrierung**

Führen Sie bei ungewöhnlichen Symptomen, z. B. wenn Etiketten übersprungen werden, eine Neukalibrierung des Druckers durch. Weitere Informationen finden Sie im Abschnitt *[Modi der](#page-84-0)  [Vorschubtaste](#page-84-0)* auf Seite 73 unter der zweiten Blinksequenz.

#### <span id="page-82-0"></span>**Zurücksetzen auf die werkseitigen Standardwerte**

Einige Probleme können behoben werden, indem Sie den Drucker auf die werkseitigen Standardeinstellungen zurücksetzen. Weitere Informationen finden Sie in diesem Kapitel im Abschnitt *[Modi der Vorschubtaste](#page-84-0)* auf Seite 73 unter der vierten Blinksequenz.

#### <span id="page-82-1"></span>**Kommunikationsdiagnose**

Wenn bei der Datenübertragung zwischen dem Computer und dem Drucker Probleme auftreten, sollten Sie den Kommunikationsdiagnosemodus für den Drucker aktivieren. Der Drucker druckt dann für alle vom Host-Computer empfangenen Daten die entsprechenden ASCII-Zeichen mit den zugehörigen Hexadezimalwerten aus (Beispiel siehe unten).

Für die Aktivierung des Hexdumpmodus stehen Ihnen folgende Möglichkeiten zur Verfügung:

- ZPL-Befehl **~JD**
- EPL-Befehl **dump**
- Einschalten mit gedrückter Vorschubtaste. Weitere Informationen finden Sie in den Anweisungen zum Ausschaltmodus im Abschnitt *[Modi der Vorschubtaste](#page-84-0)* auf Seite 73.

Der Drucker druckt "Jetzt im DUMP" (Now in DUMP) aus (siehe folgende Abbildung) und wechselt an den Anfang des nächsten Etiketts.

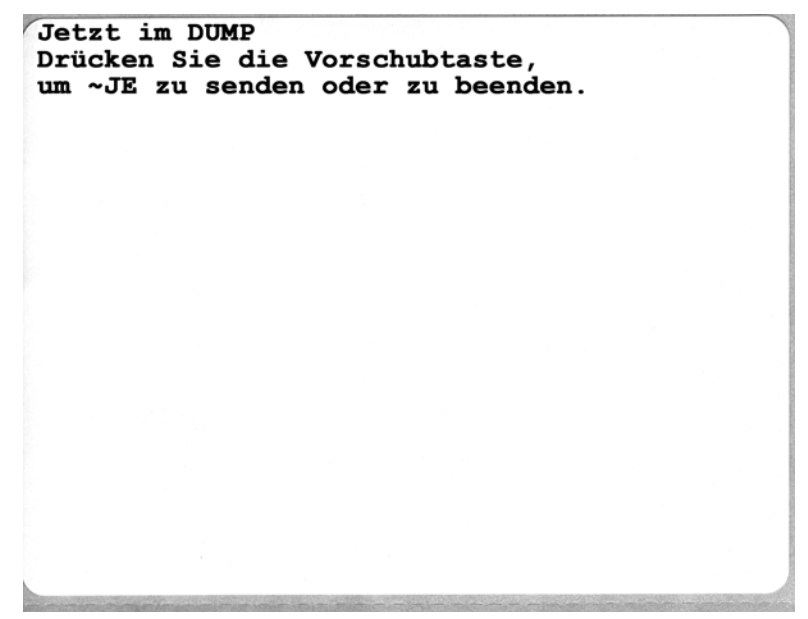

Die folgende Abbildung ist ein Beispiel für einen ausgedruckten DUMP-Datenübertragungsmodus. Der Ausdruck enthält die Hexadezimaldaten 00h-FFh (0-255 Dezimaldaten), wobei über den Hexadezimaldaten ein eindeutiges Zeichen für jeden Hexadezimalwert angezeigt wird.

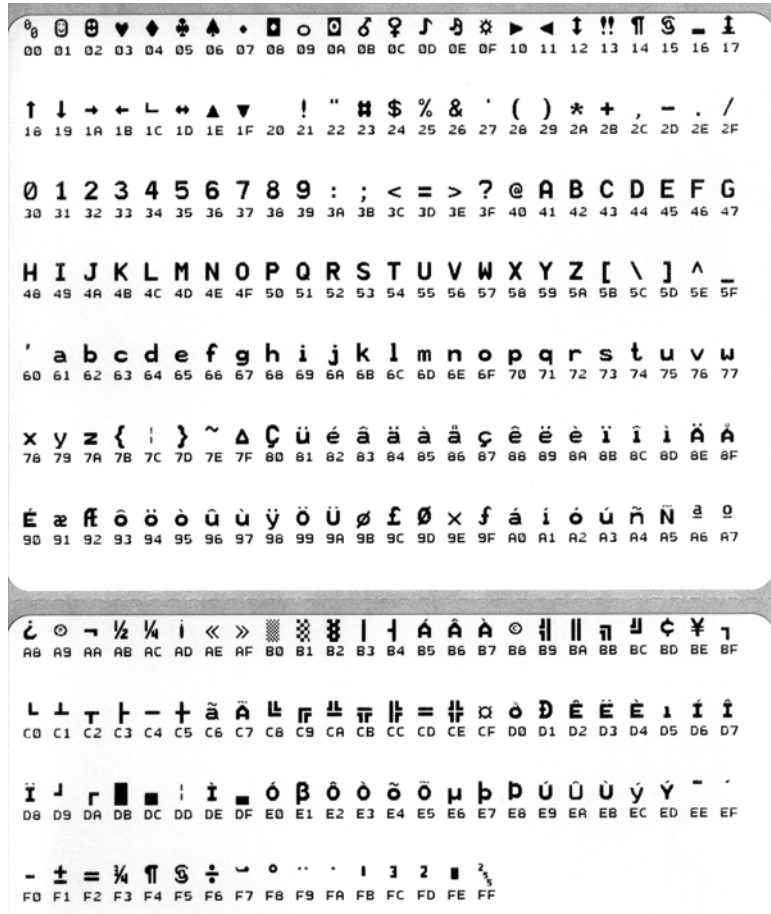

In den leeren Zeilen zwischen den Datenzeilen werden Datenverarbeitungsfehler im Zusammenhang mit den seriellen Anschlüssen und Bluetooth-Schnittstellen protokolliert. Folgende Fehlerkategorien werden unterschieden:

- $\cdot$  F = Frame-Fehler
- $P = Parity-Fehler (Parität)$
- $N = \text{Noise-Fe}$ hler (Störung)
- O = Data Overrun-Fehler (Datenüberlauf)

Um den Diagnosemodus zu beenden und das Drucken wieder aufzunehmen, müssen Sie den Drucker ausschalten und dann wieder einschalten. Sie können den Diagnosemodus jedoch auch beenden, indem Sie die Vorschubtaste so oft drücken, bis der Befehlspuffer des Druckers geleert ist und "Aus dem DUMP" (Out of DUMP) auf dem Etikett ausgedruckt wird.

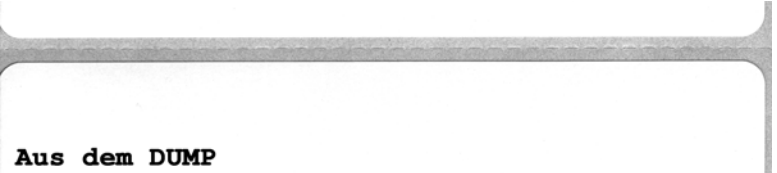

#### <span id="page-84-0"></span>**Modi der Vorschubtaste**

#### **Ausschaltmodus (Kommunikationsdiagnose)**

Drücken Sie bei ausgeschaltetem Drucker die Vorschubtaste, und halten Sie sie gedrückt, während Sie den Drucker einschalten.

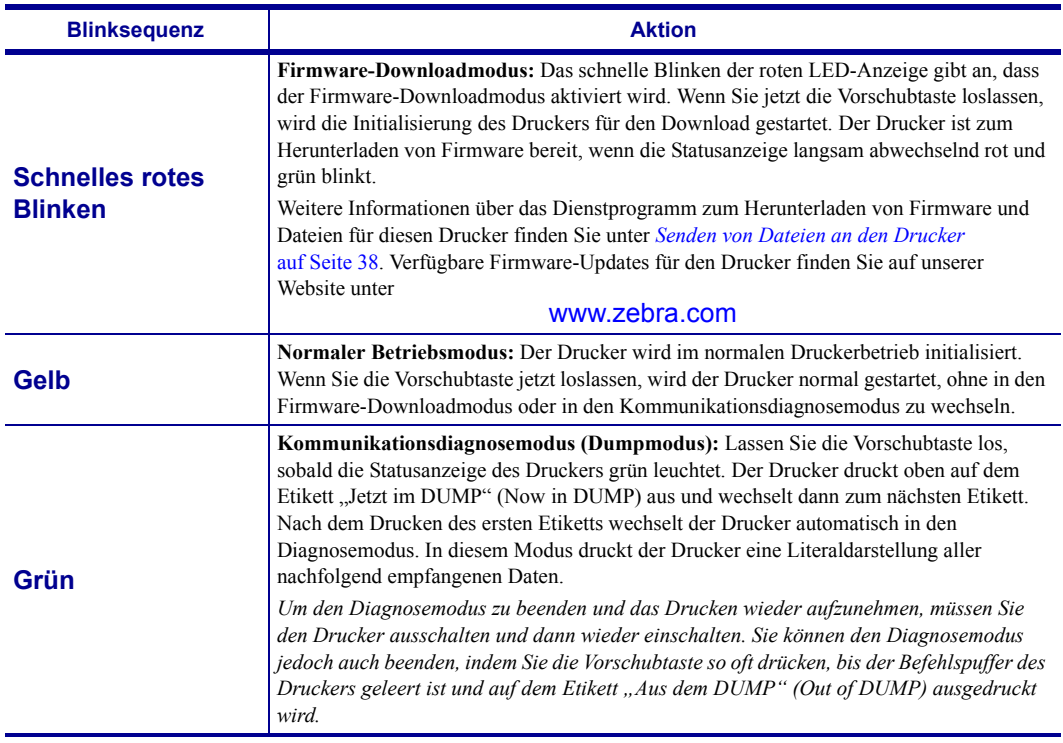

#### **Einschaltmodi**

Wenn Sie bei eingeschaltetem Drucker und geschlossener oberer Abdeckung die Vorschubtaste drücken und einige Sekunden gedrückt halten, blinkt die grüne Status-LED einige Male in einer bestimmten Sequenz. In der rechten Spalte dieser Tabelle ("Aktion") wird erläutert, was geschieht, wenn Sie die Taste nach einer bestimmten Blinksequenz und vor Beginn der nächsten Blinksequenz loslassen.

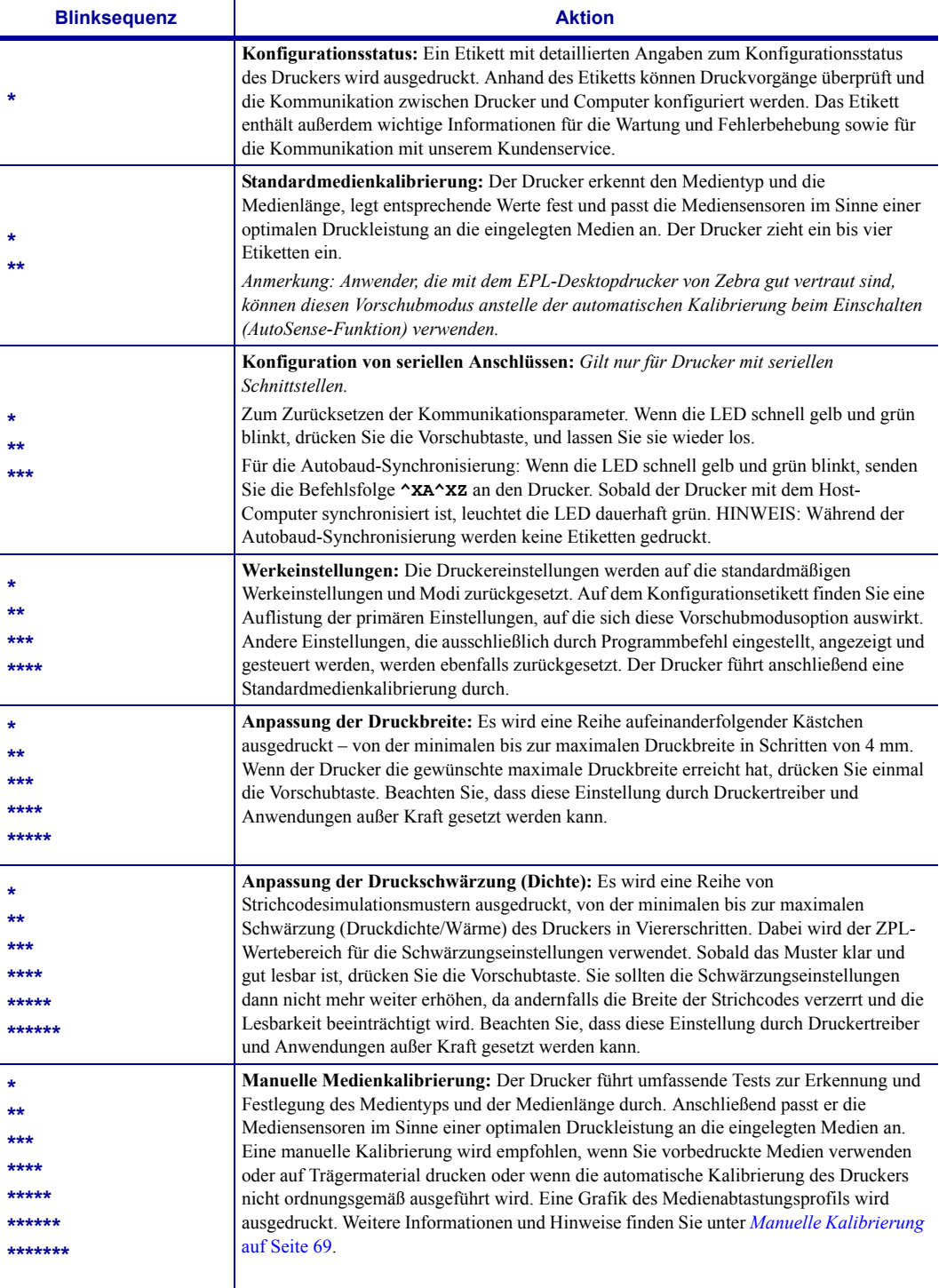

**Wenn Sie die Vorschubtaste nach der achten Blinksequenz weiterhin gedrückt halten, wird der Konfigurationsmodus des Druckers beim Loslassen der Vorschubtaste beendet.**

# A Anhang

Dieses Anhangkapitel enthält Informationen zu den Schnittstellen des Druckers.

#### **Inhalt**

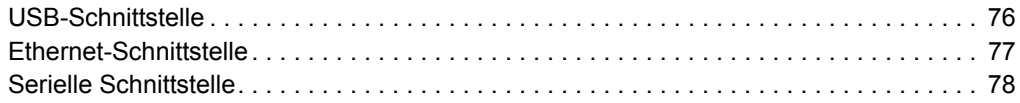

# <span id="page-87-0"></span>**USB-Schnittstelle**

Die folgende Abbildung zeigt die Anschlussbelegung am Kabel, wie sie zum Verwenden der USB-Schnittstelle des Druckers erforderlich ist.

Das Kabel muss die USB-2.0-Spezifikation erfüllen. Sie erkennen dies anhand des USB-Logos auf dem Kabel bzw. auf der Kabelverpackung.

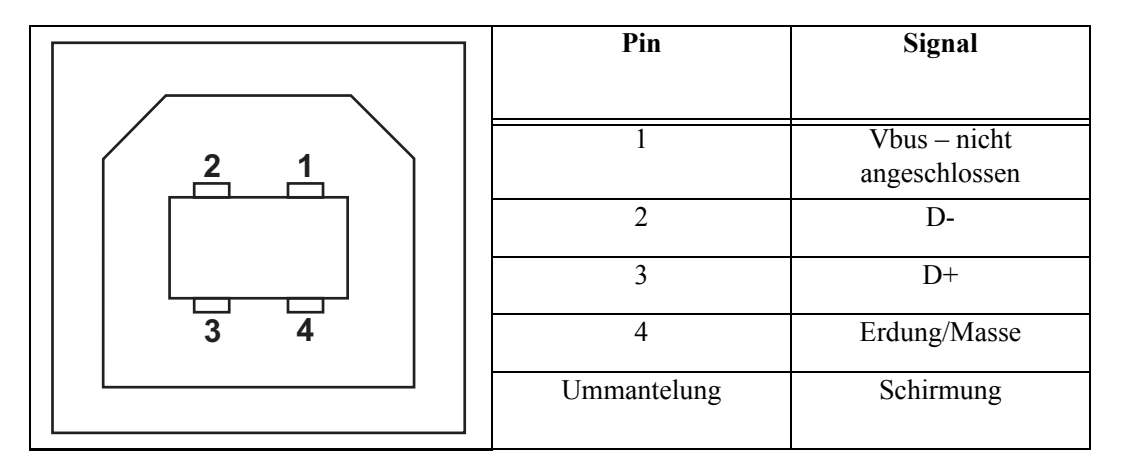

Informationen über vom Drucker unterstützte Betriebssysteme und Treiber finden Sie auf der Software- und Dokumentations-CD oder auf der Drucker-Website von Zebra unter:

#### http://www.zebra.com

Informationen über USB-Schnittstellen finden Sie auf der USB-Website unter:

http://www.usb.org

## <span id="page-88-0"></span>**Ethernet-Schnittstelle**

Für diese Schnittstelle wird ein Ethernetkabel (UTP RJ45) der Kategorie 5 (oder höher) benötigt.

In der folgenden Tabelle wird die Anschlussbelegung der einzelnen Pins aufgelistet.

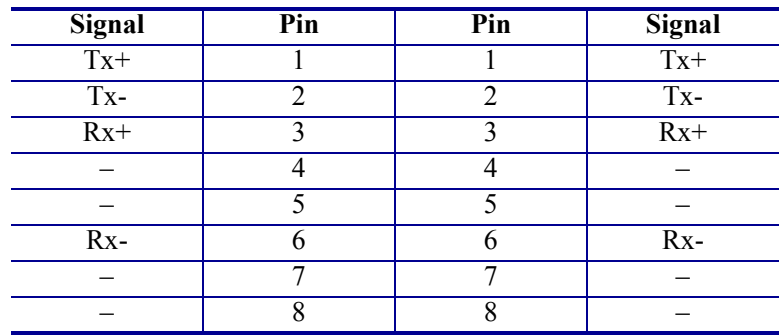

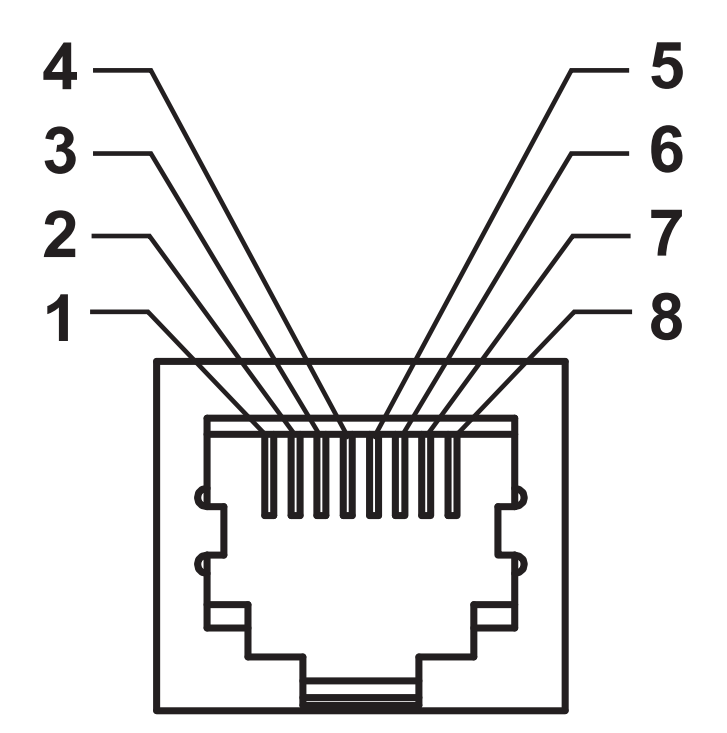

# <span id="page-89-0"></span>**Serielle Schnittstelle**

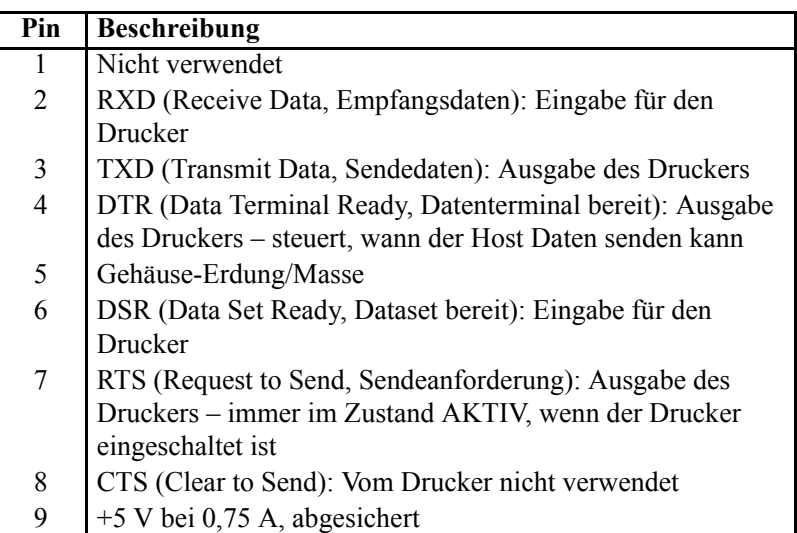

Die durch den seriellen und/oder parallelen Schnittstellenanschluss geleitete Stromstärke darf insgesamt 0,75 A nicht überschreiten.

Wenn ein Handshake mit XON/XOFF ausgewählt wurde, wird der Datenfluss durch die ASCII-Steuerungscodes DC1 (XON) und DC3 (XOFF) gesteuert. Das DTR-Steuerungssignal hat dann keine Auswirkungen.

Verbinden mit Datenendeinrichtungen (DEE): Der Drucker wird als Datenendeinrichtung konfiguriert. Um den Drucker mit anderen Datenendeinrichtungen (z. B. dem seriellen Anschluss eines PCs) zu verbinden, verwenden Sie ein Nullmodemkabel vom Typ RS-232 (Crossover-Kabel). Abbildung 31 zeigt die für diese Kabel erforderlichen Verbindungen.

Verbinden mit Datenübertragungseinrichtungen (DÜE): Wenn der Drucker über seine RS-232-Schnittstelle mit Datenübertragungseinrichtungen verbunden wird, muss ein Standardschnittstellenkabel vom Typ RS-232 (Straight-Through-Kabel) verwendet werden. Abbildung 32 zeigt die für diese Kabel erforderlichen Verbindungen.

Verbinden mit der KDU (Keyboard Display Unit): Für die KDU, die speziell für DÜE-Druckerverbindungen entwickelt wurde, wird ein Zebra-Adapter für serielle Anschlüsse benötigt. Der KDU-Adapter ist im Lieferumfang der KDU enthalten (Zebra-Bestellnummer: 105934-088).

#### **Verbinden des Druckers mit einer Datenendeinrichtung (DEE)**

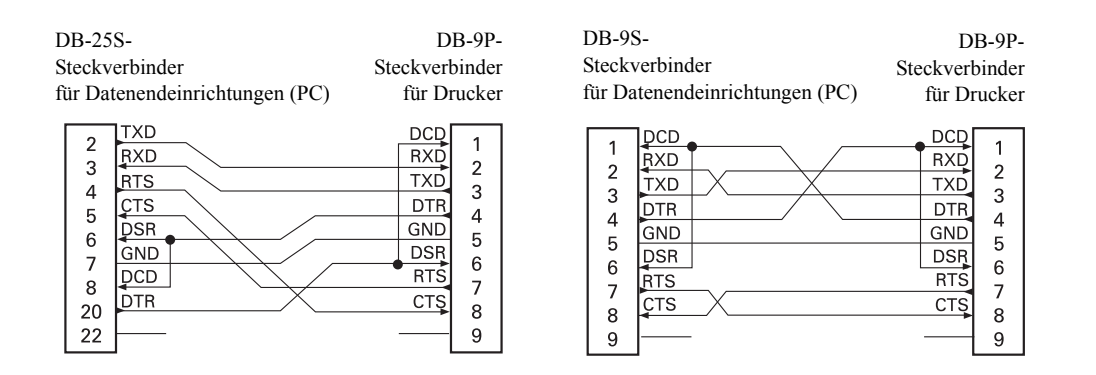

#### **Verbinden des Druckers mit einer Datenübertragungseinrichtung (DÜE)**

 $\overline{7}$  $CTS$ 

8

 $\overline{9}$ 

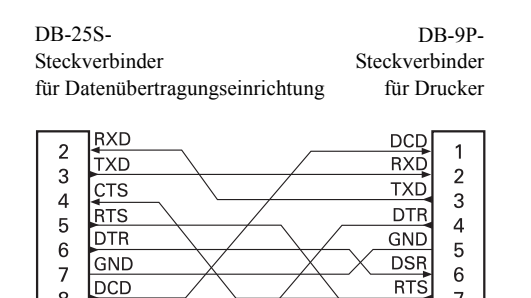

 $\,8\,$ 

22

**DSR** 20

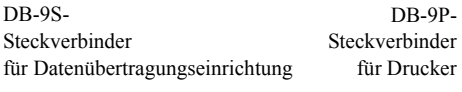

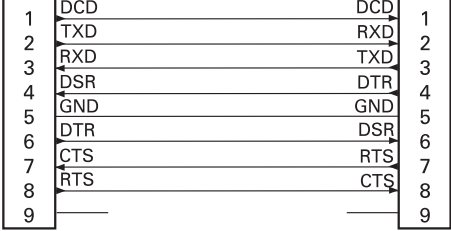

B

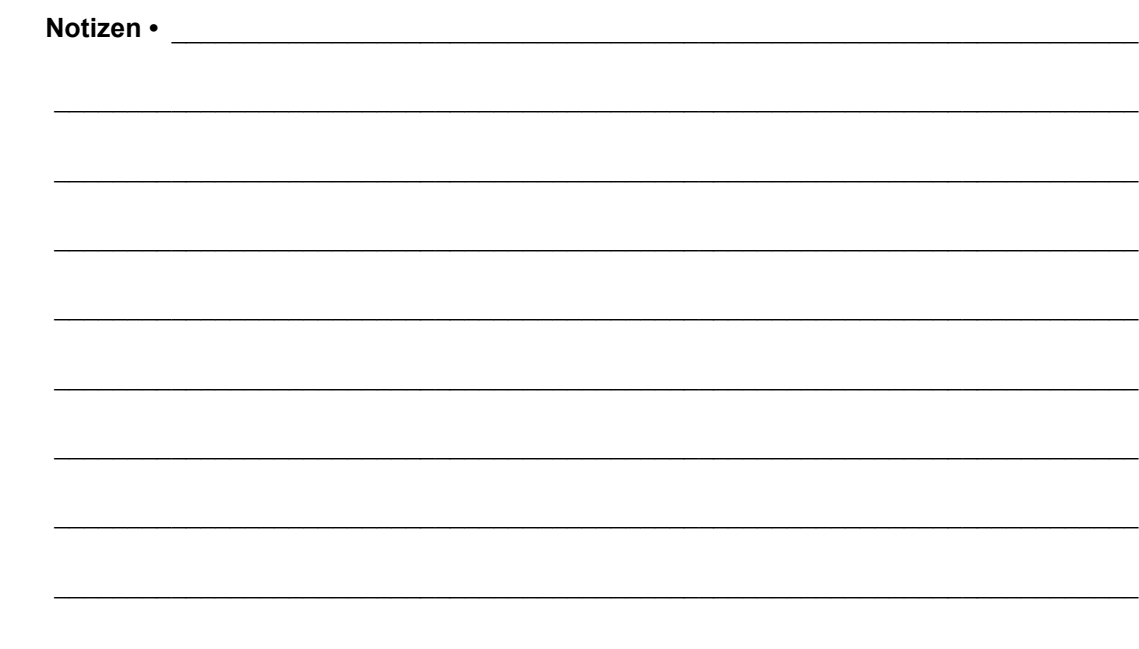